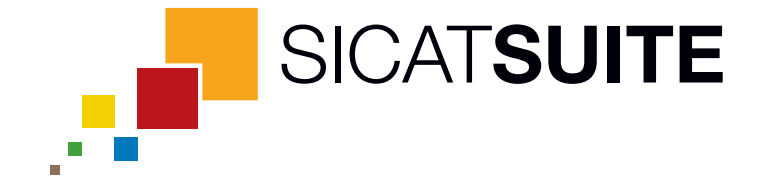

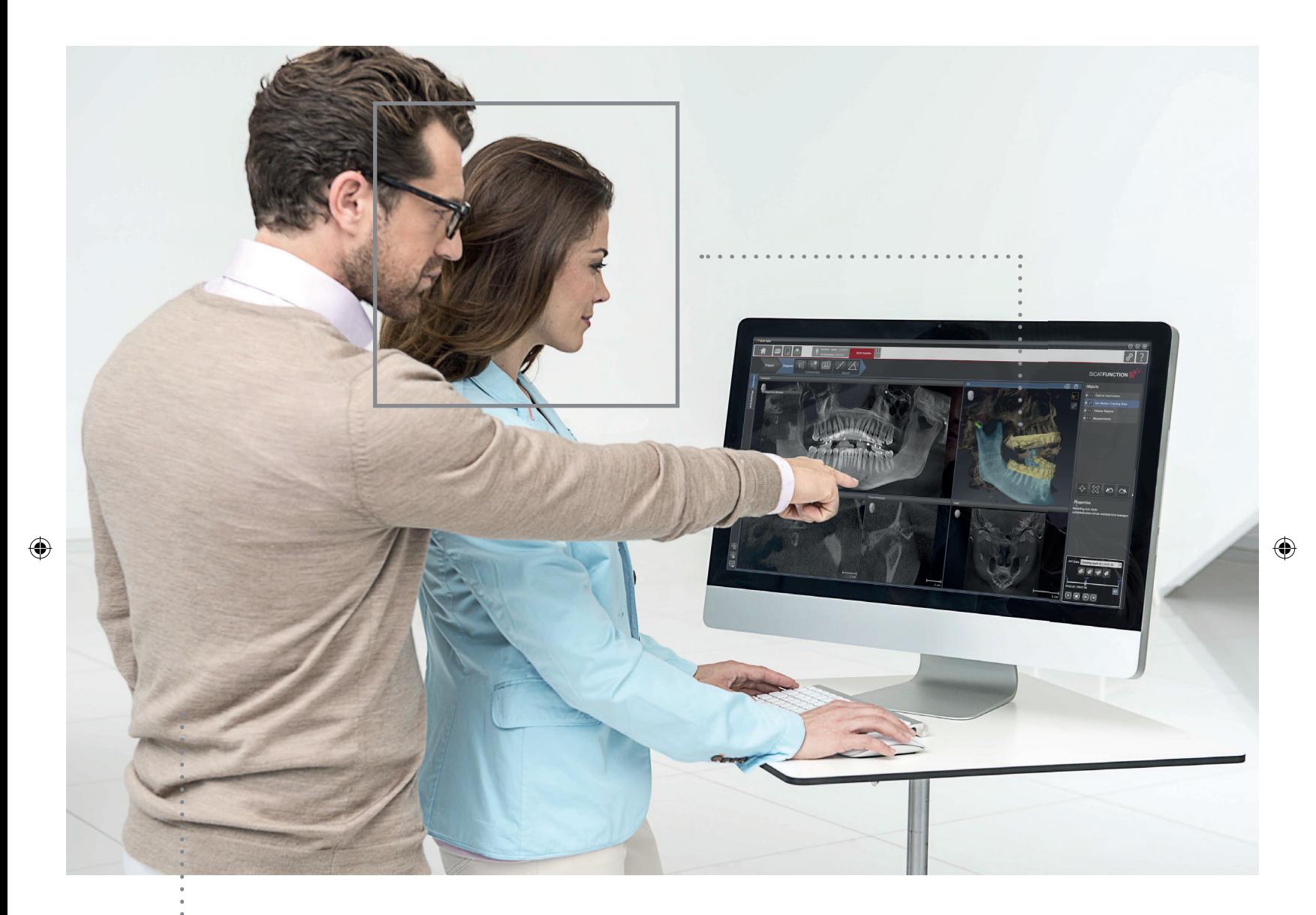

 $\bigoplus$ 

# **SICAT SUITE** VERSION 1.1

Gebrauchsanweisung | Deutsch

# **INHALTSVERZEICHNIS**

 $\bigoplus$ 

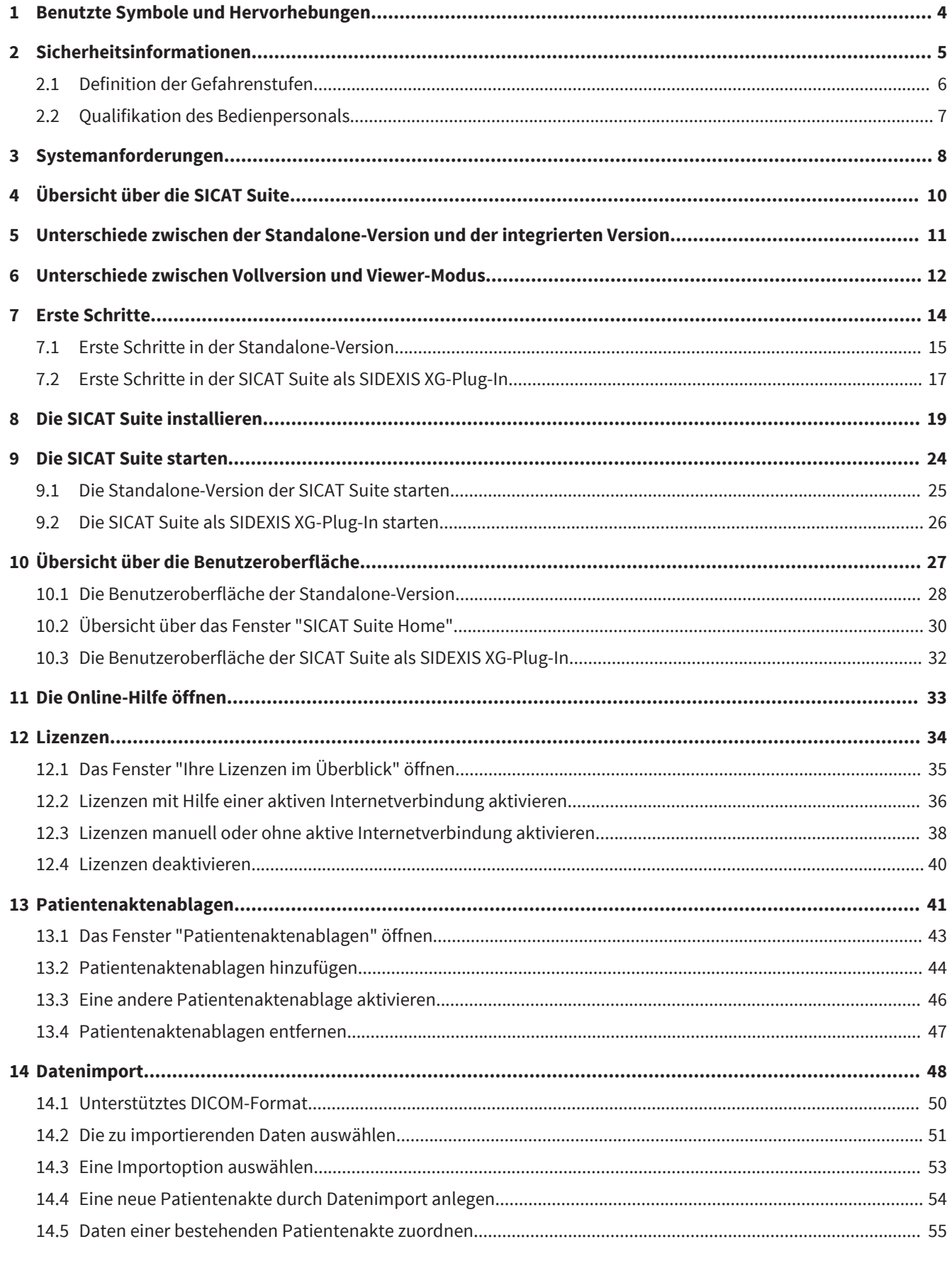

 $\bigoplus$ 

SICAT Suite

 $\bigcirc$ 

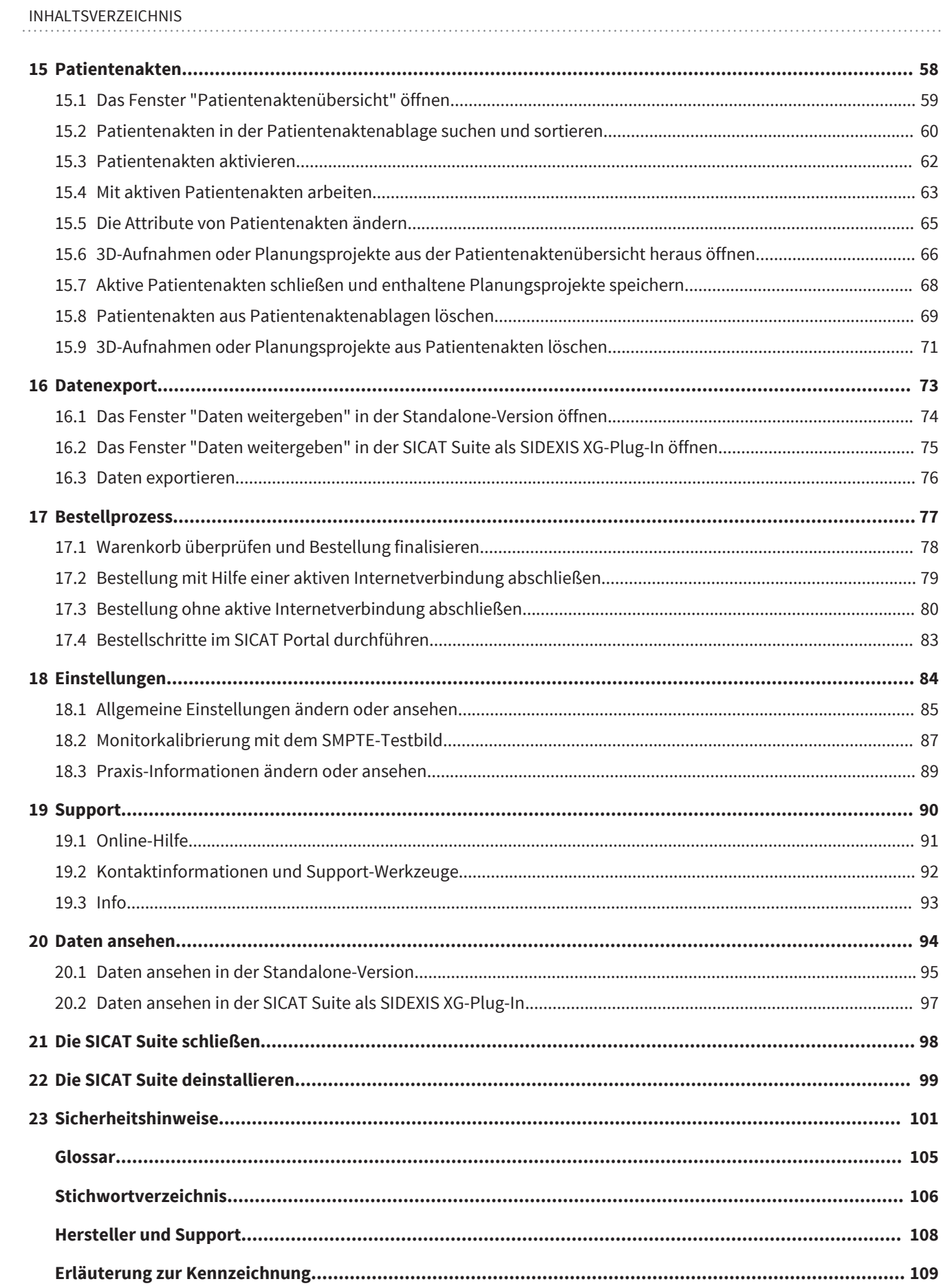

 $\bigoplus$ 

## BENUTZTE SYMBOLE UND HERVORHEBUNGEN 1

◈

#### SYMBOLE

Diese Gebrauchsanweisung verwendet die folgenden Symbole:

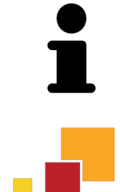

- Das Hinweissymbol kennzeichnet zusätzliche Informationen wie beispielsweise alternative Herangehensweisen.
- Das SICAT Suite-Symbol kennzeichnet Informationen, die nur auf die Standalone-Version der SICAT Suite zutreffen.

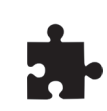

■ Das Symbol für integrierte Versionen kennzeichnet Informationen, die auf alle integrierten Versionen der SICAT Suite zutreffen.

◈

■ Das Sirona SIDEXIS XG-Symbol kennzeichnet Informationen, die auf die SICAT Suite als SIDEXIS-Plug-In zutreffen.

Wenn Sie eine integrierte Version der SICAT Suite benutzen, lesen Sie bitte sowohl die Informationen für alle integrierten Versionen als auch die Informationen für Ihre spezifische Version.

#### HERVORHEBUNGEN

Texte und Bezeichnungen von Elementen, welche die SICAT Suite darstellt, sind durch **fette** Schrift hervorgehoben. Dies umfasst die folgenden Objekte in der Benutzeroberfläche:

- Bezeichnungen von Bereichen
- Bezeichnungen von Schaltflächen
- Bezeichnungen von Symbolen
- Texte von Hinweisen und Nachrichten auf dem Bildschirm

#### HANDLUNGSANWEISUNGEN

Handlungsanweisungen sind als nummerierte Listen geschrieben:

- ☑ Voraussetzungen sind mit diesem Symbol gekennzeichnet.
- 1. Schritte sind mit Nummern gekennzeichnet.
	- ▶ Zwischenergebnisse sind mit diesem Symbol gekennzeichnet und eingerückt.
- 2. Nach Zwischenergebnissen folgen weitere Schritte.
- ▶ Endergebnisse sind mit diesem Symbol gekennzeichnet.
- Eine Anweisung, die nur aus einem Schritt besteht, ist mit diesem Symbol gekennzeichnet.

◈

### 2 SICHERHEITSINFORMATIONEN

Es ist wichtig, dass Sie die folgenden sicherheitsrelevanten Kapitel lesen:

 $\bigcirc$ 

- Definition der Gefahrenstufen [▶ Seite 6]
- Qualifikation des Bedienpersonals [▶ Seite 7]
- Sicherheitshinweise [▶ Seite 101]

◈

 $\bigcirc$ 

### 2.1 DEFINITION DER GEFAHRENSTUFEN

Diese Gebrauchsanweisung verwendet die folgenden Sicherheitskennzeichnungen, um Verletzungen von Bedienpersonal oder Patienten zu vermeiden und materiellen Schaden abzuwenden:

 $\bigcirc$ 

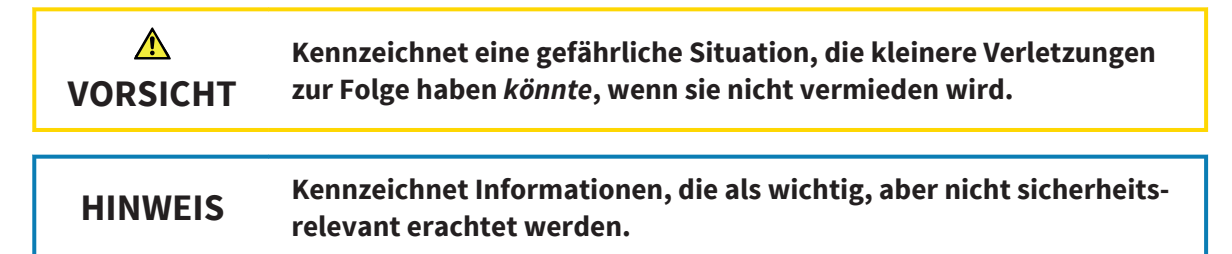

◈

 $\bigcirc$ 

**VORSICHT**

 $\blacktriangle$ 

### 2.2 QUALIFIKATION DES BEDIENPERSONALS

**Die Benutzung dieser Software durch nicht qualifiziertes Personal könnte eine falsche Diagnose und Behandlung zur Folge haben.**

■ Die Benutzung der Software darf nur durch qualifizierte Fachkräfte erfolgen.

Nur ausgebildetes oder ordnungsgemäß geschultes Personal darf die Software benutzen.

◈

Falls Sie eine Ausbildung oder ein Training durchlaufen oder diese Software im Rahmen eines allgemeinen Trainings benutzen, dürfen Sie die Software nur unter permanenter Aufsicht einer qualifizierten Person benutzen.

Sie müssen die folgenden Voraussetzungen erfüllen, um die Software zu benutzen:

- Sie haben die Gebrauchsanweisung gelesen.
- Sie sind mit der grundsätzlichen Struktur und den Funktionen der Software vertraut.
- Sie sind in der Lage, Fehlfunktionen der Software zu erkennen und angemessene Schritte einzuleiten, falls dies erforderlich ist.

◈

 $\bigoplus$ 

### 3 SYSTEMANFORDERUNGEN

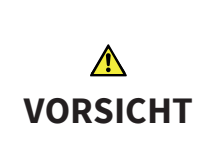

**Wenn Ihr System die Systemanforderungen nicht erfüllt, könnte die Software möglicherweise nicht starten oder nicht wie vorgesehen funktionieren.**

■ Prüfen Sie, bevor Sie die Software installieren, ob Ihr System die minimalen Software- und Hardwareanforderungen erfüllt.

#### MINIMUM

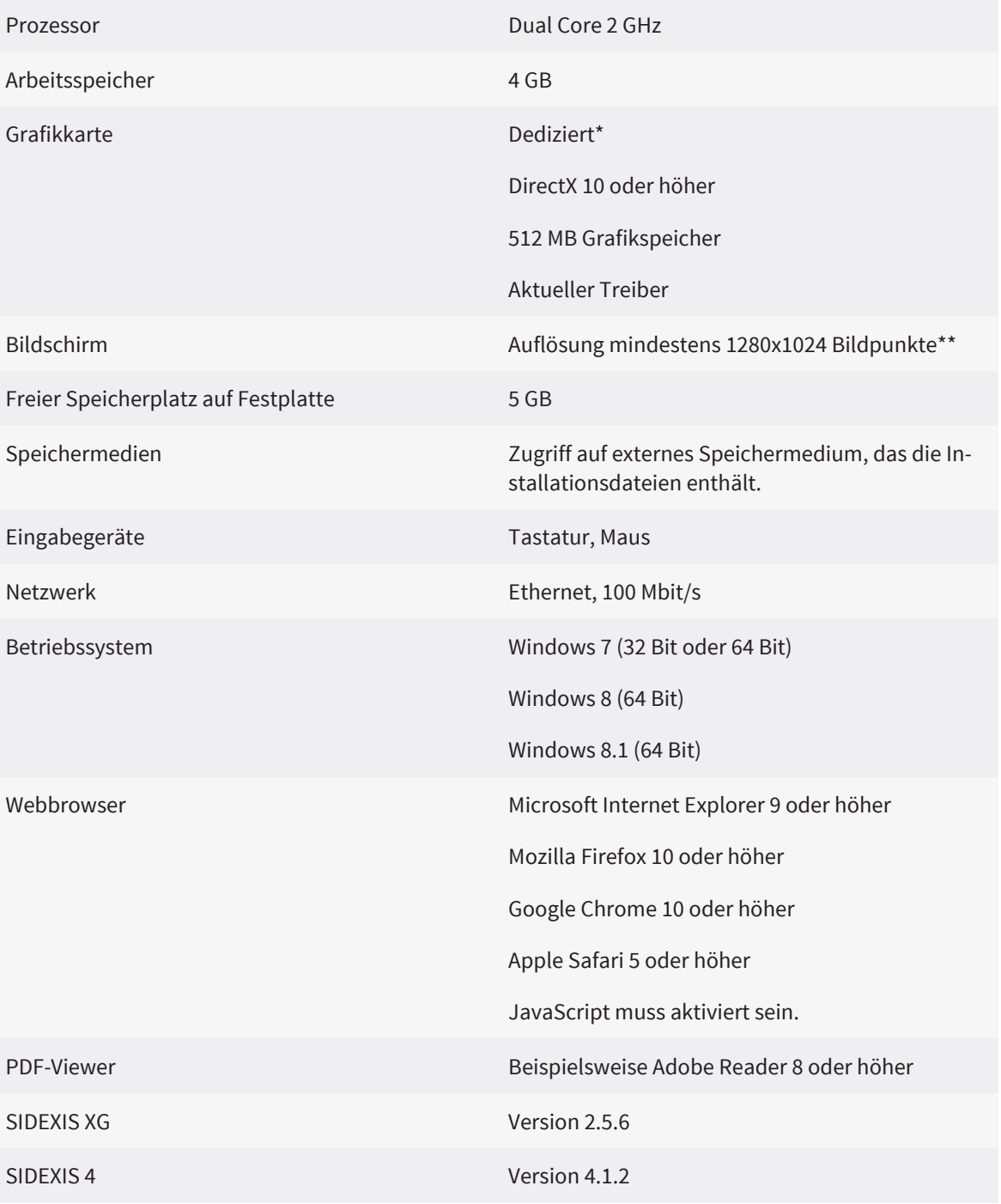

Seite 8 von 111 SICAT Suite

◈

 $\bigcirc$ 

#### EMPFOHLEN

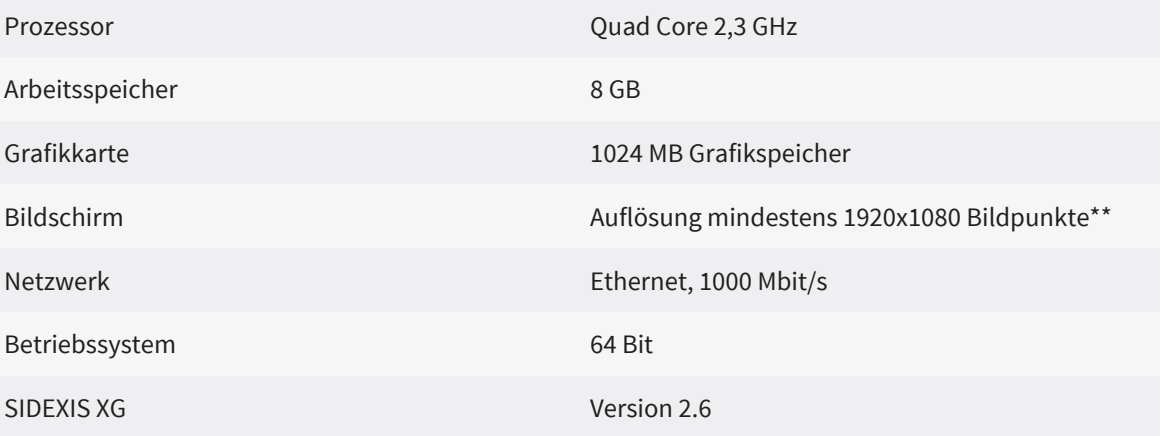

◈

#### SOFTWARE-VORAUSSETZUNGEN

Die SICAT Suite benötigt die folgenden Software-Komponenten und installiert diese zusammen mit der SICAT Suite, falls sie nicht bereits verfügbar sind:

- Microsoft .NET Framework 4.5
- Microsoft DirectX Redistributable June 2010
- CodeMeter Lizenzverwaltungssoftware 5.0
- SQL Server Compact Edition 4.0
- SICAT WebConnector

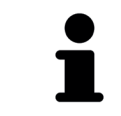

\*Die SICAT Suite unterstützt nur dedizierte Grafikkarten (NVIDIA GeForce 670 und ATI Radeon HD 4xxx oder neuer). Integrierte Grafikkarten werden nicht unterstützt.

\*\*Die Auflösung darf höchstens 2560x1600 Bildpunkte betragen. Der Bildschirm muss so eingestellt sein, dass er das SMPTE-Testbild korrekt anzeigt. Informationen dazu finden Sie unter Monitorkalibrierung mit dem SMPTE-Testbild [▶ Seite 87].

◈

## ÜBERSICHT ÜBER DIE SICAT SUITE 4

Die SICAT Suite besteht aus folgenden Teilen:

• SICAT Function - den bestimmungsgemäßen Gebrauch von SICAT Function finden Sie in der SICAT Function-Gebrauchsanweisung.

◈

#### **SPRACHEN**

Die SICAT Suite unterstützt die folgenden Sprachen in der Benutzeroberfläche:

- Englisch
- Deutsch
- Französisch
- Japanisch

#### LIZENZIERUNG

Die Lizenzierung in der SICAT Suite funktioniert wie folgt:

- SICAT ordnet erworbene Lizenzen Ihrem Kundenaktivierungsschlüssel zu und speichert diese auf dem SICAT-Lizenzserver in Ihrem Lizenzpool.
- Eine aktive Internetverbindung zum SICAT-Lizenzserver ist für die Lizenzaktivierung erforderlich.
- Sie können die Aktivierung direkt online auf dem Computer vornehmen, auf dem die SICAT Suite läuft. Alternativ kann die Aktivierung auch manuell unter Zuhilfenahme von Lizenzdateien erfolgen.
- Sie können Lizenzen unabhängig voneinander für jede SICAT-Applikation in Ihren Lizenzpool zurückgeben.
- Zurückgegebene Lizenzen stehen für die Aktivierung auf demselben oder anderen Computern zur Verfügung.

#### VOLLVERSION UND VIEWER-MODUS

SICAT-Applikationen können in zwei verschiedenen Modi starten:

- Wenn Sie keine Applikationslizenz aktiviert haben, startet die SICAT Suite im Viewer-Modus.
- Wenn Sie mindestens eine Applikationslizenz aktiviert haben, startet die SICAT Suite als Vollversion.
- Applikationen mit aktivierter Lizenz starten als Vollversion.
- Applikationen ohne aktivierte Lizenz starten im Viewer-Modus.
- Sie müssen sich nicht für einen Modus entscheiden, wenn Sie die SICAT Suite installieren.

◈

# UNTERSCHIEDE ZWISCHEN DER STANDALONE-5VERSION UND DER INTEGRIERTEN VERSION

◈

Die SICAT Suite kann in zwei verschiedenen Versionen starten:

- Die Standalone-Version der SICAT Suite enthält eine eigene zentrale Verwaltung von Volumendaten und Patienten.
- Die integrierte Version der SICAT Suite nutzt die Patientendaten und Volumendaten der Hauptsoftware.

Aktuell können Sie die SICAT Suite in die folgende Software integrieren:

- SIDEXIS XG
- SIDEXIS 4

Die Integration in SIDEXIS 4 erfolgt über dieselbe Schnittstelle wie in SIDEXIS XG. Daher verwendet diese Gebrauchsanweisung in beiden Fällen die Bezeichnung SIDEXIS XG, um die Integration zu beschreiben.

Die folgenden Punkte treffen auf alle Versionen der SICAT Suite zu:

- Sie müssen sich nicht für eine Version entscheiden, wenn Sie die SICAT Suite installieren.
- Die Standalone-Version und die integrierte Version der SICAT Suite benutzen dieselben Lizenzen.

Die SICAT Suite behandelt Einstellungen in der Standalone-Version und den integrierten Versionen unterschiedlich:

- In der Standalone-Version verwaltet die SICAT Suite Patientenakten und allgemeine Einstellungen.
- In den integrierten Versionen zeigt die SICAT Suite die Werte der meisten Einstellungen lediglich an, da sie diese von der Hauptsoftware übernimmt.

Informationen dazu finden Sie unter Allgemeine Einstellungen ändern oder ansehen [▶ Seite 85].

#### PATIENTENAKTEN IN DER STANDALONE-VERSION

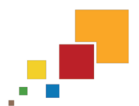

◈

Das Konzept der Patientenakten in der Standalone-Version der SICAT Suite kann mit klassischen Patientenakten verglichen werden:

- Patientenakten werden in Patientenaktenablagen gespeichert, die mit Aktenschränken verglichen werden können.
- Eine Patientenakte zu aktivieren kann damit verglichen werden, eine Patientenakte aus einem Aktenschrank zu entnehmen und sie auf Ihren Tisch zu legen.
- Patientendaten aus der Patientenakte in SICAT-Applikationen zu öffnen kann damit verglichen werden, Blätter aus der Patientenakte zu entnehmen.
- Das Hinzufügen von 3D-Aufnahmen zu einer Patientenakte kann damit vergleichen werden, 2D-Röntgenaufnahmen einer klassischen Patientenakte hinzuzufügen.
- Eine 3D-Aufnahme kann die Grundlage mehrerer Planungsprojekte sein. Planungsprojekte sind ebenfalls Teil einer Patientenakte.
- Eine 3D-Aufnahme zusammen mit den dazugehörigen Planungsprojekten wird als Studie bezeichnet.

# UNTERSCHIEDE ZWISCHEN VOLLVERSION UND 6VIEWER-MODUS

◈

Wenn die SICAT Suite als Vollversion läuft, können Sie in Applikationen mit aktivierten Lizenzen Änderungen an Daten vornehmen und speichern. Damit die SICAT Suite als Vollversion läuft, müssen die folgenden Bedingungen erfüllt sein:

- Bei der Standalone-Version muss mindestens eine Applikationslizenz aktiviert sein und eine Patientenaktenablage muss aktiv sein.
- Bei den integrierten Versionen muss mindestens eine Applikationslizenz aktiviert sein.

Informationen dazu finden Sie unter Daten ansehen [▶ Seite 94].

#### ALLE VERSIONEN

Die folgende Tabelle zeigt die Unterschiede zwischen der Vollversion und dem Viewer-Modus der SICAT Suite:

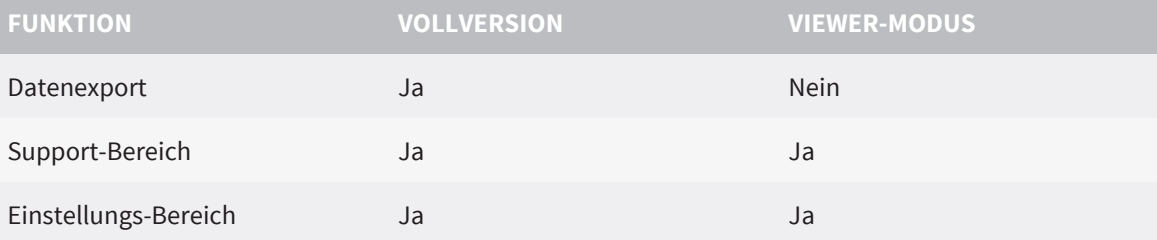

#### NUR STANDALONE-VERSION

Die folgende Tabelle zeigt zusätzliche Unterschiede zwischen der Vollversion und dem Viewer-Modus für die Standalone-Version der SICAT Suite:

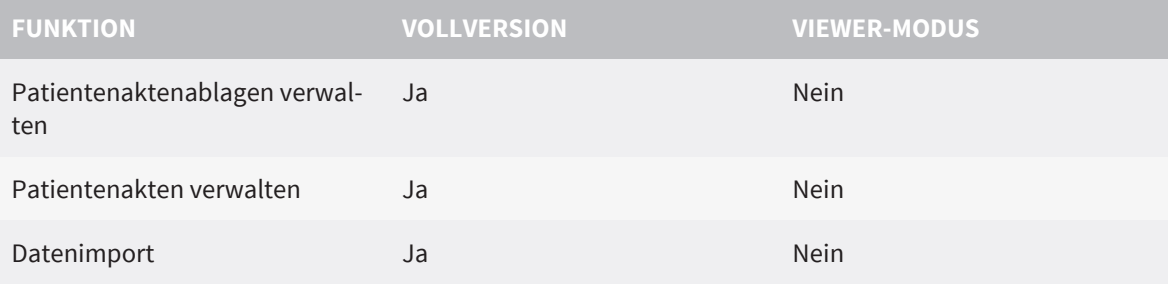

In der Standalone-Version beeinflusst der Lizenzstatus ebenfalls die verfügbaren Funktionen im Fenster **SICAT Suite Home**. Informationen dazu finden Sie unter Übersicht über das Fenster "SICAT Suite Home" [▶ Seite 30].

#### APPLIKATIONEN

SICAT-Applikationen ohne aktivierte Applikationslizenz starten im Viewer-Modus. Im Viewer-Modus können Sie Daten ansehen, aber weder Änderungen an Daten vornehmen noch speichern.

Unter bestimmten Bedingungen stehen Datensätze trotz aktivierter Applikationslizenz nur im Viewer-Modus zur Verfügung. Ursache kann beispielsweise ein laufender Bestellprozess sein. Informationen dazu finden Sie in der Gebrauchsanweisung der jeweiligen SICAT-Applikation.

◈

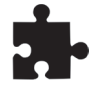

SICAT-Applikationen starten ebenfalls im Viewer-Modus, wenn die SICAT Suite als integrierte Version läuft und der aktuelle Datensatz in der Hauptsoftware gesperrt ist. Dies kann beispielsweise in Mehrbenutzer-Umgebungen der Fall sein.

 $\bigoplus$ 

Die folgende Tabelle zeigt die Unterschiede zwischen der Vollversion und dem Viewer-Modus für die Applikationen der SICAT Suite:

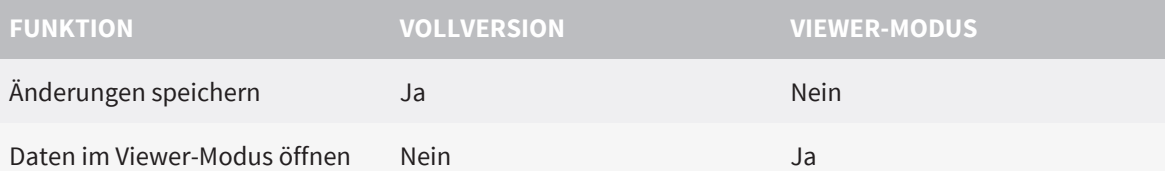

◈

 $\bigcirc$ 

### 7 ERSTE SCHRITTE

Die Verwaltung der Patientendaten unterscheidet sich zwischen der Standalone-Version und den integrierten Versionen der SICAT Suite. Daher unterscheiden sich die ersten Schritte zwischen der Standalone-Version und den integrierten Versionen der SICAT Suite:

 $\bigoplus$ 

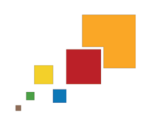

• Wenn Sie die Standalone-Version der SICAT Suite benutzen, fahren Sie fort mit Erste Schritte in der Standalone-Version [▶ Seite 15].

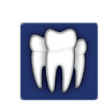

◈

• Wenn Sie die SICAT Suite als SIDEXIS XG-Plug-In benutzen, fahren Sie fort mit Erste Schritte in der SICAT Suite als SIDEXIS XG-Plug-In [▶ Seite 17].

### 7.1 ERSTE SCHRITTE IN DER STANDALONE-VERSION

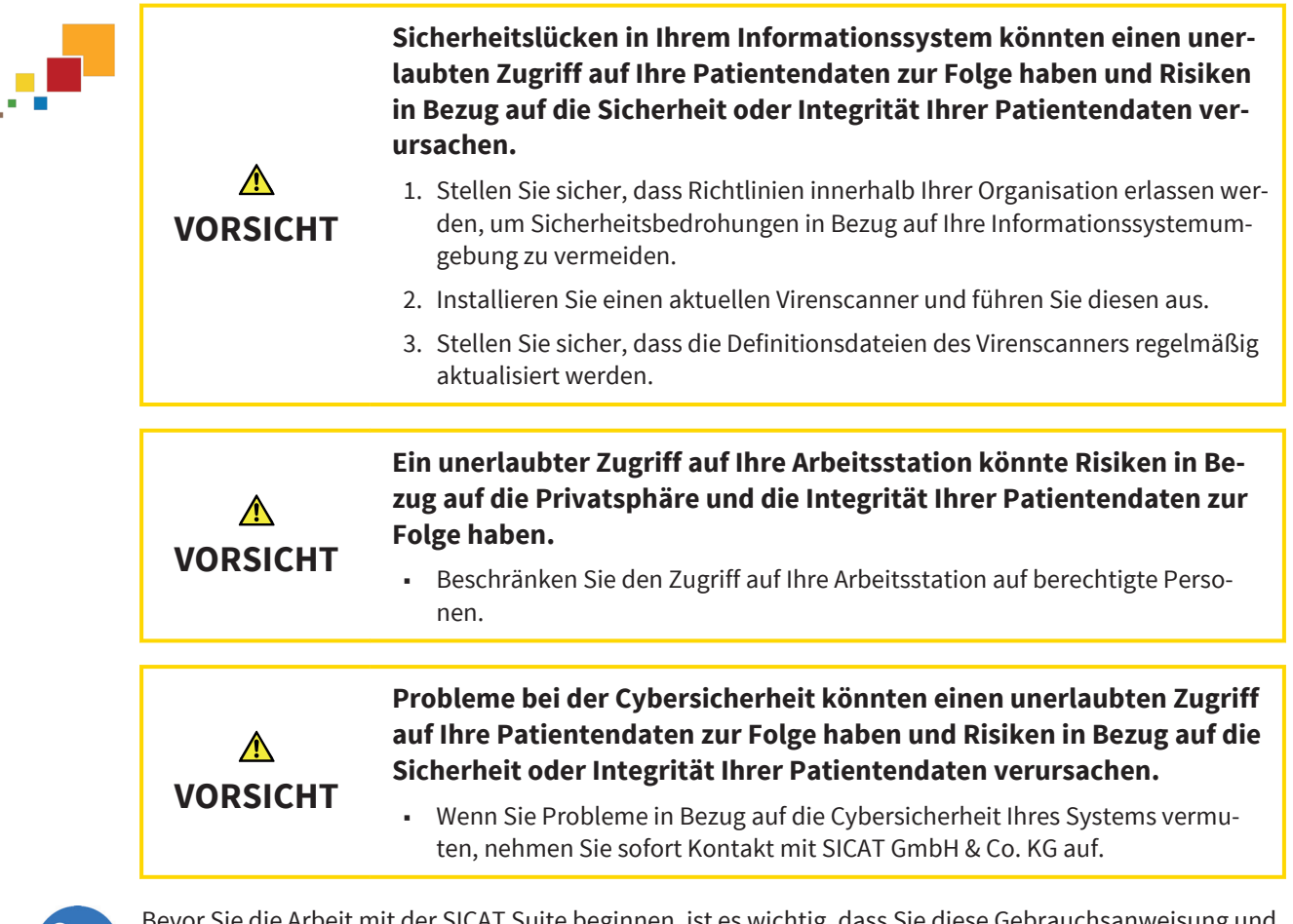

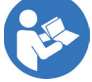

◈

it mit der SICAT Suite beginnen, ist es wichtig, dass Sie diese Gebrauchsanweisung und insbesondere alle Sicherheitshinweise vollständig gelesen haben. Halten Sie diese Gebrauchsanweisung für zukünftige Informationsrecherchen griffbereit.

Wie Sie die SICAT Suite installieren, finden Sie unter Die SICAT Suite installieren [▶ Seite 19].

Wie Sie die SICAT Suite starten, finden Sie unter Die Standalone-Version der SICAT Suite starten [▶ Seite 25].

Der Standard-Workflow der Standalone-Version der SICAT Suite ist wie folgt:

- 1. Wenn Sie keine Lizenz für eine SICAT-Applikation erworben haben, öffnen Sie eine einzelne 3D-Aufnahme im Viewer-Modus. Informationen dazu finden Sie unter Daten ansehen in der Standalone-Version [▶ Seite 95].
- 2. Wenn Sie eine Lizenz für eine SICAT-Applikation erworben haben, aktivieren Sie die Lizenz in der SICAT Suite, um die Vollversion freizuschalten. Informationen dazu finden Sie unter Lizenzen [▶ Seite 34].
- 3. Um Ihre Daten zu speichern, legen Sie mindestens eine Patientenaktenablage an und aktivieren Sie diese. Informationen dazu finden Sie unter Patientenaktenablagen [▶ Seite 41].
- 4. Um Daten zu haben, mit denen Sie arbeiten können, importieren Sie Daten in die Patientenaktenablage. Informationen dazu finden Sie unter Datenimport [▶ Seite 48].
- 5. Um nach Patientenakten zu suchen und importierte Daten zu verwalten, folgen Sie den Anweisungen unter Patientenakten [▶ Seite 58].

◈

6. Um mit Daten aus Patientenakten zu arbeiten, öffnen Sie eine Patientenakte in einer SICAT-Applikation. Informationen dazu finden Sie in der Gebrauchsanweisung der jeweiligen SICAT-Applikation.

◈

- 7. Exportieren Sie Daten, um beispielsweise eine zweite Meinung einzuholen. Informationen dazu finden Sie unter Datenexport [▶ Seite 73].
- 8. Bestellen Sie Schienen bei SICAT, um eine Umsetzung Ihrer Planung zu erhalten. Informationen dazu finden Sie unter Bestellung durchführen [▶ Seite 77].
- 9. Um Ihre Arbeit zu beenden oder zu unterbrechen, speichern Sie diese, indem Sie die aktive Patientenakte schließen. Informationen dazu finden Sie unter Aktive Patientenakten schließen und enthaltene Planungsprojekte speichern [▶ Seite 68].

Darüber hinaus können Sie die folgenden Aktionen jederzeit durchführen:

- Einstellungen ändern Sie im Bereich **Einstellungen**. Informationen dazu finden Sie unter Einstellungen [▶ Seite 84].
- Unterstützung finden Sie im Bereich **Support**. Informationen dazu finden Sie unter Support [▶ Seite 90].

Wenn sich der Computer, auf dem die SICAT Suite läuft, in einer Netzwerkumgebung befindet und die Netzwerkkonfiguration dies erlaubt, können Sie Patientenaktenablagen und die enthaltenen Patientenakten auf einem Netzwerkdateisystem speichern. Üblicherweise muss das Netzwerkdateisystem dafür das NFS-Protokoll oder das SMB-Protokoll unterstützen. Informationen dazu finden Sie unter Patientenaktenablagen [▶ Seite 41].

### ERSTE SCHRITTE IN DER SICAT SUITE ALS SIDEXIS XG-7.2PLUG-IN

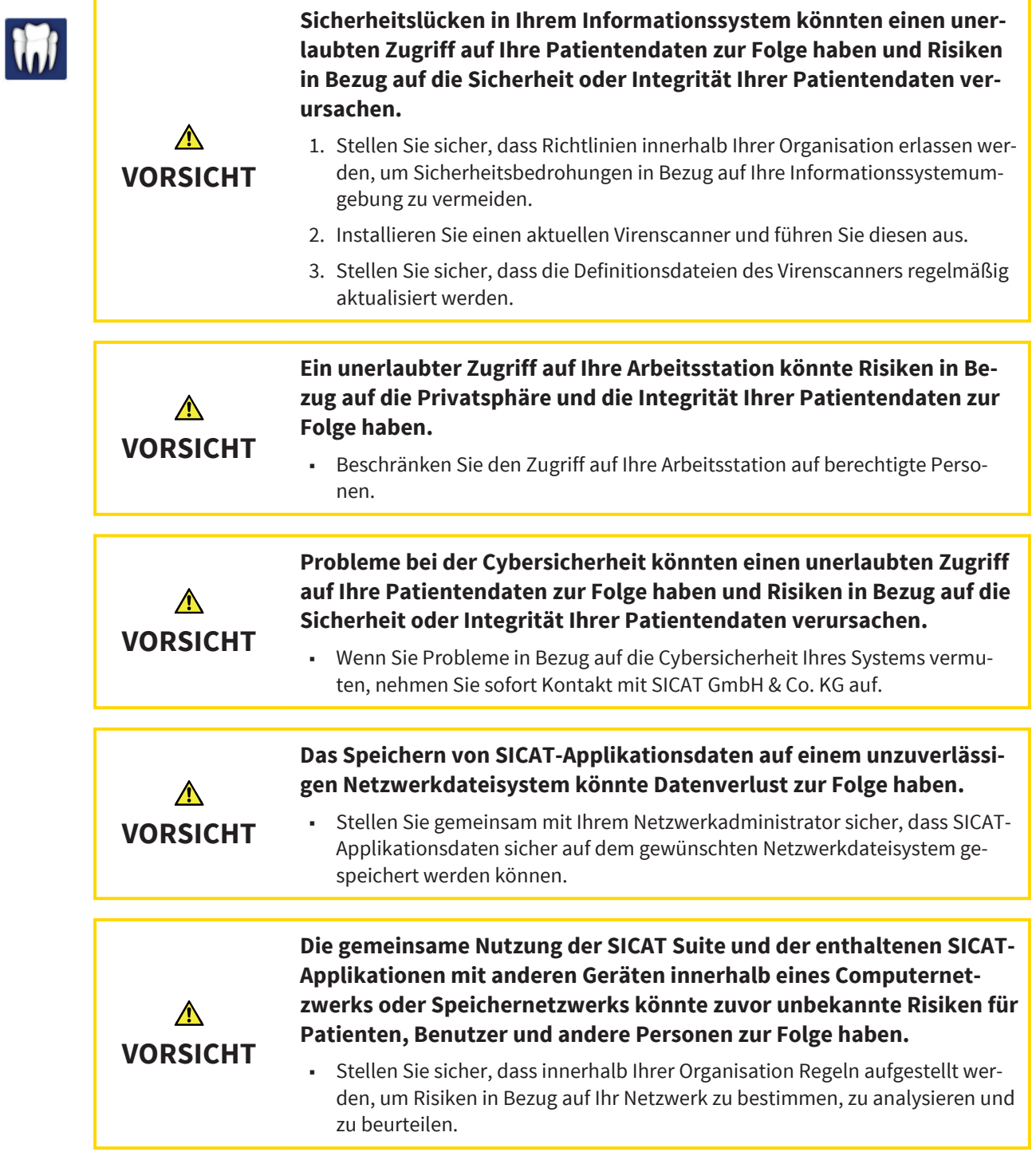

 $\bigcirc$ 

 $\bigoplus$ 

◈

#### ERSTE SCHRITTE

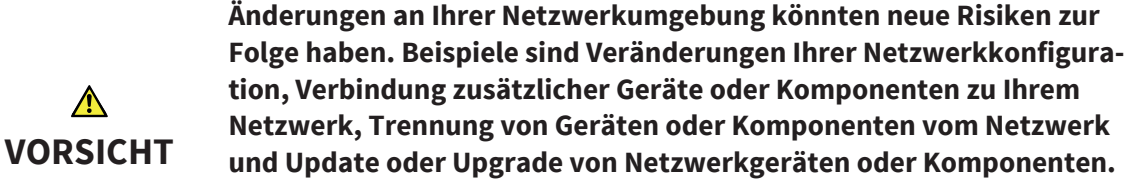

Führen Sie eine neue Netzwerkrisikoanalyse nach jedweden Netzwerkveränderungen durch.

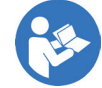

◈

Bevor Sie die Arbeit mit der SICAT Suite beginnen, ist es wichtig, dass Sie diese Gebrauchsanweisung und insbesondere alle Sicherheitshinweise vollständig gelesen haben. Halten Sie diese Gebrauchsanweisung für zukünftige Informationsrecherchen griffbereit.

Wie Sie die SICAT Suite installieren, finden Sie unter Die SICAT Suite installieren [▶ Seite 19].

Der Standard-Workflow der SICAT Suite als SIDEXIS XG-Plug-In ist wie folgt:

- 1. Um mit Daten von SIDEXIS XG zu arbeiten, öffnen Sie in SIDEXIS XG eine Untersuchung, die eine 3D-Aufnahme enthält, und starten Sie die SICAT Suite. Informationen dazu finden Sie unter Die SICAT Suite als SIDEXIS XG-Plug-In starten [▶ Seite 26].
- 2. Wenn Sie keine Lizenz für eine SICAT-Applikation erworben haben, öffnen Sie eine einzelne 3D-Aufnahme im Viewer-Modus. Informationen dazu finden Sie unter Daten ansehen in der SICAT Suite als SIDEXIS XG-Plug-In [▶ Seite 97].
- 3. Wenn Sie eine Lizenz für eine SICAT-Applikation erworben haben, aktivieren Sie die Lizenz in der SICAT Suite, um die Vollversion freizuschalten. Informationen dazu finden Sie unter Lizenzen [▶ Seite 34].
- 4. Exportieren Sie ihre Daten, um beispielsweise eine zweite Meinung einzuholen. Informationen dazu finden Sie unter Datenexport [▶ Seite 73].
- 5. Bestellen Sie Schienen bei SICAT, um eine Umsetzung Ihrer Planung zu erhalten. Informationen dazu finden Sie unter Bestellung durchführen [▶ Seite 77].
- 6. Um Ihre Arbeit zu beenden oder zu unterbrechen, speichern Sie diese, indem Sie die SICAT Suite schließen. Informationen dazu finden Sie unter Die SICAT Suite schließen [▶ Seite 98].

Darüber hinaus können Sie die folgenden Aktionen jederzeit durchführen:

- Einstellungen sehen Sie im Bereich **Einstellungen** an. Informationen dazu finden Sie unter Allgemeine Einstellungen ändern oder ansehen [▶ Seite 85].
- Unterstützung finden Sie im Bereich **Support**. Informationen dazu finden Sie unter Support [▶ Seite 90].

Wenn sich der Computer, auf dem SIDEXIS XG und die SICAT Suite laufen, in einer Netzwerkumgebung befindet und SIDEXIS XG sowie die Netzwerkkonfiguration dies erlauben, könnte SIDEXIS XG Teil einer Multi-Workstation-Installation sein. Dies kann unter anderem zur Folge haben, dass Sie auf anderen Workstations geöffnete Datensätze nur im Viewer-Modus öffnen können. Weitere Informationen über die Multi-Workstation-Unterstützung von SIDEXIS XG finden Sie in der SIDE-XIS XG-Gebrauchsanweisung.

Seite 18 von 111 SICAT Suite

### DIE SICAT SUITE INSTALLIEREN 8

 $\bigcirc$ 

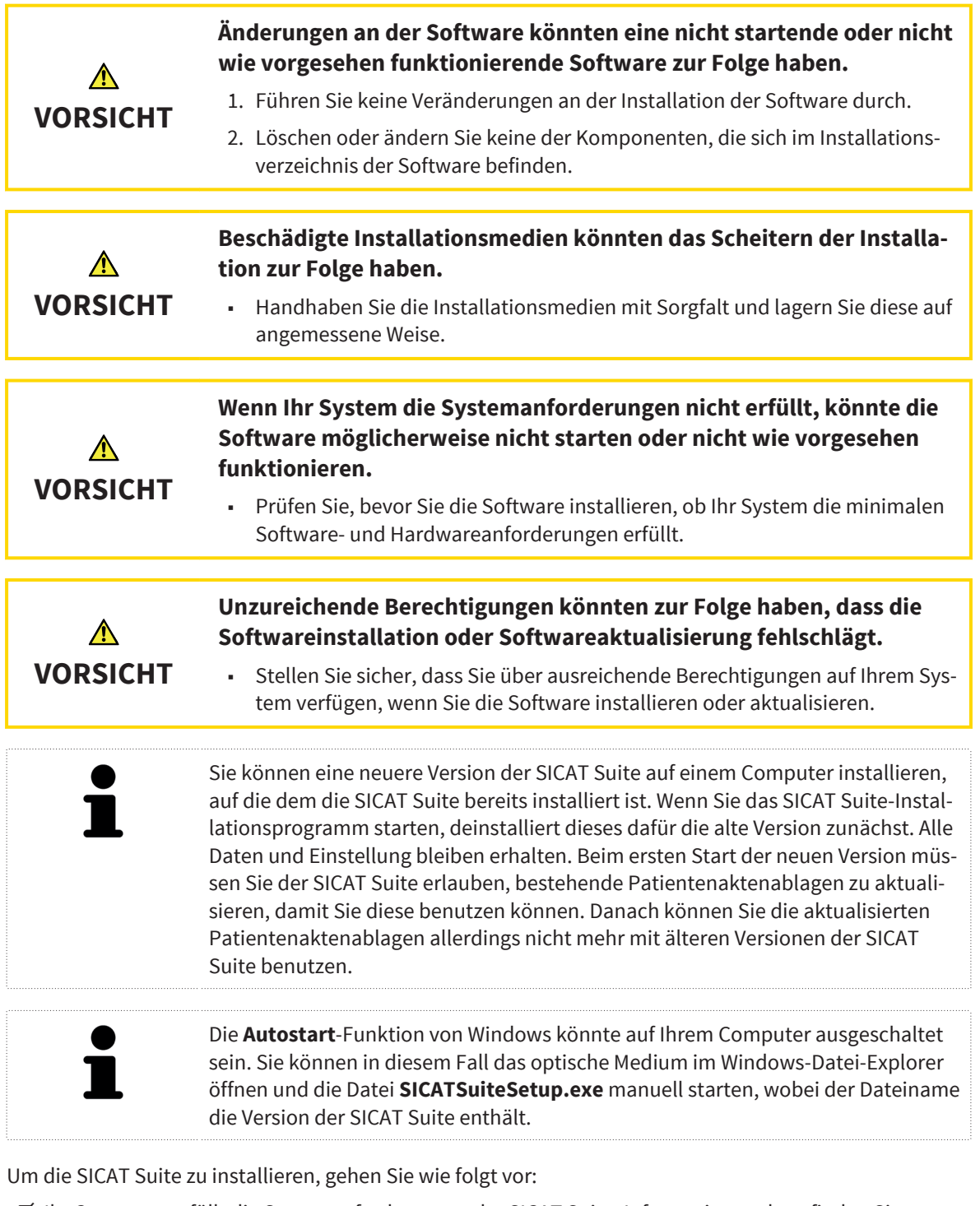

- ☑ Ihr Computer erfüllt die Systemanforderungen der SICAT Suite. Informationen dazu finden Sie unter Systemanforderungen [▶ Seite 8].
- 1. Legen Sie das SICAT Suite-Installationsmedium in das optische Laufwerk Ihres Computers.
	- ▶ Das Fenster **Autostart** öffnet sich.

◈

 $\bigcirc$ 

- 2. Wählen Sie im Fenster **Autostart** die Option **SICATSuiteSetup.exe ausführen**, wobei der Dateiname die Version der SICAT Suite enthält.
	- ▶ Die Software-Voraussetzungen werden installiert, falls diese nicht bereits auf Ihrem Computer verfügbar sind.
	- ▶ Das SICAT Suite-Installationsprogramm startet und das Fenster **EINFÜHRUNG** öffnet sich:

◈

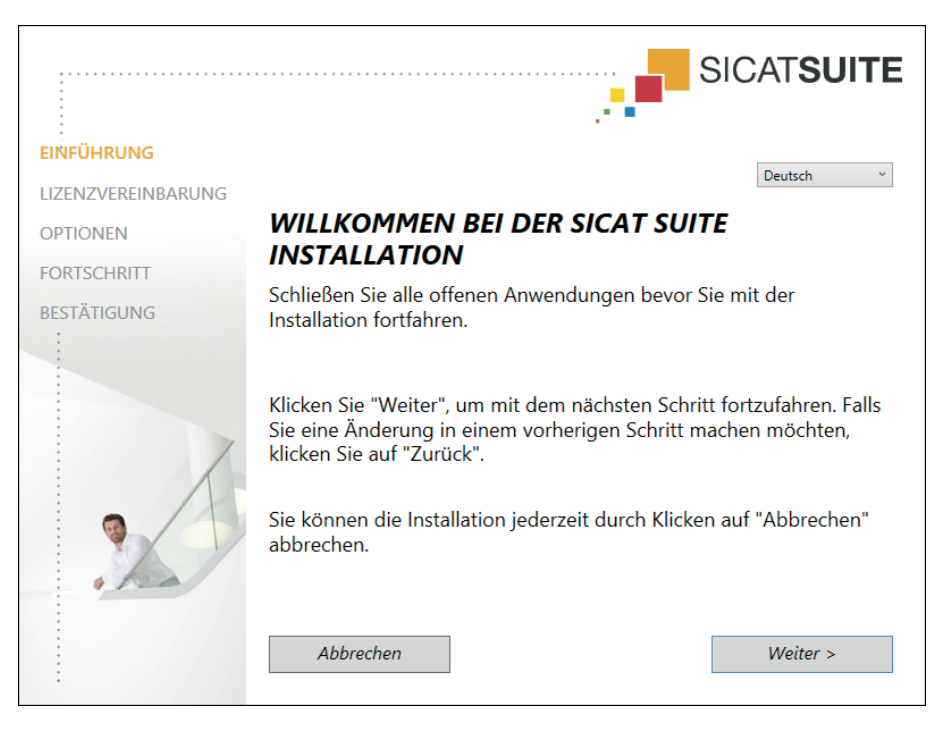

- 3. Wählen Sie in der oberen rechten Ecke des Fensters **EINFÜHRUNG** die gewünschte Sprache des SICAT Suite-Installationsprogramms und klicken Sie auf **Weiter** .
	- ▶ Das Fenster **LIZENZVEREINBARUNG** öffnet sich:

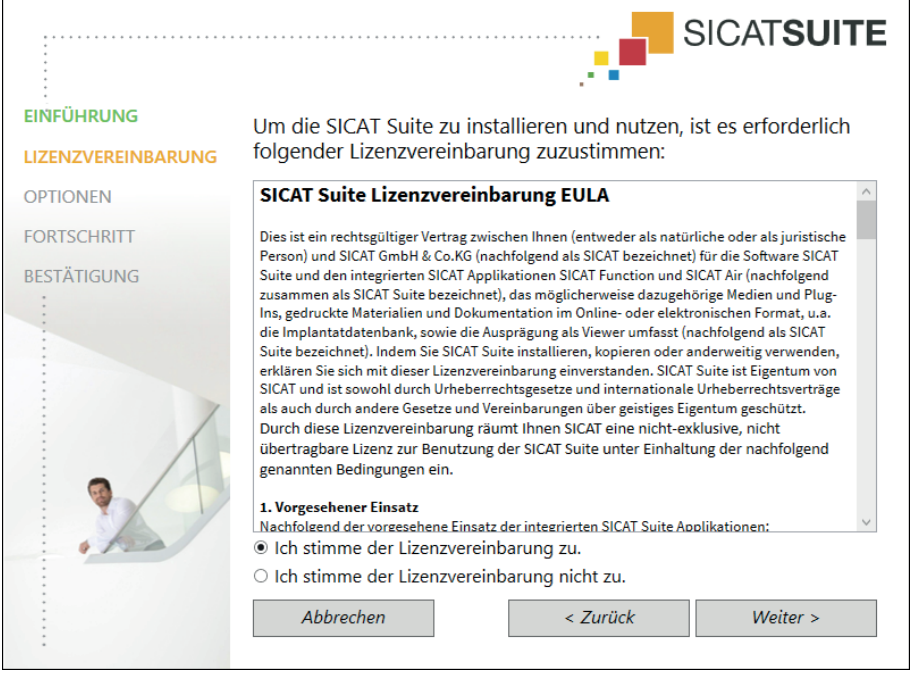

4. Lesen Sie den Endbenutzer-Lizenzvertrag vollständig, wählen Sie das Kontrollkästchen **Ich stimme der Lizenzvereinbarung zu** und klicken Sie auf **Weiter** .

Seite 20 von 111 SICAT Suite

◈

**SICATSUITE EINFÜHRUNG** LIZENZVEREINBARUNG Wo möchten Sie die Software installieren? **OPTIONEN** C:\Program Files\SICAT\SICAT Suite Durchsuchen... **FORTSCHRITT** Standardeinstellungen **BESTÄTIGUNG** □ Ich möchte die SICAT Suite mit SIDEXIS nutzen ☑ Verknüpfung auf dem Desktop erstellen Neue Gruppe für die SICAT Suite im Startmenü erstellen Abbrechen < Zurück Installieren >

◈

- 5. Um den Ordner auf der Festplatte zu ändern, in den das SICAT Suite-Installationsprogramm die SICAT Suite installiert, klicken Sie auf die Schaltfläche **Durchsuchen**.
	- ▶ Das Fenster **Ordner auswählen** öffnet sich.

▶ Das Fenster **OPTIONEN** öffnet sich:

- 6. Browsen Sie zum gewünschten Ordner und klicken Sie auf **OK**.
	- ▶ Das SICAT Suite-Installationsprogramm fügt den Pfad zum ausgewählten Ordner in das Feld **Wo möchten Sie die Software installieren** ein.
- 7. Wenn SIDEXIS XG auf Ihrem Computer installiert ist, aktivieren oder deaktivieren Sie das Kontrollkästchen **Ich möchte die SICAT Suite mit SIDEXIS nutzen**.
	- ▶ Wenn das Kontrollkästchen **Ich möchte die SICAT Suite mit SIDEXIS nutzen** aktiviert ist, steht das Kontrollkästchen **Verknüpfung auf dem Desktop erstellen** nicht zur Verfügung.
- 8. Falls verfügbar, aktivieren oder deaktivieren Sie das Kontrollkästchen **Verknüpfung auf dem Desktop erstellen**.
- 9. Falls gewünscht, deaktivieren Sie das Kontrollkästchen **Neue Gruppe für die SICAT Suite im Startmenü erstellen**.
- 10. Klicken Sie auf die Schaltfläche **Installieren** .

◈

▶ Das Fenster **FORTSCHRITT** öffnet sich:

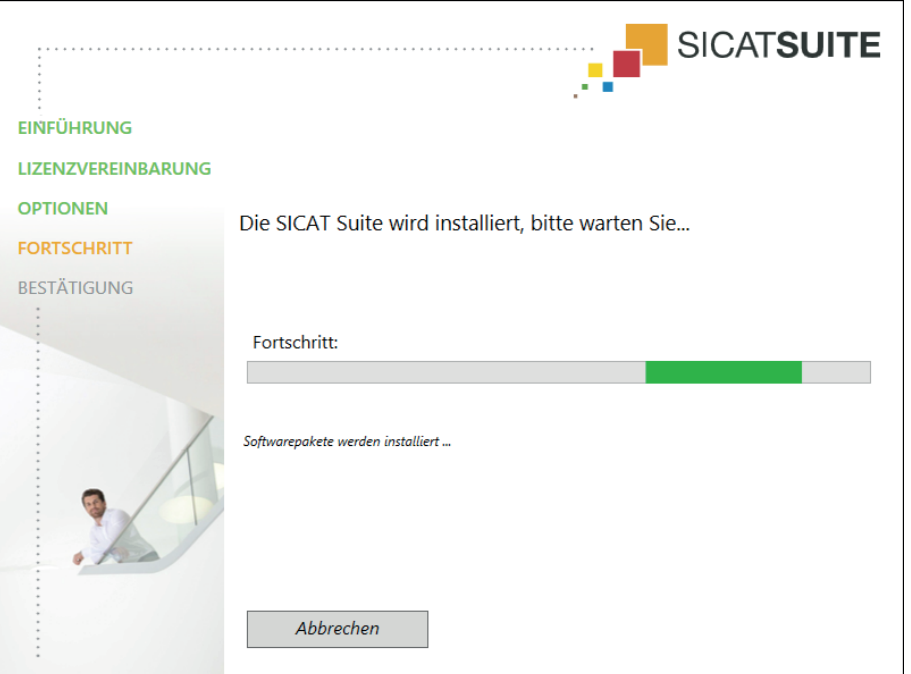

 $\bigoplus$ 

- ▶ Die SICAT Suite und die verbleibenden Software-Voraussetzungen werden installiert.
- ▶ Nachdem die Installation abgeschlossen ist, öffnet sich das Fenster **BESTÄTIGUNG**:

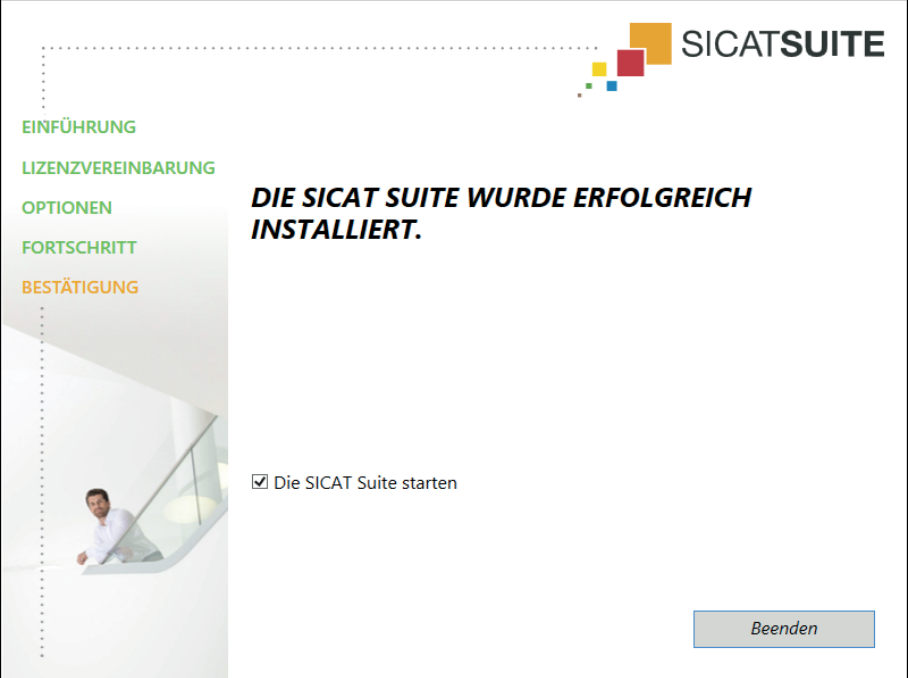

- 11. Wenn Sie die Standalone-Version der SICAT Suite installieren, haben Sie die Möglichkeit, die SICAT Suite automatisch nach Abschluss der Installation zu starten. Aktivieren Sie dafür das Kontrollkästchen **Die SICAT Suite starten**.
- 12. Klicken Sie auf die Schaltfläche **Beenden**.
- ▶ Das SICAT Suite-Installationsprogramm schließt sich.

◈

 $\bigcirc$ 

#### DIE SICAT SUITE INSTALLIEREN

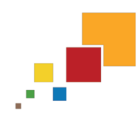

Wenn Sie die Standalone-Version der SICAT Suite installiert haben und die SICAT Suite nicht automatisch startet, fahren Sie fort mit Die Standalone-Version der SICAT Suite starten [▶ Seite 25].

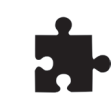

Sie können die SICAT Suite ebenfalls manuell in die Hauptsoftware einbinden. Sie können die Standalone-Version der SICAT Suite jederzeit starten.

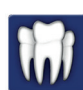

◈

Wenn Sie die SICAT Suite als SIDEXIS XG-Plug-In installiert haben, fahren Sie fort mit Die SICAT Suite als SIDEXIS XG-Plug-In starten [▶ Seite 26].

 $\bigcirc$ 

### 9 DIE SICAT SUITE STARTEN

Der Programmstart unterscheidet sich zwischen der Standalone-Version und den integrierten Versionen der SICAT Suite:

 $\bigoplus$ 

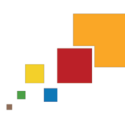

• Wenn Sie die Standalone-Version der SICAT Suite benutzen, fahren Sie fort mit Die Standalone-Version der SICAT Suite starten [▶ Seite 25].

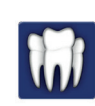

◈

- Wenn Sie die SICAT Suite als SIDEXIS XG-Plug-In benutzen, fahren Sie fort mit Die SICAT Suite als SIDE-XIS XG-Plug-In starten [▶ Seite 26].

Nachdem die SICAT Suite gestartet wurde, können Sie diese Gebrauchsanweisung ebenfalls in der Online-Hilfe finden. Informationen dazu finden Sie unter Die Online-Hilfe öffnen [▶ Seite 33].

### DIE STANDALONE-VERSION DER SICAT SUITE STARTEN 9.1

 $\bigoplus$ 

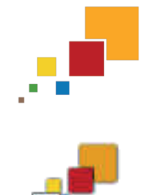

**SICAU Suite** 

◈

Um die SICAT Suite zu starten, gehen Sie wie folgt vor:

☑ Die SICAT Suite wurde bereits erfolgreich installiert. Informationen dazu finden Sie unter Die SICAT Suite installieren [▶ Seite 19].

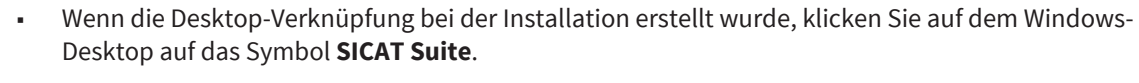

▶ Die SICAT Suite startet und das Fenster **SICAT Suite Home** öffnet sich. Informationen dazu finden Sie unter Übersicht über das Fenster "SICAT Suite Home" [▶ Seite 30].

Sie können die SICAT Suite ebenfalls starten, indem Sie die **Windows**-Taste drücken, **SICAT Suite** eingeben und auf das Symbol **SICAT Suite** klicken.

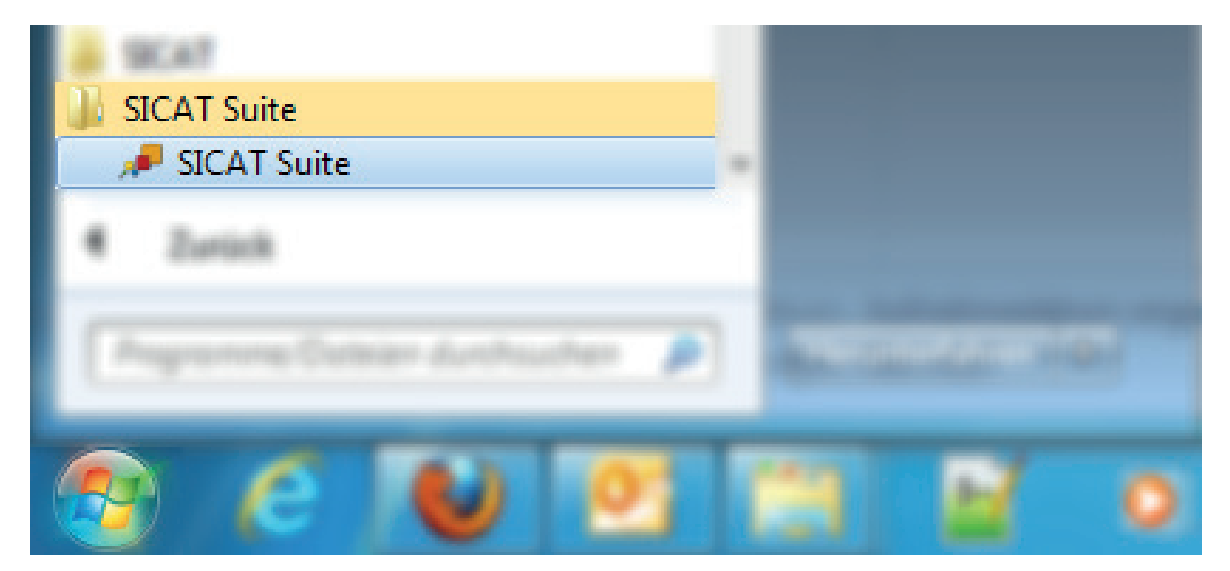

### DIE SICAT SUITE ALS SIDEXIS XG-PLUG-IN STARTEN 9.2

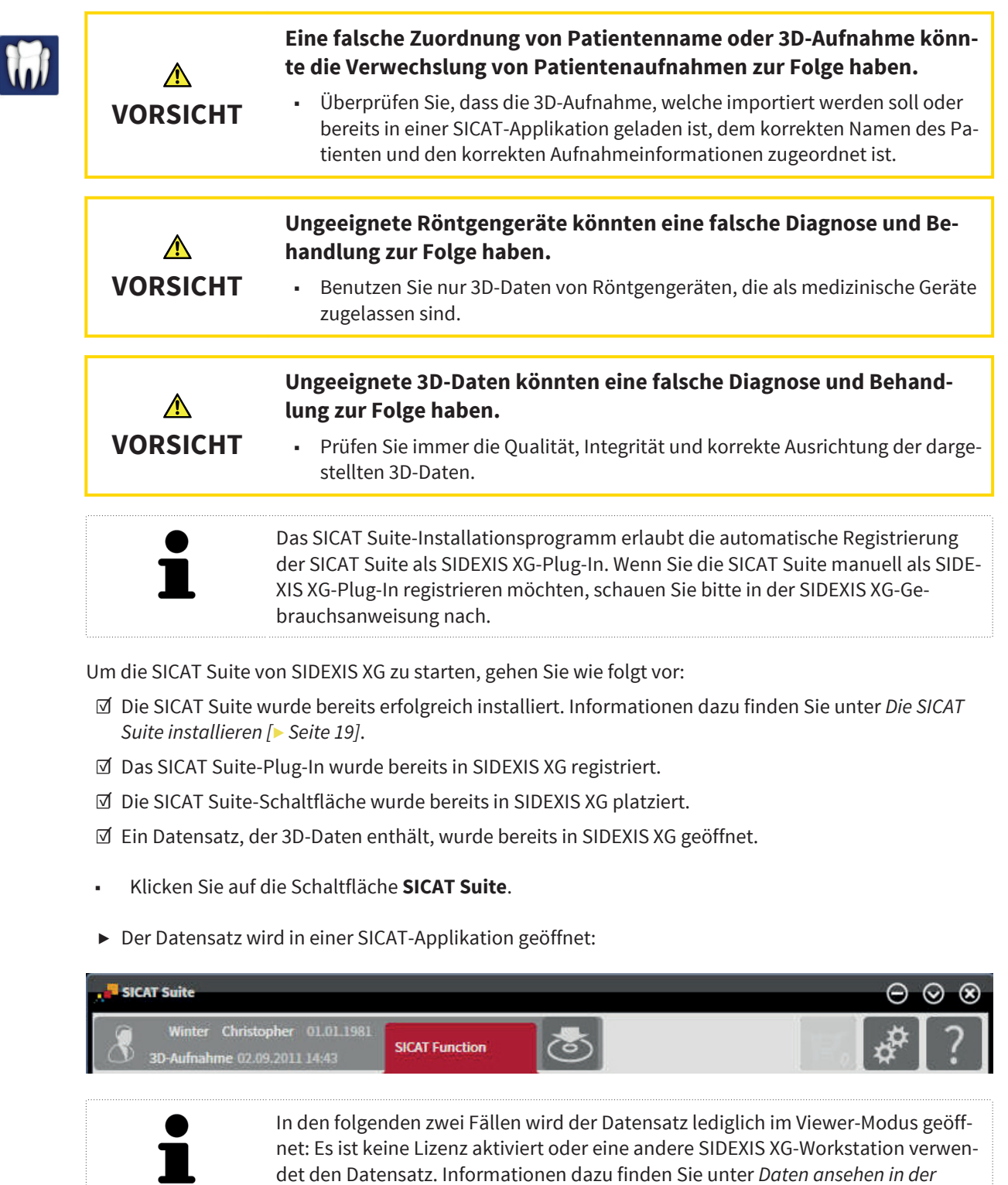

 $\bigoplus$ 

 $\bigcirc$ 

SICAT Suite als SIDEXIS XG-Plug-In [▶ Seite 97].

## ÜBERSICHT ÜBER DIE BENUTZEROBERFLÄCHE 10

 $\bigoplus$ 

Die Benutzeroberfläche unterscheidet sich zwischen der Standalone-Version und den integrierten Versionen der SICAT Suite:

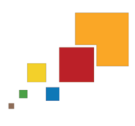

• Wenn Sie die Standalone-Version der SICAT Suite benutzen, fahren Sie fort mit Die Benutzeroberfläche der Standalone-Version [▶ Seite 28].

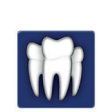

◈

• Wenn Sie die SICAT Suite als SIDEXIS XG-Plug-In benutzen, fahren Sie fort mit Die Benutzeroberfläche der SICAT Suite als SIDEXIS XG-Plug-In [▶ Seite 32].

### 10.1 DIE BENUTZEROBERFLÄCHE DER STANDALONE-VERSION

Die Benutzeroberfläche der Standalone-Version der SICAT Suite besteht aus folgenden Teilen:  $\boxed{\blacksquare}$  $\sqrt{\frac{1}{4}}$  ? 1 2 **Navigationsleiste Applikationsbereich**  $\overline{\mathbf{2}}$ ■ Die Navigationsleiste am oberen Ende der SICAT Suite zeigt Reiter, um zwischen verschiedenen Fenstern und Applikationen zu wechseln. ■ Der **Applikationsbereich**, der sich im restlichen Teil der SICAT Suite befindet, zeigt die verschiedenen Fenster und Funktionen der aktiven Applikation. Die **Navigationsleiste** besteht aus drei verschiedenen Bereichen. Der Bereich auf der linken Seite und der Bereich auf der rechten Seite sind immer sichtbar. Die SICAT Suite zeigt den Bereich in der Mitte nur an, wenn gerade eine Patientenakte aktiviert ist. Der Bereich auf der linken Seite enthält die folgenden Reiter: ■ **SICAT Suite Home** - Informationen dazu finden Sie unter Übersicht über das Fenster "SICAT Suite Home" [▶ Seite 30]. ■ Patientenakten - Informationen dazu finden Sie unter Patientenakten [▶ Seite 58]. ■ **Neue Daten hinzufügen** - Informationen dazu finden Sie unter Datenimport [▶ Seite 48]. ■ **Daten weitergeben** - Informationen dazu finden Sie unter Datenexport [▶ Seite 73]. Der Bereich in der Mitte enthält die folgenden Reiter: ■ **Aktive Patientenakte** - Informationen dazu finden Sie unter Mit aktiven Patientenakten arbeiten [▶ Seite 63].

**· Applikationen** - lesen Sie die Gebrauchsanweisung der jeweiligen SICAT-Applikation.

Seite 28 von 111 SICAT Suite

◈

◈

 $\bigoplus$ 

#### ÜBERSICHT ÜBER DIE BENUTZEROBERFLÄCHE

Der Bereich auf der rechten Seite enthält die folgenden Reiter:

■ **Warenkorb** - Informationen dazu finden Sie unter Bestellprozess [▶ Seite 77].

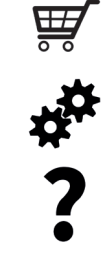

 $\bigcirc$ 

■ **Einstellungen** - Informationen dazu finden Sie unter Einstellungen [▶ Seite 84].

■ **Support** - Informationen dazu finden Sie unter Support [▶ Seite 90].

### ÜBERSICHT ÜBER DAS FENSTER "SICAT SUITE HOME" 10.2

◈

Das Fenster **SICAT Suite Home** begrüßt Sie, wenn Sie die Standalone-Version der SICAT Suite starten:  $\sqrt{3}$ **SICATSUITE** 1 Letzte Pr 2

> Bereich **Was möchten Sie tun** 1

Bereich **Letzte Patientenakten**  $\overline{2}$ 

Sie können jederzeit zu diesem Fenster zurückkehren, indem Sie auf das Symbol **SICAT Suite Home** klicken. Der Inhalt des Fensters **SICAT Suite Home** hängt von folgenden Parametern ab:

- Eine Lizenz ist aktiviert oder nicht.
- Eine Patientenaktenablage ist erstellt und aktiviert oder nicht.

Wenn keine Lizenz aktiviert ist, läuft die SICAT Suite im Viewer-Modus. In diesem Modus können Sie keine Verbindung zu Patientenaktenablagen herstellen, keine Patientenaktenablagen anlegen und die Funktionen zum Importieren, Editieren und Speichern von Patientendaten stehen nicht zur Verfügung. Daher stehen nur die Schaltfläche **Neue Daten ansehen** und die Schaltfläche **Lizenz aktivieren** im Fenster **SICAT Suite Home** zur Verfügung.

Wenn eine Lizenz aktiviert, aber keine Patientenaktenablage in der SICAT Suite angelegt und aktiviert ist, können Sie Patientenaktenablagen anlegen, aber die Funktionen zum Importieren, Editieren und Speichern von Patientendaten stehen nicht zur Verfügung. Daher stehen nur die Schaltfläche **Neue Daten ansehen** und die Schaltfläche **Patientenaktenablage einrichten** im Fenster **SICAT Suite Home** zur Verfügung.

◈

Wenn eine Lizenz aktiviert ist und eine Patientenaktenablage in der SICAT Suite angelegt und aktiviert ist, stehen die folgenden Schaltflächen im Fenster **SICAT Suite Home** im Bereich **Was möchten Sie tun** zur Verfügung:

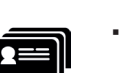

■ **Patientenakte öffnen** - Informationen dazu finden Sie unter Patientenakten [▶ Seite 58].

 $\bigoplus$ 

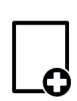

■ **Neue Daten hinzufügen** - Informationen dazu finden Sie unter Datenimport [▶ Seite 48].

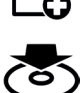

◈

- **Daten weitergeben** Informationen dazu finden Sie unter Datenexport [▶ Seite 73].
- Zusätzlich zeigt der Bereich **Letzte Patientenakten** eine Liste der zuletzt geöffneten Patientenakten. Sie können auf diese Patientenakten doppelklicken, um sie zu öffnen.

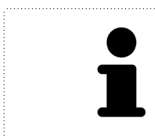

Wenn die Einstellung **Patienteninformation anonymisiert anzeigen** aktiv ist, blendet das Fenster **SICAT Suite Home** den Bereich **Letzte Patientenakten** aus.

### 10.3 DIE BENUTZEROBERFLÄCHE DER SICAT SUITE ALS SIDEXIS XG-PLUG-IN

◈

Die Benutzeroberfläche der SICAT Suite als SIDEXIS XG-Plug-In besteht aus folgenden Teilen:

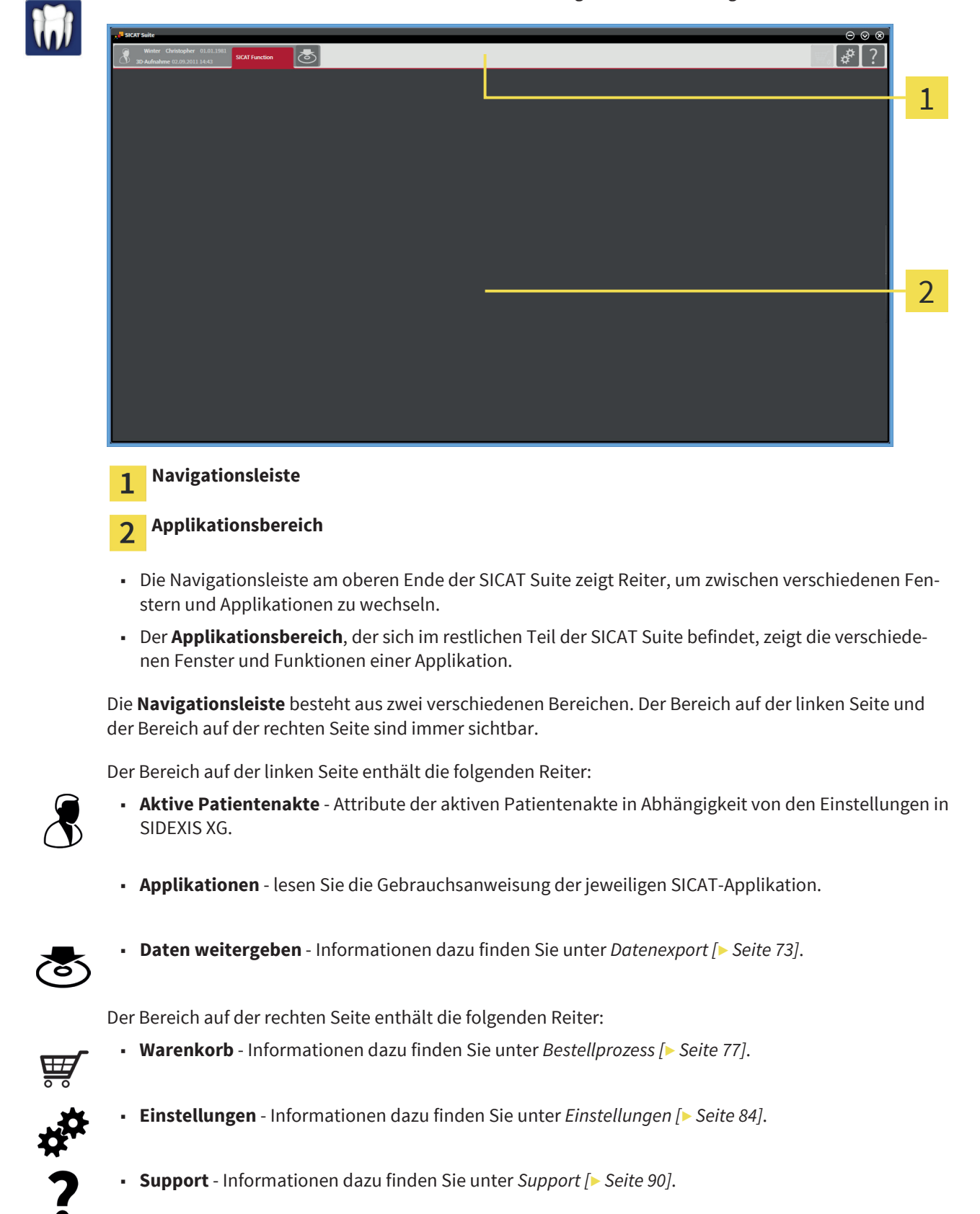

Seite 32 von 111 SICAT Suite

◈

◈

## DIE ONLINE-HILFE ÖFFNEN 11

Die Gebrauchsanweisungen der SICAT Suite und der SICAT-Applikationen sind in das Fenster **Support** in Form einer Online-Hilfe integriert.

 $\bigoplus$ 

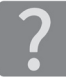

◈

Sie können das Fenster **Support** öffnen, indem Sie auf das Symbol **Support** in der **Navigationsleiste** klicken oder die Taste F1 drücken.

Die SICAT Suite-Gebrauchsanweisung ist in mehrere Bereiche aufgeteilt:

- Allgemeine Funktionen, die alle Applikationen der SICAT Suite benutzen, wie beispielsweise die Datenverwaltung, sind in der SICAT Suite-Gebrauchsanweisung beschrieben.
- Funktionen, die in SICAT-Applikationen verfügbar sind, sind in der jeweiligen Gebrauchsanweisung einer SICAT-Applikation beschrieben.

## 12 LIZENZEN

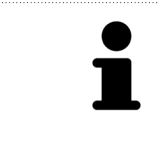

Um mehr über den Erwerb von SICAT Lizenzen zu erfahren, nehmen Sie bitte Kontakt mit Ihrem Vertriebspartner vor Ort auf. Zu Testzwecken stellt SICAT Demolizenzen zur Verfügung, mit denen Sie einen zeitlich befristeten Zugriff auf die Vollversionen einer oder mehrerer SICAT-Applikationen erhalten.

Sie können Lizenzen der SICAT-Applikationen und einzelner Funktionen wie folgt aktivieren:

◈

- Nachdem Sie eine oder mehrere Lizenzen erworben haben, stellt SICAT Ihnen oder Ihrer Organisation einen persönlichen Aktivierungsschlüssel zur Verfügung. Sie können den Aktivierungsschlüssel benutzen, um Lizenzen auf verschiedenen Computern zu aktivieren, auf denen die SICAT Suite installiert ist.
- Ihr Lizenzpool auf dem SICAT-Lizenzserver enthält die erworbene Anzahl von Lizenzen jeder SICAT-Applikation und einzelner Funktionen.
- Wenn Sie eine Lizenz auf einem Computer aktivieren, wird diese an den aktuellen Computer gebunden. Die Lizenz wird aus Ihrem Lizenzpool entnommen und steht nicht mehr für die Aktivierung auf einem anderen Computer zur Verfügung.
- Eine aktivierte Lizenz schaltet die Vollversion einer oder mehrerer Applikationen oder einzelner Funktionen frei. Applikationen ohne Lizenzen laufen im Viewer-Modus.

Einen Überblick über Lizenzen, die auf Ihrem Computer aktiviert sind, erhalten Sie im Fenster **Ihre Lizenzen im Überblick**. Dabei kann es sich um Lizenzen für Applikationen oder um Lizenzen für einzelne Funktionen handeln. Informationen dazu finden Sie unter Das Fenster "Ihre Lizenzen im Überblick" öffnen  $\sqrt{\phantom{a}}$  Seite 351.

Sie können Lizenzen auf zwei Arten aktivieren:

- Wenn der Computer, auf dem die SICAT Suite läuft, über eine aktive Internetverbindung verfügt, kann die Lizenzaktivierung automatisch durchgeführt werden. Informationen dazu finden Sie unter Lizenzen mit Hilfe einer aktiven Internetverbindung aktivieren [▶ Seite 36].
- Auf Wunsch oder wenn der Computer, auf dem die SICAT Suite läuft, über keine aktive Internetverbindung verfügt, können Sie die Lizenzaktivierung manuell durchführen, indem Sie Lizenzanforderungsdateien benutzen. Sie müssen solche Lizenzanforderungsdateien auf die SICAT-Internetseite hochladen. Im Gegenzug erhalten Sie eine Lizenzaktivierungsdatei, die Sie in der SICAT Suite aktivieren müssen. Informationen dazu finden Sie unter Lizenzen manuell oder ohne aktive Internetverbindung aktivieren [▶ Seite 38].

Sie können Lizenzen für jede Applikation oder Funktion einzeln deaktivieren und in den Lizenzpool zurückgeben. Der Computer, auf dem die SICAT Suite läuft, benötigt dafür eine aktive Internetverbindung. Nachdem Sie eine Lizenz deaktiviert haben, können Sie denselben oder einen anderen Aktivierungsschlüssel eingeben. Zurückgegebene Lizenzen stehen für die Aktivierung auf demselben oder anderen Computern zur Verfügung. Informationen dazu finden Sie unter Lizenzen deaktivieren [▶ Seite 40].

### DAS FENSTER "IHRE LIZENZEN IM ÜBERBLICK" ÖFFNEN 12.1

 $\bigoplus$ 

Um das Fenster **Ihre Lizenzen im Überblick** zu öffnen, gehen Sie wie folgt vor:

1. Klicken Sie in der **Navigationsleiste** auf das Symbol **Einstellungen**.

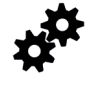

▶ Das Fenster **Einstellungen** öffnet sich.

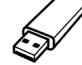

- 2. Klicken Sie auf den Reiter **Lizenzen**.
	- ▶ Das Fenster **Ihre Lizenzen im Überblick** öffnet sich:

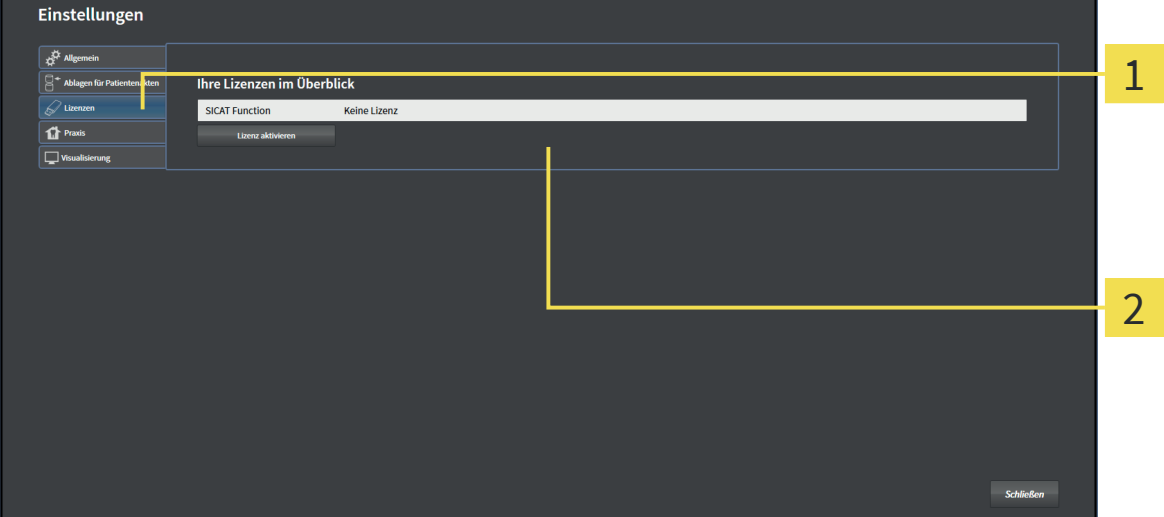

#### Reiter **Lizenzen** 1

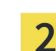

◈

#### Fenster **Ihre Lizenzen im Überblick**

Fahren Sie mit einer der folgenden Aktionen fort:

- Lizenzen mit Hilfe einer aktiven Internetverbindung aktivieren [▶ Seite 36]
- Lizenzen manuell oder ohne aktive Internetverbindung aktivieren [▶ Seite 38]
- Lizenzen deaktivieren [▶ Seite 40]

◈

### 12.2 LIZENZEN MIT HILFE EINER AKTIVEN INTERNETVERBINDUNG AKTIVIEREN

**HINWEIS** Bei der Standalone-Version der SICAT Suite müssen Sie die aktive Patientenakte schließen, bevor Sie Änderungen an den Lizenzen vornehmen.

Um den Aktivierungsprozess zu starten, gehen Sie wie folgt vor:

- ☑ Mindestens einer SICAT-Applikation oder einer einzelnen Funktion fehlt eine aktivierte Lizenz.
- ☑ Der Computer, auf dem die SICAT Suite läuft, verfügt über eine aktive Internetverbindung.

◈

- ☑ Das Fenster **Ihre Lizenzen im Überblick** ist bereits geöffnet. Informationen dazu finden Sie unter Das Fenster "Ihre Lizenzen im Überblick" öffnen [▶ Seite 35].
- 1. Klicken Sie im Fenster **Ihre Lizenzen im Überblick** auf die Schaltfläche **Lizenz aktivieren**.
- Einstellungen 1  $\overline{\mathcal{L}}$ 3  $C_{\rm cdd}$
- ▶ Der Bereich **Ihre Lizenzen im Überblick** klappt auf:

- Schaltfläche **Lizenz aktivieren** 1
- Bereich **Geben Sie Ihren Aktivierungsschlüssel ein**
- Schaltfläche **Starten**  $\overline{3}$
- 2. Geben Sie in das Feld **Geben Sie Ihren Aktivierungsschlüssel ein** Ihren Kundenaktivierungsschlüssel oder einen Demolizenzaktivierungsschlüssel ein.
- 3. Klicken Sie auf die Schaltfläche **Starten**.
- 4. Wenn sich ein **Windows Firewall**-Fenster öffnet, erlauben Sie der SICAT Suite den Zugriff auf das Internet.
- ▶ Erworbene Lizenzen für installierte Applikationen oder einzelne Funktionen werden Ihrem Lizenzpool entnommen und in der SICAT Suite auf dem aktuellen Computer aktiviert.
- ▶ Das Benachrichtigungsfenster öffnet sich und zeigt die folgende Nachricht: **Die Lizenz wurde erfolgreich aktiviert**.

Seite 36 von 111 SICAT Suite
#### LIZENZEN

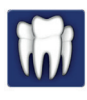

◈

**HINWEIS**

#### **Neustart erforderlich**

Die integrierten Versionen der SICAT Suite benötigen einen Neustart, damit Lizenzänderungen wirksam werden.

 $\bigcirc$ 

Um eine SICAT Suite erneut zu aktivieren, können Sie Ihren Kundenaktivierungsschlüssel benutzen, indem Sie auf die Schaltfläche **Kundenaktivierungsschlüssel nutzen** klicken. Um das Feld mit dem aktuellen Lizenzschlüssel zu leeren, können Sie im Bereich **Geben Sie Ihren Aktivierungsschlüssel ein** auf die Schaltfläche **Leeren** klicken.

 $\bigcirc$ 

◈

# 12.3 LIZENZEN MANUELL ODER OHNE AKTIVE INTERNETVERBINDUNG AKTIVIEREN

**HINWEIS** Bei der Standalone-Version der SICAT Suite müssen Sie die aktive Patientenakte schließen, bevor Sie Änderungen an den Lizenzen vornehmen.

Um Lizenzen manuell oder ohne eine aktive Internetverbindung zu aktivieren, gehen Sie wie folgt vor:

☑ Mindestens einer SICAT-Applikation oder einer einzelnen Funktion fehlt eine aktivierte Lizenz.

◈

- ☑ Das Fenster **Ihre Lizenzen im Überblick** ist bereits geöffnet. Informationen dazu finden Sie unter Das Fenster "Ihre Lizenzen im Überblick" öffnen [▶ Seite 35].
- 1. Klicken Sie im Fenster **Ihre Lizenzen im Überblick** auf die Schaltfläche **Lizenz aktivieren**.
	- ▶ Der Bereich **Ihre Lizenzen im Überblick** klappt auf.
- 2. Klicken Sie im Bereich **Manuelle Aktivierung** auf die Schaltfläche **Anzeigen**.
	- ▶ Der Bereich **Manuelle Aktivierung** klappt auf:

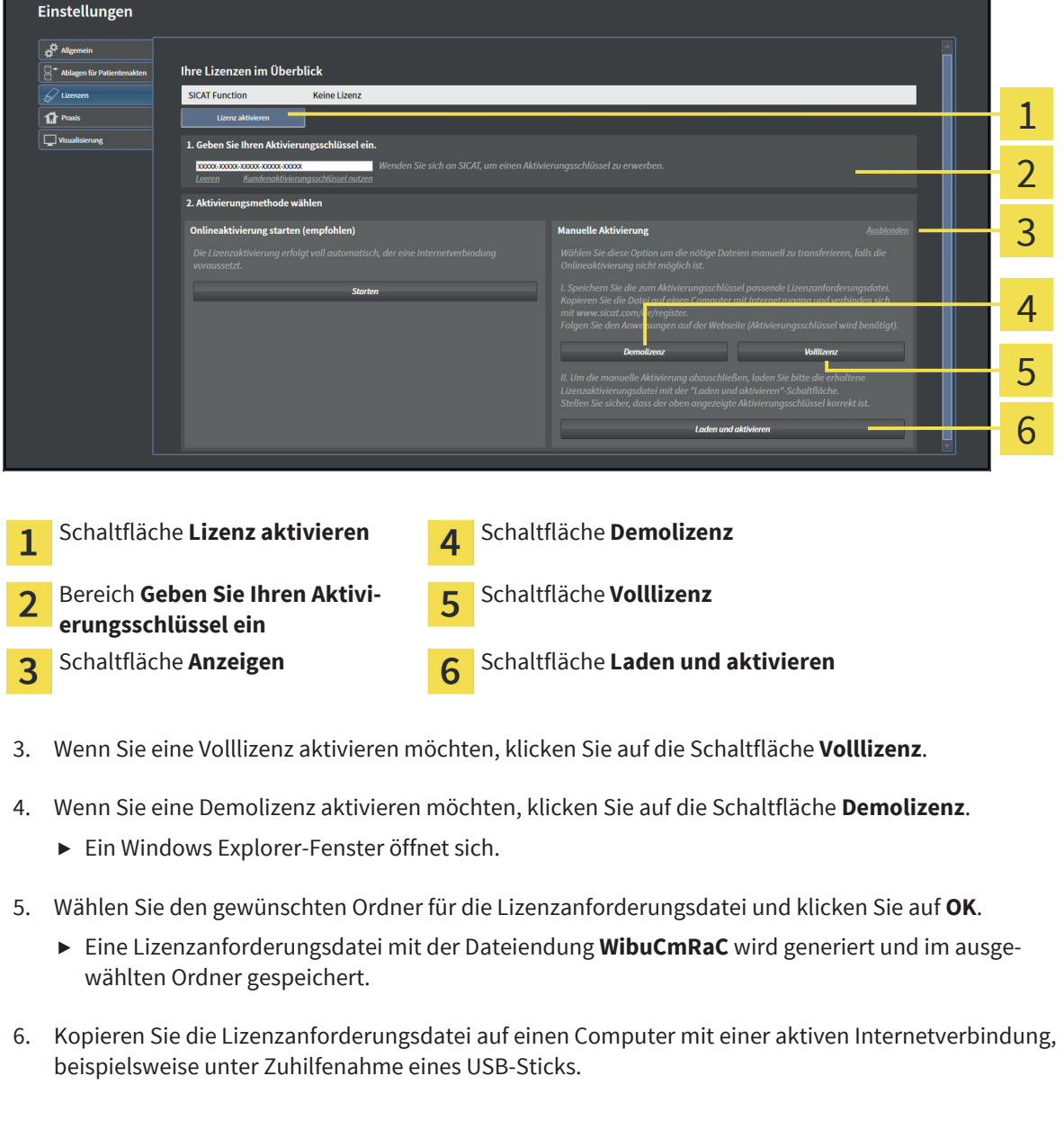

Seite 38 von 111 SICAT Suite

7. Öffnen Sie auf dem Computer mit der aktiven Internetverbindung einen Webbrowser und öffnen Sie die Internetseite http://www.sicat.com/register.

◈

- 8. Befolgen Sie die Anweisungen auf der Aktivierungs-Internetseite.
	- ▶ Erworbene Lizenzen für installierte Applikationen oder einzelner Funktionen werden Ihrem Lizenzpool entnommen.
	- ▶ Der SICAT-Lizenzserver generiert eine Lizenzaktivierungsdatei mit der Dateiendung **WibuCmRaU**, die Sie auf Ihren Computer herunterladen müssen.
- 9. Kopieren Sie die heruntergeladene Lizenzaktivierungsdatei zurück auf den Computer, auf dem die SICAT Suite läuft.
- 10. Überprüfen Sie, dass im Feld **Geben Sie Ihren Aktivierungsschlüssel ein** der korrekte Schlüssel steht.
- 11. Klicken Sie im Fenster **Ihre Lizenzen im Überblick** auf die Schaltfläche **Laden und aktivieren**.
	- ▶ Ein Windows Explorer-Fenster öffnet sich.
- 12. Browsen Sie zur Lizenzaktivierungsdatei, wählen Sie diese aus und klicken Sie auf **OK**.
- ▶ Die Lizenz in der Lizenzaktivierungsdatei wird in der SICAT Suite auf dem aktuellen Computer installiert.
- ▶ Das Benachrichtigungsfenster öffnet sich und zeigt die folgende Nachricht: **Die Lizenz wurde erfolgreich aktiviert**.

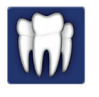

◈

**HINWEIS**

#### **Neustart erforderlich**

Die integrierten Versionen der SICAT Suite benötigen einen Neustart, damit Lizenzänderungen wirksam werden.

## 12.4 LIZENZEN DEAKTIVIEREN

**HINWEIS** Bei der Standalone-Version der SICAT Suite müssen Sie die aktive Patientenakte schließen, bevor Sie Änderungen an den Lizenzen vornehmen.

Um eine Volllizenz zu deaktivieren und diese in den Lizenzpool zurückzugeben, gehen Sie wie folgt vor:

- ☑ Sie haben bereits die Volllizenz einer SICAT-Applikation aktiviert.
- ☑ Der Computer, auf dem die SICAT Suite läuft, verfügt über eine aktive Internetverbindung.

◈

☑ Das Fenster **Ihre Lizenzen im Überblick** ist bereits geöffnet. Informationen dazu finden Sie unter Das Fenster "Ihre Lizenzen im Überblick" öffnen [▶ Seite 35].

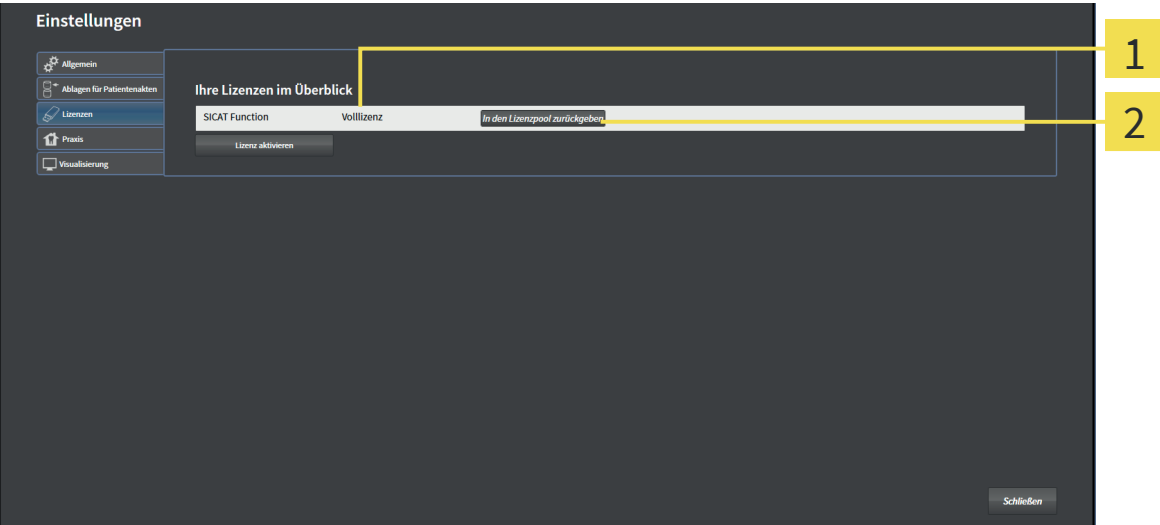

Lizenzstatus der SICAT-Applikationen und einzelner Funktionen 1

#### Schaltfläche **In den Lizenzpool zurückgeben** 2

- Klicken Sie im Fenster **Ihre Lizenzen im Überblick** in der Reihe der gewünschten SICAT-Applikation oder einer einzelnen Funktion auf die Schaltfläche **In den Lizenzpool zurückgeben**.
- ▶ Die ausgewählte Lizenz wird in Ihren Lizenzpool zurückgegeben und steht erneut für die Aktivierung zur Verfügung.
- ▶ Das Benachrichtigungsfenster öffnet sich und zeigt die folgende Nachricht: **Die Lizenz wurde erfolgreich in den Lizenzpool zurückgegeben**.
- ▶ Ohne eine Lizenz steht eine Applikation nur noch im Viewer-Modus zur Verfügung. Wenn die Lizenzen aller SICAT-Applikationen in Ihren Lizenzpool zurückgegeben wurden, schaltet die SICAT Suite vollständig in den Viewer-Modus.

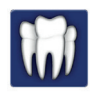

◈

#### **Neustart erforderlich**

**HINWEIS** Die integrierten Versionen der SICAT Suite benötigen einen Neustart, damit Lizenzänderungen wirksam werden.

# 13 PATIENTENAKTENABLAGEN

Patientenaktenablagen stehen nur in der Standalone-Version der SICAT Suite zur Verfügung.

◈

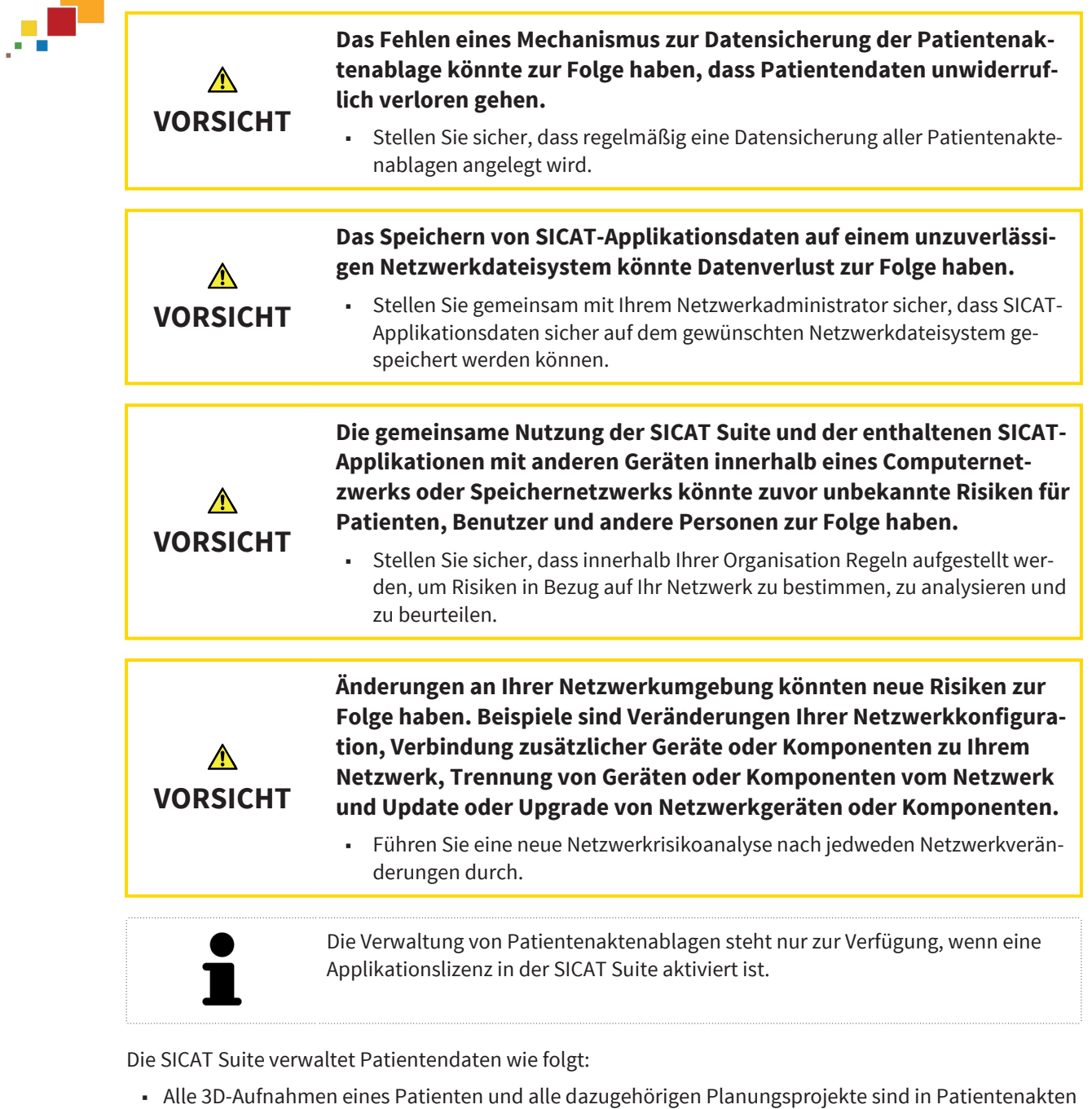

- organisiert.
- Patientenakten werden in Patientenaktenablagen gespeichert.
- Patientenaktenablagen werden in Ordnern auf einem lokalen Dateisystem oder einem Netzwerkdateisystem gespeichert.

Die SICAT Suite benötigt mindestens eine Patientenaktenablage, um als Vollversion zu laufen. Es können mehrere Patientenaktenablagen verwaltet werden. Es kann aber zu einem Zeitpunkt immer nur eine Patientenaktenablage gleichzeitig aktiv sein. Auf Patientenaktenablagen sowohl auf einem lokalen Dateisystem als auch einem Netzwerkdateisystem kann nur eine SICAT Suite gleichzeitig zugreifen. Sie können ausschließlich Patientenakten aus der aktiven Patientenaktenablage editieren und speichern.

◈

SICAT Suite Suite 31 von 111 auch der Seite 41 von 111 auch der Seite 41 von 111 auch der Seite 41 von 111 auch der Seite 41 von 111 auch der Seite 41 von 111 auch der Seite 41 von 111 auch der Seite 41 von 111 auch der Se

#### PATIENTENAKTENABLAGEN

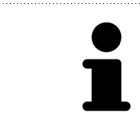

Patientenaktenablagen auf Netzwerkdateisystemen benötigen eine Netzwerkverbindung mit einer bestimmten Mindestbandbreite. Informationen dazu finden Sie unter Systemanforderungen [▶ Seite 8].

Die folgenden Aktionen stehen zur Verwaltung von Patientenaktenablagen zur Verfügung:

- Das Fenster "Patientenaktenablagen" öffnen [▶ Seite 43]
- Patientenaktenablagen hinzufügen [▶ Seite 44]
- Eine andere Patientenaktenablage aktivieren [▶ Seite 46]
- Patientenaktenablagen entfernen [▶ Seite 47]

◈

 $\bigcirc$ 

## DAS FENSTER "PATIENTENAKTENABLAGEN" ÖFFNEN 13.1

Um das Fenster **Ablagen für Patientenakten** zu öffnen, gehen Sie wie folgt vor:

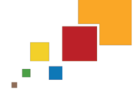

1. Klicken Sie in der **Navigationsleiste** auf das Symbol **Einstellungen**.

▶ Das Fenster **Einstellungen** öffnet sich.

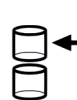

◈

- 2. Klicken Sie auf den Reiter **Ablagen für Patientenakten**.
	- ▶ Das Fenster **Ablagen für Patientenakten** öffnet sich:

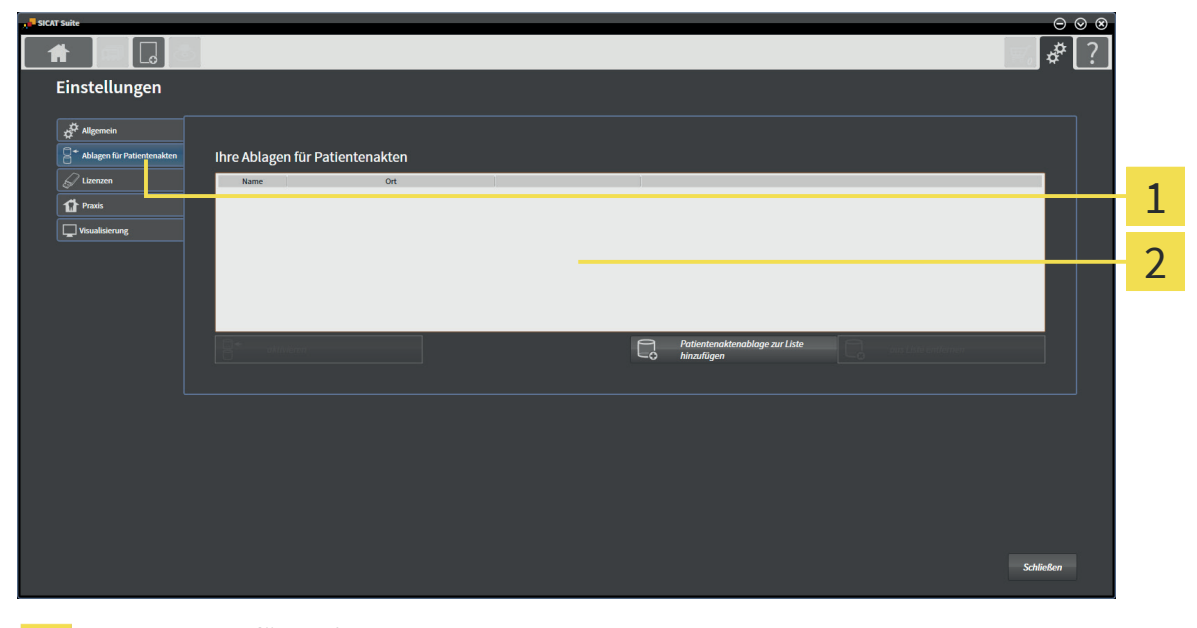

Reiter **Ablagen für Patientenakten**  $\overline{1}$ 

Fenster **Ablagen für Patientenakten**  $\overline{2}$ 

Fahren Sie mit einer der folgenden Aktionen fort:

- Patientenaktenablagen hinzufügen [▶ Seite 44]
- Eine andere Patientenaktenablage aktivieren [▶ Seite 46]
- Patientenaktenablagen entfernen [▶ Seite 47]

# 13.2 PATIENTENAKTENABLAGEN HINZUFÜGEN

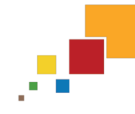

Die SICAT Suite speichert Patientenaktenablagen auf Dateisystemen. Sie kann nur eine Patientenaktenablage pro Ordner speichern. Deshalb muss ein Ordner leer sein, in dem Sie eine neue Patientenaktenablage speichern wollen.

Die SICAT Suite fügt eine bestehende Patientenaktenablage hinzu, wenn die folgenden Bedingungen zutreffen: Der ausgewählte Ordner enthält bereits eine Patientenaktenablage, ist aber nicht in der Liste der Patientenaktenablagen enthalten.

Um eine neue Patientenaktenablage anzulegen oder eine bestehende Patientenaktenablage hinzuzufügen, gehen Sie wie folgt vor:

◈

☑ Das Fenster **Ablagen für Patientenakten** ist bereits geöffnet. Informationen dazu finden Sie unter Das Fenster "Patientenaktenablagen" öffnen [▶ Seite 43].

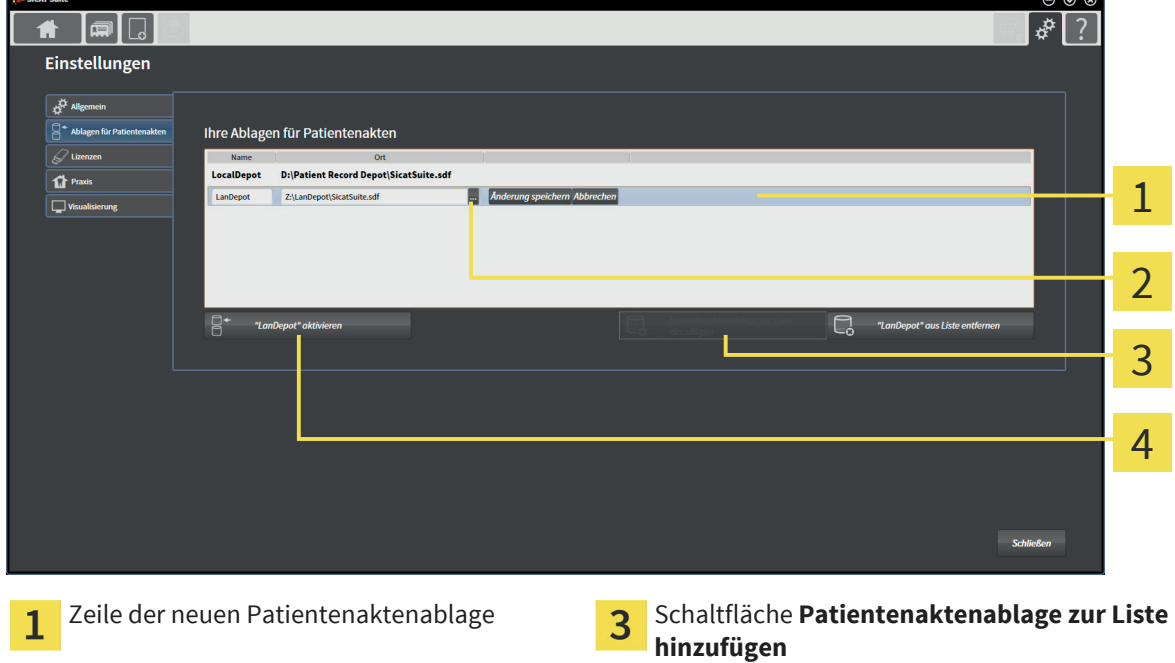

**hinzufügen**

Schaltfläche **Durchsuchen** Schaltfläche zum Aktivieren der ausgewählten Patientenaktenablage

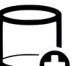

2

◈

- 1. Klicken Sie im Fenster **Ablagen für Patientenakten** auf die Schaltfläche **Patientenaktenablage zur Liste hinzufügen**.
	- ▶ Die SICAT Suite fügt der Liste **Ihre Ablagen für Patientenakten** eine neue Zeile für die neue Patientenaktenablage hinzu.
- 2. Klicken Sie in der Zeile der neuen Patientenaktenablage auf die Schaltfläche **Durchsuchen**.
	- ▶ Das Fenster **Datei oder Verzeichnis auswählen** öffnet sich.
- 3. Wählen Sie im Fenster **Datei oder Verzeichnis auswählen** den gewünschten Ordner und klicken Sie auf **OK**.
	- ▶ Das Fenster **Datei oder Verzeichnis auswählen** schließt sich und die SICAT Suite fügt den Pfad zu dem gewünschten Ordner zur Zeile der neuen Patientenaktenablage hinzu.

Seite 44 von 111 SICAT Suite

- 4. Klicken Sie in der Zeile der neuen Patientenaktenablage in das Feld **Name** und geben Sie einen wiedererkennbaren Namen für die neue Patientenaktenablage ein.
- 5. Klicken Sie, während die neue Patientenaktenablage immer noch ausgewählt ist, auf **Änderung speichern**.
	- ▶ Wenn gerade eine Patientenakte aktiv ist, öffnet sich eine Bestätigungsmeldung.

◈

- 6. Klicken Sie in der Bestätigungsmeldung auf die Schaltfläche **Patientenaktenablage wechseln (Patientenakte wird geschlossen)**.
- ▶ Die SICAT Suite aktiviert die neue Patientenaktenablage. Der Schriftstil der dazugehörigen Zeile ändert sich zu fett.
- ▶ Die SICAT Suite deaktiviert die Patientenaktenablage, welche zuvor aktiv war. Der Schriftstil der dazugehörigen Zeile ändert sich zu normal.

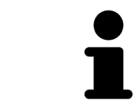

Sie können auf **Abbrechen** klicken, um das Hinzufügen einer Patientenaktenablage abzubrechen.

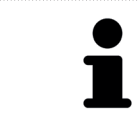

Sie können eine angelegte Patientenaktenablage an einer SDF-Datei im jeweiligen Ordner erkennen.

◈

SICAT Suite 35 von 111 auch der Seite 45 von 111 auch der Seite 45 von 111 auch der Seite 45 von 111 auch der Seite 45 von 111 auch der Seite 45 von 111 auch der Seite 45 von 111 auch der Seite 45 von 111 auch der Seite 45

## 13.3 EINE ANDERE PATIENTENAKTENABLAGE AKTIVIEREN

◈

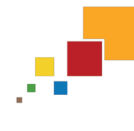

◈

Die aktive Patientenaktenablage zu ändern, kann beispielsweise in den folgenden Fällen nützlich sein:

- Sie möchten zwischen einer Patientenaktenablage auf einem Netzwerkdateisystem Ihrer Praxis und einer Patientenaktenablage auf Ihrem Notebook umschalten.
- Sie möchten öffentlich Patientendaten zeigen, die anonymisiert in einer anderen Patientenaktenablage gespeichert sind, beispielsweise für Fortbildungszwecke.

Um eine andere Patientenaktenablage zu aktivieren, gehen Sie wie folgt vor:

- ☑ Es ist keine Patientenakte aktiv. Wenn eine Patientenakte aktiv ist, schließt die SICAT Suite diese automatisch.
- ☑ Die Patientenaktenablage, die Sie aktivieren wollen, ist in keiner SICAT Suite auf einem anderen Computer geöffnet.
- ☑ Das Fenster **Ablagen für Patientenakten** ist bereits geöffnet. Informationen dazu finden Sie unter Das Fenster "Patientenaktenablagen" öffnen [▶ Seite 43].

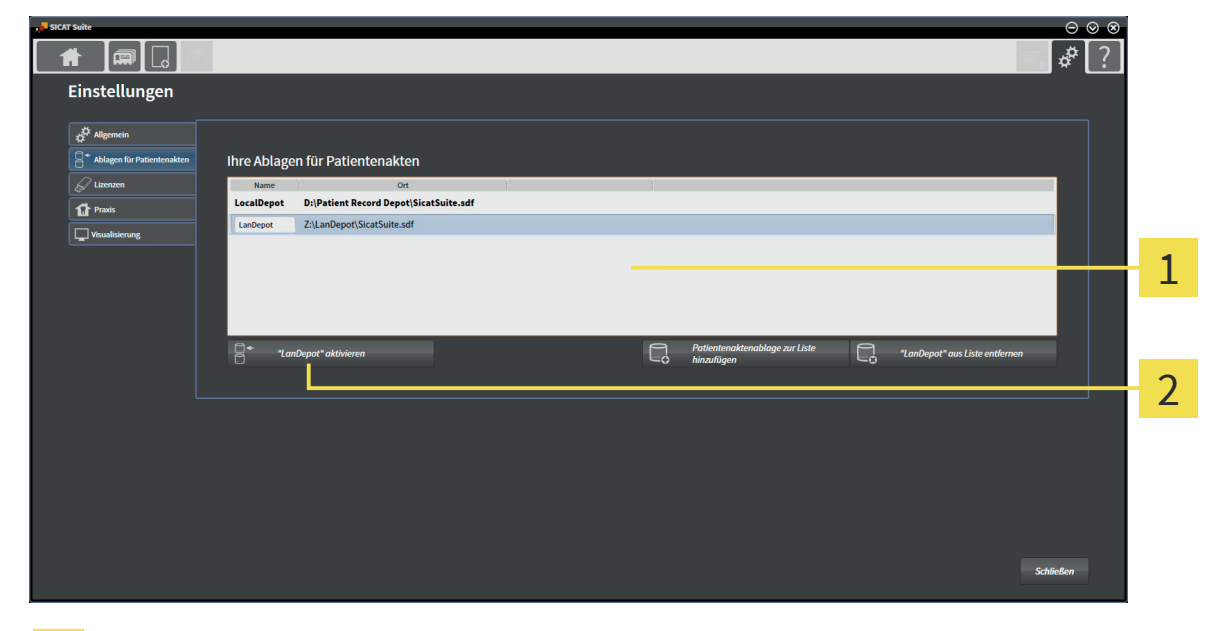

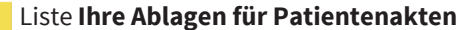

Schaltfläche zum Aktivieren der ausgewählten Patientenaktenablage

1. Klicken Sie im Fenster **Ablagen für Patientenakten** in der Liste **Ihre Ablagen für Patientenakten** auf die gewünschte Patientenaktenablage.

1

2

- 2. Klicken Sie auf die Schaltfläche zum Aktivieren der ausgewählten Patientenaktenablage.
	- ▶ Wenn gerade eine Patientenakte aktiv ist, öffnet sich eine Bestätigungsmeldung.
- 3. Klicken Sie in der Bestätigungsmeldung auf die Schaltfläche **Patientenaktenablage wechseln (Patientenakte wird geschlossen)**.

▶ Die SICAT Suite aktiviert die ausgewählte Patientenaktenablage.

Seite 46 von 111 SICAT Suite

## 13.4 PATIENTENAKTENABLAGEN ENTFERNEN

◈

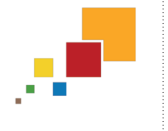

Die SICAT Suite entfernt eine Patientenaktenablage nur von der Liste **Ihre Ablagen für Patientenakten**. Sie löscht Patientenaktenablagen nicht vom Dateisystem. Sie können eine bestehende Patientenaktenablage, die von der Liste **Ihre Ablagen für Patientenakten** entfernt wurde, erneut hinzufügen. Informationen dazu finden Sie unter Patientenaktenablagen hinzufügen [▶ Seite 44].

Um eine Patientenaktenablage von der Liste **Ihre Ablagen für Patientenakten** zu entfernen, gehen Sie wie folgt vor:

- ☑ Es ist keine Patientenakte geöffnet.
- ☑ Das Fenster **Ablagen für Patientenakten** ist bereits geöffnet. Informationen dazu finden Sie unter Das Fenster "Patientenaktenablagen" öffnen [▶ Seite 43].

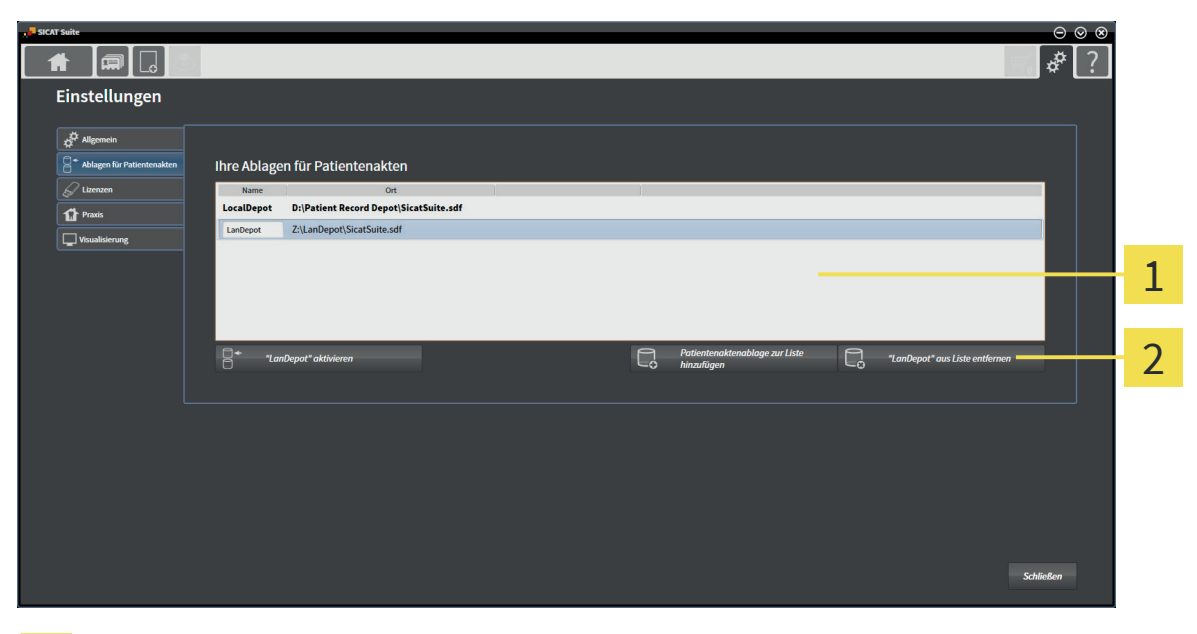

#### Liste **Ihre Ablagen für Patientenakten** 1

Schaltfläche zum Entfernen der ausgewählten Patientenaktenablage 2

1. Klicken Sie im Fenster **Ablagen für Patientenakten** in der Liste **Ihre Ablagen für Patientenakten** auf die gewünschte Patientenaktenablage.

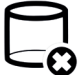

◈

- 2. Klicken Sie auf die Schaltfläche zum Entfernen der ausgewählten Patientenaktenablage.
- ▶ Die SICAT Suite entfernt die ausgewählte Patientenaktenablage von der Liste **Ihre Ablagen für Patientenakten**.

◈

# 14 DATENIMPORT

Der Datenimport steht nur in der Standalone-Version der SICAT Suite zur Verfügung.

◈

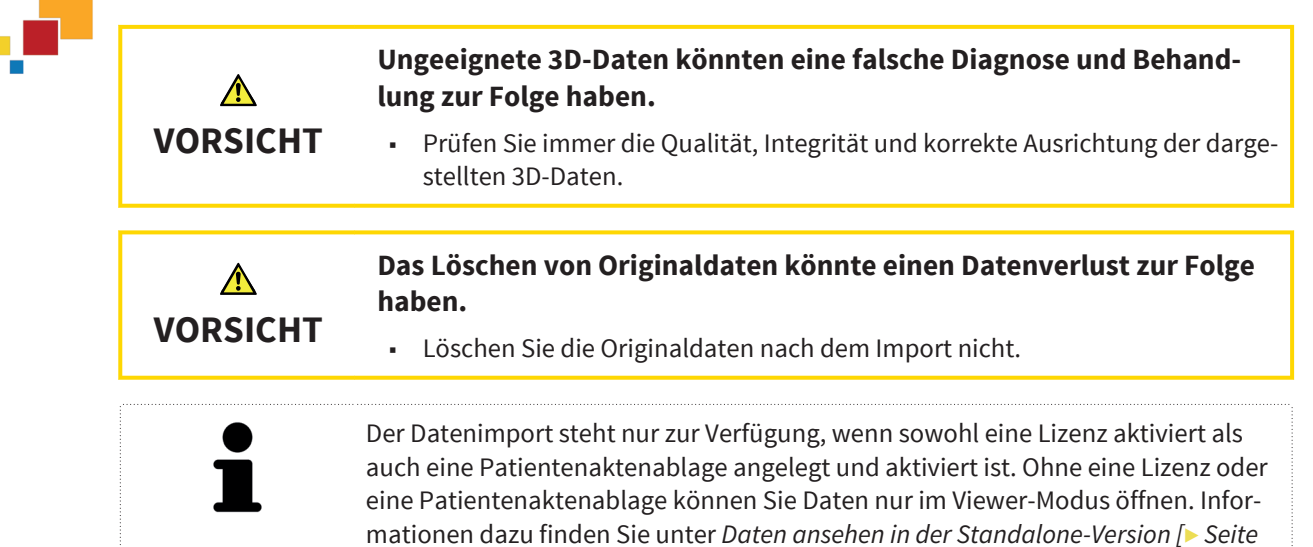

Die SICAT Suite kann 3D-Aufnahmen aus den folgenden Datenformaten importieren:

- SICAT Suite DICOM-Daten
- 3D-Daten (DICOM, Informationen dazu finden Sie unter Unterstütztes DICOM-Format [▶ Seite 50])
- SICAT Implant-Daten
- SICAT Bohrschablonen-Bestelldaten

95].

Galileos Wrap&Go-Daten

Zwei Einstellungen bestimmen die Art und Weise, wie die SICAT Suite Daten in die aktive Patientenaktenablage importiert:

- Die Importeinstellungen bestimmen, ob die SICAT Suite eine 3D-Aufnahme importiert, nicht importiert, eine bestehende 3D-Aufnahme überschreibt oder ein Duplikat erstellt.
- Die Zuordnungseinstellungen bestimmen die Patientenakte, der die SICAT Suite eine importierte 3D-Aufnahme zuordnet.

#### IMPORTEINSTELLUNGEN FÜR 3D-DATEN

Wenn Patientenakten in der aktiven Patientenaktenablage enthalten sind, können Sie unterschiedliche Importeinstellungen für 3D-Daten wählen. Die verfügbaren Importeinstellungen hängen davon ab, ob die ID der zu importierenden Daten der ID einer Patientenakte in der aktiven Patientenaktenablage entspricht oder nicht.

Seite 48 von 111 SICAT Suite

Sie können eine Importoption einzeln für jede 3D-Aufnahme auswählen:

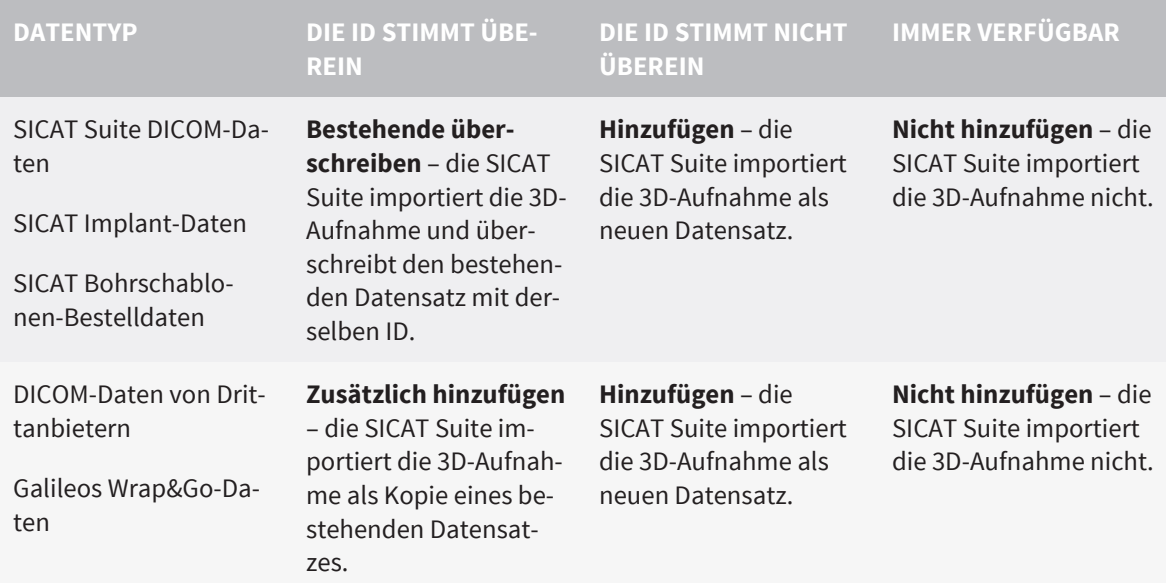

### ATTRIBUTVERGLEICH FÜR DIE PATIENTENAKTENZUORDNUNG

Die SICAT Suite analysiert verschiedene Attribute der zu importierenden Daten. Diese Attribute sind:

- Nachname
- Vorname

◈

- Geburtsdatum
- Patienten-ID, beispielsweise die Sozialversicherungsnummer oder eine interne Patienten-ID Ihrer Praxis

#### EINSTELLUNGEN FÜR DIE PATIENTENAKTENZUORDNUNG

Die folgende Liste zeigt die Importoption, welche die SICAT Suite in Abhängigkeit des Attributvergleichs vorschlägt:

- Alle Attribute der zu importierenden Daten entsprechen den Attributen einer Patientenakte in der aktiven Patientenaktenablage: Die SICAT Suite schlägt die Option **Zu bestehender Patientenakte hinzufügen** und die passende Patientenakte vor.
- Nicht alle Attribute der zu importierenden Daten entsprechen den Attributen einer Patientenakte in der aktiven Patientenaktenablage: Die SICAT Suite schlägt die Option **Neue Patientenakte anlegen** vor.

In beiden Fällen können Sie die Daten manuell einer anderen Patientenakte zuordnen.

Um Daten zu importieren, führen Sie die folgenden Aktionen in der angegebenen Reihenfolge durch:

- Die zu importierenden Daten auswählen [▶ Seite 51]
- Eine Importoption auswählen [▶ Seite 53]
- Daten einer bestehenden Patientenakte zuordnen [▶ Seite 55]

oder

■ Eine neue Patientenakte durch Datenimport anlegen [▶ Seite 54]

## 14.1 UNTERSTÜTZTES DICOM-FORMAT

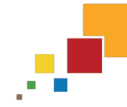

◈

Beim Importieren von DICOM-Datensätzen unterstützt die SICAT Suite Datensätze, die folgende Kriterien erfüllen:

◈

- Datensatz liegt im Format DICOM 3.0 vor.
- Datensatz enthält nur parallele Schichten.
- Datensatz ist unkomprimiert, JPEG-komprimiert oder JPEG 2000-komprimiert.
- Datensatz entspricht einem der unterstützten Typen aus der nächsten Liste.

Die unterstützten Datensatztypen sind:

- CT Image
- Digital X-Ray Image
- Digital Intraoral X-Ray Image
- X-Ray 3D Craniofacial Image
- Secondary Capture Image (grayscale) (nur für Modalität CT)
- Multiframe Grayscale Word Secondary Capture Image (nur für Modalität CT)

Weitere Kriterien entnehmen Sie bitte dem DICOM Conformance Statement, das Ihnen SICAT auf Anfrage gerne zur Verfügung stellt. Die notwendigen Kontaktdaten finden Sie unter Herstellerinformationen.

#### Seite 50 von 111 SICAT Suite

### 14.2 DIE ZU IMPORTIERENDEN DATEN AUSWÄHLEN

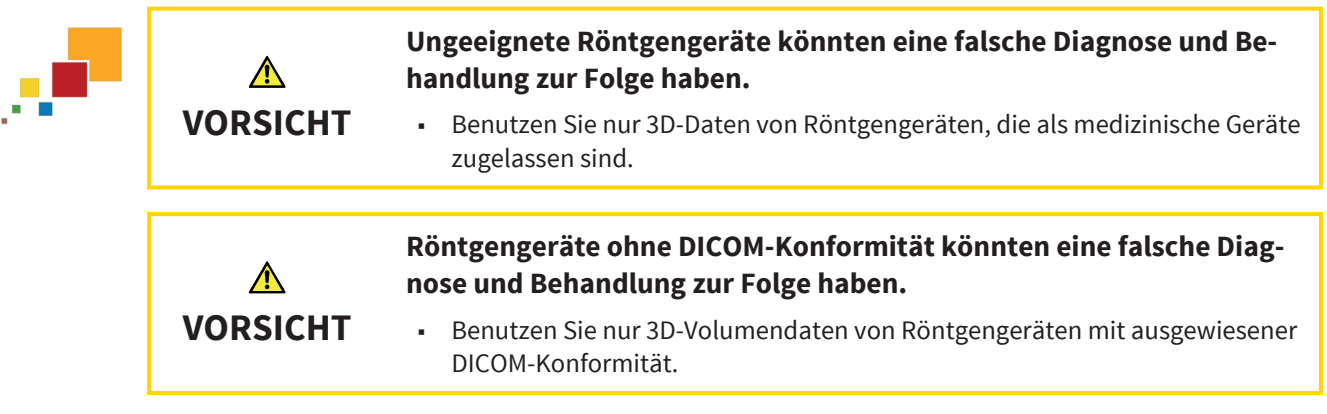

Um Daten in die aktive Patientenaktenablage zu importieren, gehen Sie wie folgt vor:

#### 1. Klicken Sie in der **Navigationsleiste** auf das Symbol **Neue Daten**.

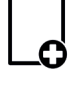

◈

▶ Das Fenster **Neue Daten** öffnet sich:

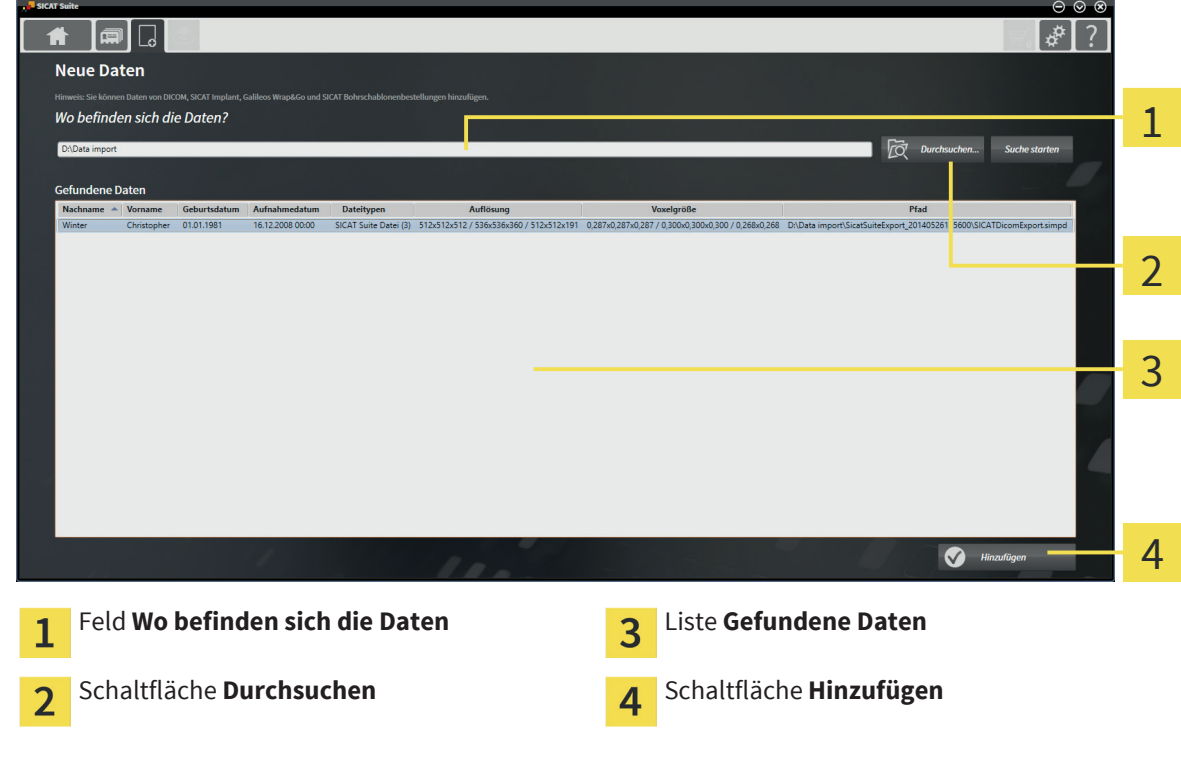

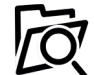

2. Klicken Sie auf die Schaltfläche **Durchsuchen**.

▶ Das Fenster **Datei oder Verzeichnis auswählen** öffnet sich.

 $\bigcirc$ 

◈

- 3. Wählen Sie im Fenster **Datei oder Verzeichnis auswählen** die gewünschte Datei oder den gewünschten Ordner und klicken Sie auf **OK**.
- ▶ Das Fenster **Datei oder Verzeichnis auswählen** schließt sich, und die SICAT Suite überträgt den Pfad zur gewünschten Datei oder zum gewünschten Ordner in das Feld **Wo befinden sich die Daten**.
- ▶ Wenn Sie eine kompatible Datei ausgewählt haben, zeigt die SICAT Suite die Dateiinhalte in der Liste **Gefundene Daten** an.
- ▶ Wenn Sie einen Ordner ausgewählt haben, durchsucht die SICAT Suite den Ordner und alle Unterordner. Kompatible Dateien, die in einem der Ordner enthalten sind, zeigt die SICAT Suite in der Liste **Gefundene Daten** an.

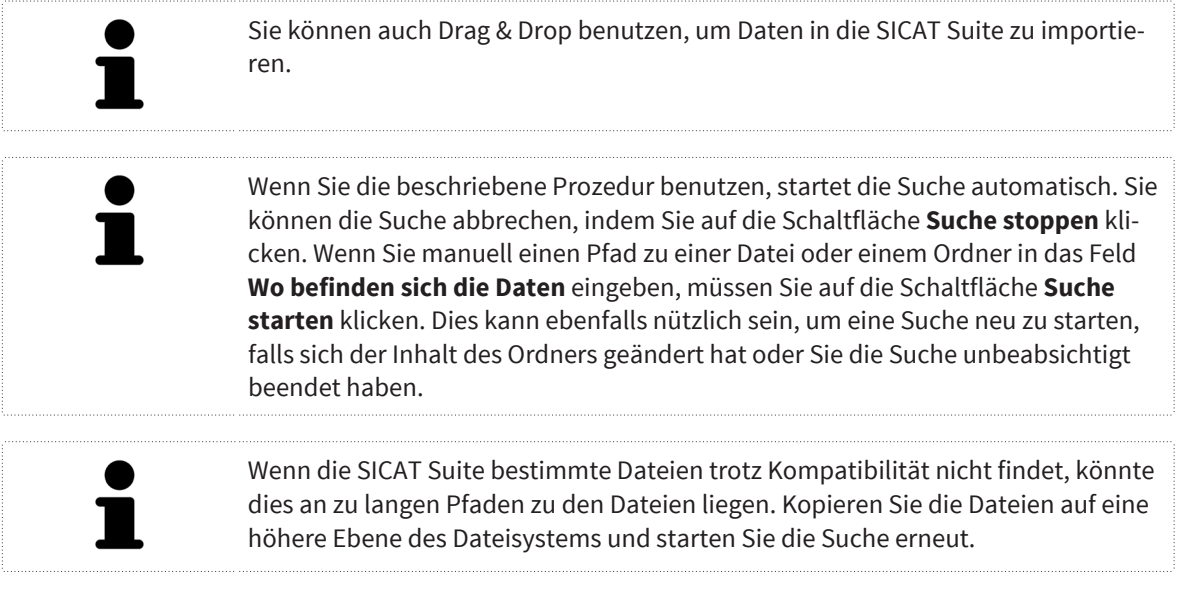

Fahren Sie fort mit Eine Importoption auswählen [▶ Seite 53].

Seite 52 von 111 SICAT Suite

## 14.3 EINE IMPORTOPTION AUSWÄHLEN

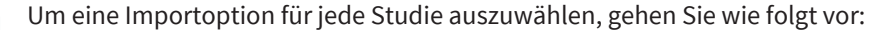

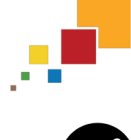

◈

- 1. Wählen Sie aus der Liste **Gefundene Daten** die gewünschte Studie und klicken Sie auf die Schaltfläche **Hinzufügen**.
	- ▶ Das Fenster **Hinzufügen** öffnet sich:

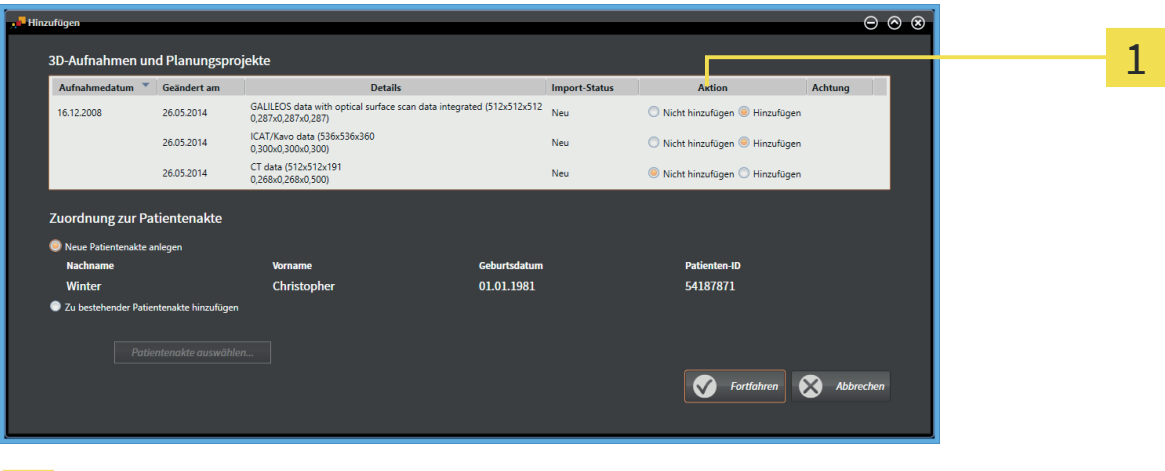

#### Spalte **Aktion**  $\mathbf{1}$

- 2. Wählen Sie im Fenster **Hinzufügen** aus der Spalte **Aktion** einen der Einträge **Nicht hinzufügen**, **Zusätzlich hinzufügen**, **Hinzufügen** oder **Bestehende überschreiben** für jede Studie. Eine detaillierte Beschreibung zu den Optionen finden Sie unter Datenimport [▶ Seite 48].
- ▶ Für alle Studien ist einzeln festgelegt, ob Sie diese importieren oder nicht importieren möchten.

Fahren Sie mit einer der folgenden Aktionen fort:

- Daten einer bestehenden Patientenakte zuordnen [▶ Seite 55]
- Daten einer neuen Patientenakte zuordnen [▶ Seite 54]

SICAT Suite Salvon 111 Seite 53 von 111

# 14.4 EINE NEUE PATIENTENAKTE DURCH DATENIMPORT ANLEGEN

◈

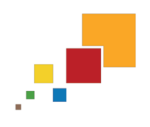

◈

DATENIMPORT

Sie können eine neue Patientenakte durch Datenimport anlegen, wenn es noch keine Patientenakte mit derselben Attributkombination in der aktiven Patientenaktenablage gibt.

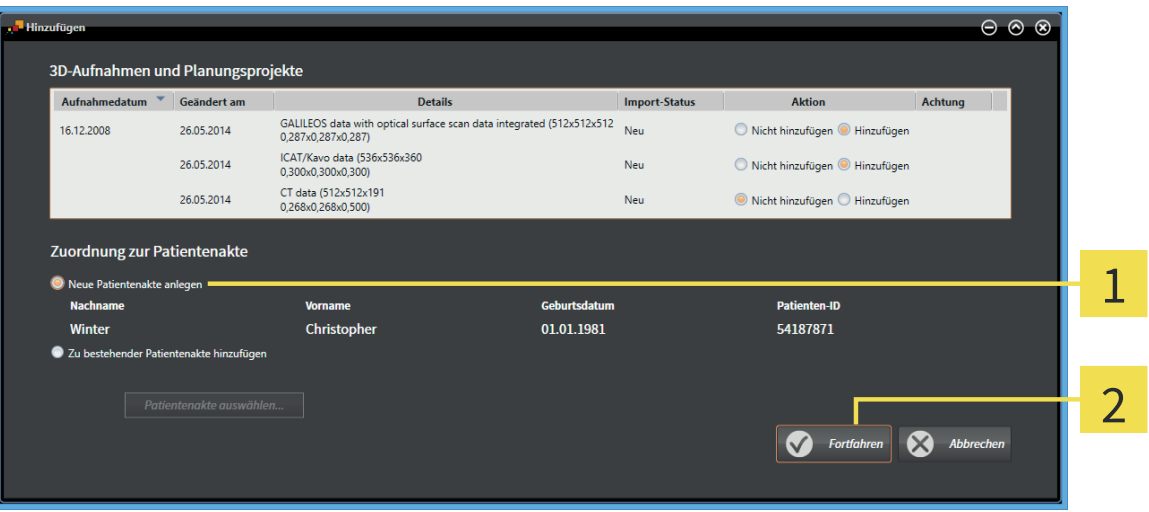

#### Option **Neue Patientenakte anlegen**  $\mathbf{1}$

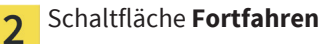

Um Daten, die Sie importieren möchten, einer neuen Patientenakte zuzuordnen, gehen Sie wie folgt vor:

- Wählen Sie im Bereich **Zuordnung zur Patientenakte** die Option **Neue Patientenakte anlegen** und klicken Sie auf die Schaltfläche **Fortfahren**.
- ▶ Die SICAT Suite legt eine neue Patientenakte mit den Attributen der ausgewählten Daten an.
- ▶ Die SICAT Suite importiert die ausgewählten Daten und ordnet diese der neuen Patientenakte zu.
- ▶ Das Fenster **Patientenaktenübersicht** öffnet sich und die SICAT Suite hebt die importierte Patientenakte in der Liste **Patientenakten** hervor. Informationen dazu finden Sie unter Patientenakten [▶ Seite 58].

Seite 54 von 111 SICAT Suite

### 14.5 DATEN EINER BESTEHENDEN PATIENTENAKTE ZUORDNEN

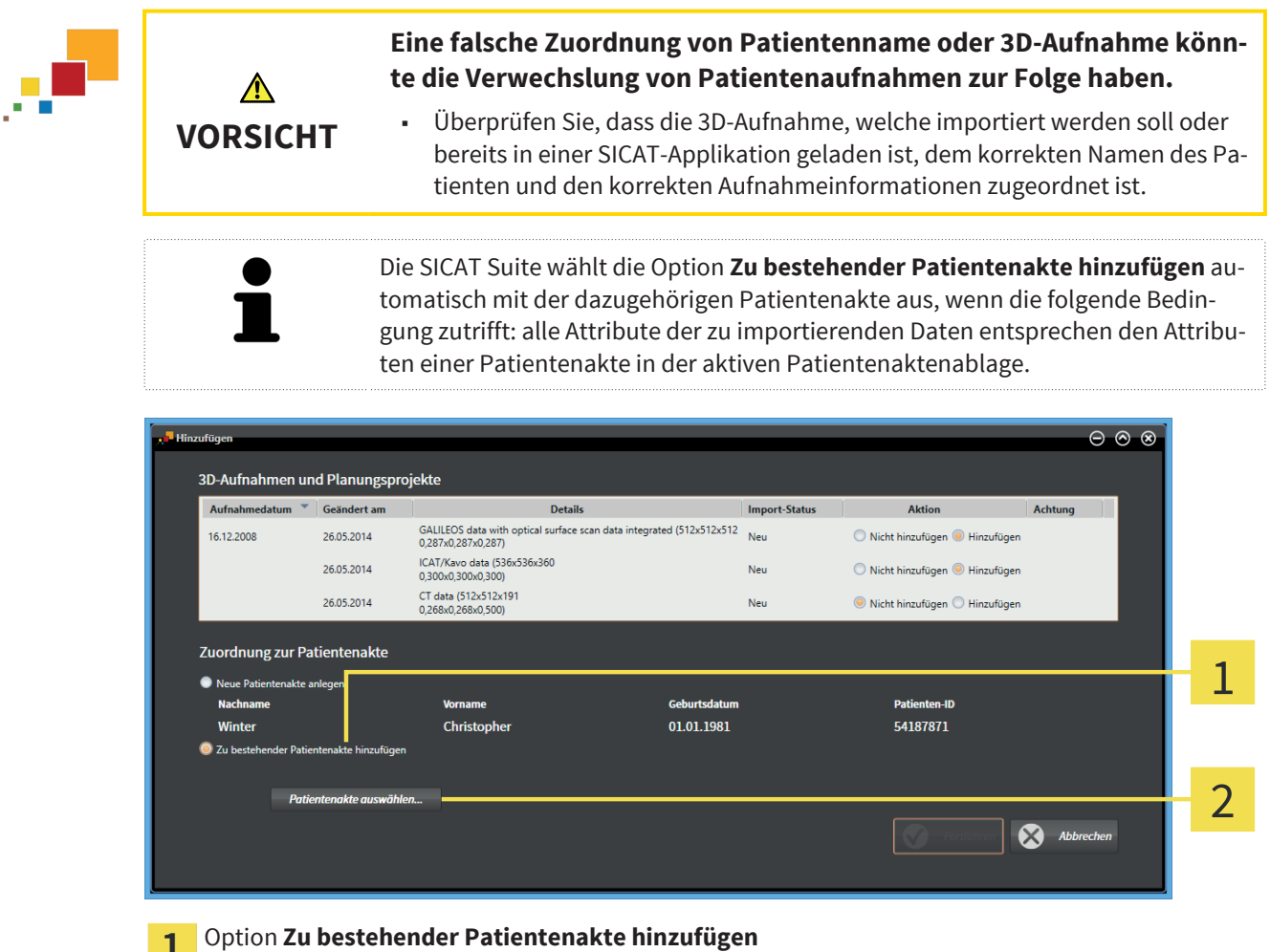

Ŧ.

Schaltfläche **Patientenakte auswählen**  $\overline{2}$ 

Um Daten, die Sie importieren möchten, manuell einer bestehenden Patientenakte zuzuordnen, gehen Sie wie folgt vor:

☑ Die aktive Patientenaktenablage enthält mindestens eine Patientenakte.

1. Wählen Sie im Bereich **Zuordnung zur Patientenakte** die Option **Zu bestehender Patientenakte hinzufügen** und klicken Sie auf die Schaltfläche **Patientenakte auswählen**.

◈

SICAT Suite Seite 55 von 111

▶ Das Fenster **Patientenakte auswählen** öffnet sich:

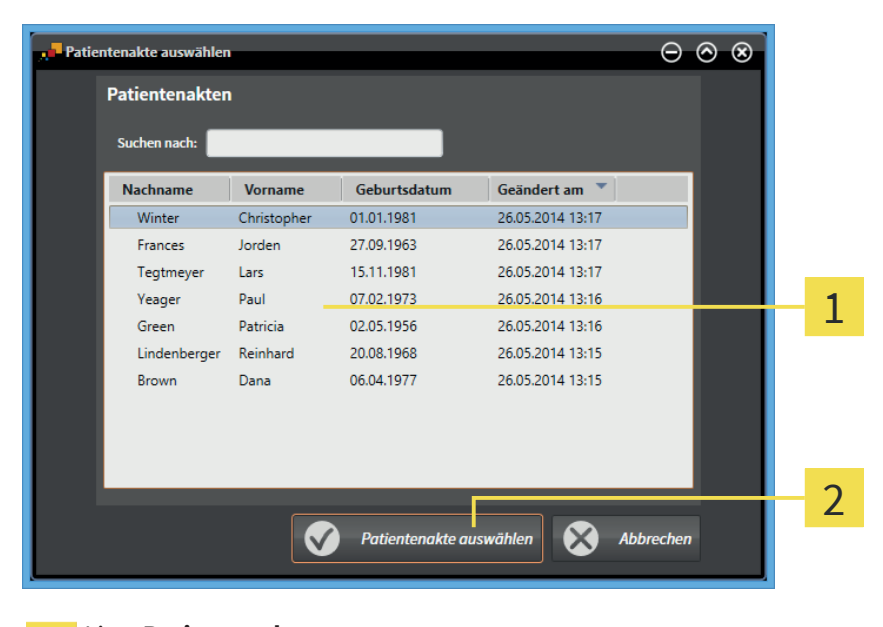

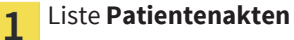

 $\overline{2}$ 

◈

### Schaltfläche **Patientenakte auswählen**

- 2. Klicken Sie auf die gewünschte Patientenakte und klicken Sie auf die Schaltfläche **Patientenakte auswählen**.
	- ▶ Das Fenster **Patientenakte auswählen** schließt sich.
	- ▶ Das Fenster **Hinzufügen** zeigt die Attribute der ausgewählten Patientenakte.

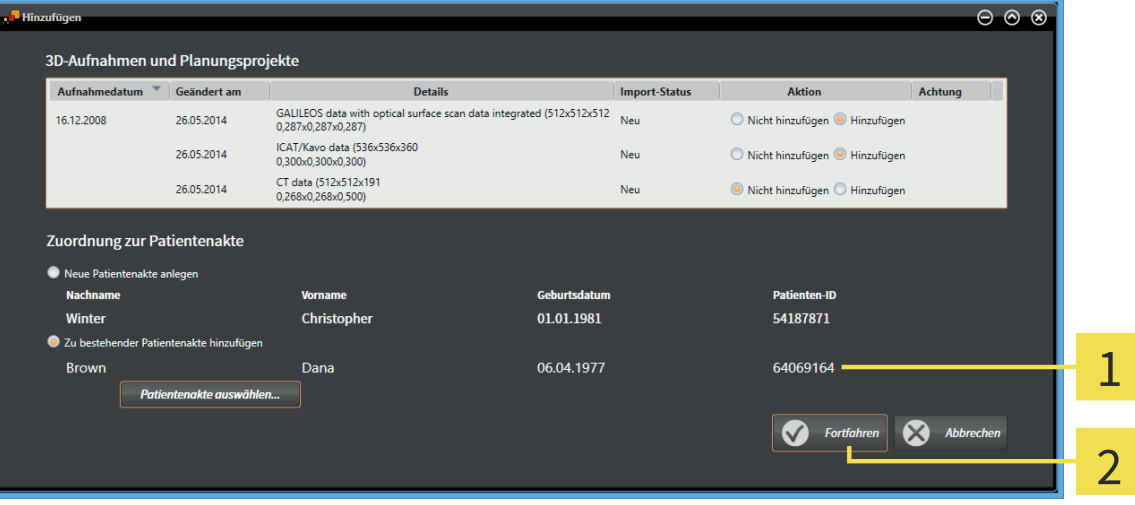

Attribute der ausgewählten Patientenakte  $\mathbf{1}$ 

Schaltfläche **Fortfahren**

3. Klicken Sie im Fenster **Hinzufügen** auf die Schaltfläche **Fortfahren**.

 $\overline{2}$ 

4. Wenn die Attribute der zu importierenden Daten nicht den Attributen der ausgewählten Patientenakte entsprechen, erscheint eine Warnmeldung:

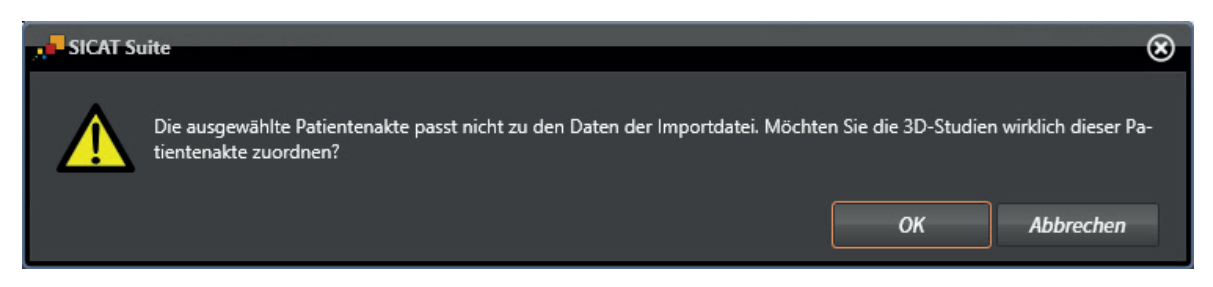

- 5. Wenn Sie die die Daten trotzdem importieren wollen, klicken Sie auf **OK**.
- ▶ Die SICAT Suite importiert die ausgewählten Daten und ordnet diese einer bestehenden Patientenakte zu.
- ▶ Das Fenster **Patientenaktenübersicht** öffnet sich und die SICAT Suite hebt die importierte Patientenakte in der Liste **Patientenakten** hervor. Informationen dazu finden Sie unter Patientenakten [▶ Seite 58].

◈

# 15 PATIENTENAKTEN

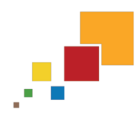

◈

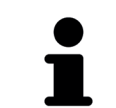

Die Verwaltung von Patientenakten steht nur in der Standalone-Version der SICAT Suite zur Verfügung. Die integrierten Versionen öffnen eine einzelne Studie aus der Hauptsoftware.

Patientenakten können mehrere 3D-Studien enthalten. Eine Studie besteht aus einer 3D-Aufnahme und den dazugehörigen Planungsprojekten. Außerdem können Patientenakten während der Planung erzeugte Dokumente enthalten.

◈

Die folgenden Aktionen stehen zur Verwaltung von Patientenakten zur Verfügung:

- Das Fenster "Patientenaktenübersicht" öffnen [▶ Seite 59]
- Patientenakten in der Patientenaktenablage suchen und sortieren [▶ Seite 60]
- Patientenakten aktivieren [▶ Seite 62]
- 3D-Aufnahmen oder Planungsprojekte aus der Patientenaktenübersicht heraus öffnen [▶ Seite 66]
- Mit aktiven Patientenakten arbeiten [▶ Seite 63]
- Die Attribute von Patientenakten ändern [▶ Seite 65]
- Patientenakten aus Patientenaktenablagen löschen [▶ Seite 69]
- 3D-Aufnahmen oder Planungsprojekte aus Patientenakten löschen [▶ Seite 71]

Zusätzlich stehen Aktionen zum Import von Daten zu und zum Export von Daten aus Patientenakten zur Verfügung:

- Datenimport [▶ Seite 48]
- Datenexport [▶ Seite 73]

Seite 58 von 111 SICAT Suite

## 15.1 DAS FENSTER "PATIENTENAKTENÜBERSICHT" ÖFFNEN

Um das Fenster **Patientenaktenübersicht** zu öffnen, gehen Sie wie folgt vor:

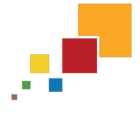

◈

■ Klicken Sie in der **Navigationsleiste** auf das Symbol **Patientenakten**.

▶ Das Fenster **Patientenaktenübersicht** öffnet sich:

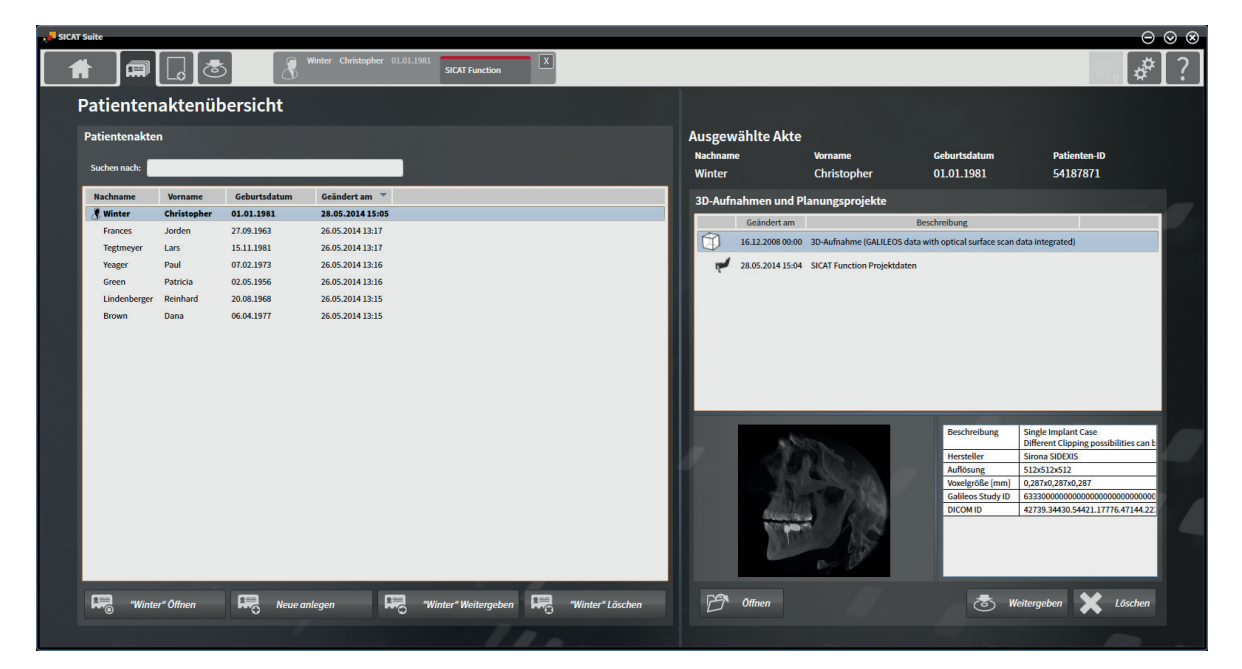

Fahren Sie mit einer der folgenden Aktionen fort:

- Patientenakten in der Patientenaktenablage suchen und sortieren [▶ Seite 60]
- Patientenakten aktivieren [▶ Seite 62]
- 3D-Aufnahmen oder Planungsprojekte aus der Patientenaktenübersicht heraus öffnen [▶ Seite 66]
- Mit aktiven Patientenakten arbeiten [▶ Seite 63]
- Die Attribute von Patientenakten ändern [▶ Seite 65]
- Patientenakten aus Patientenaktenablagen löschen [▶ Seite 69]
- 3D-Aufnahmen oder Planungsprojekte aus Patientenakten löschen [▶ Seite 71]

SICAT Suite Seite 59 von 111

# 15.2 PATIENTENAKTEN IN DER PATIENTENAKTENABLAGE SUCHEN UND SORTIEREN

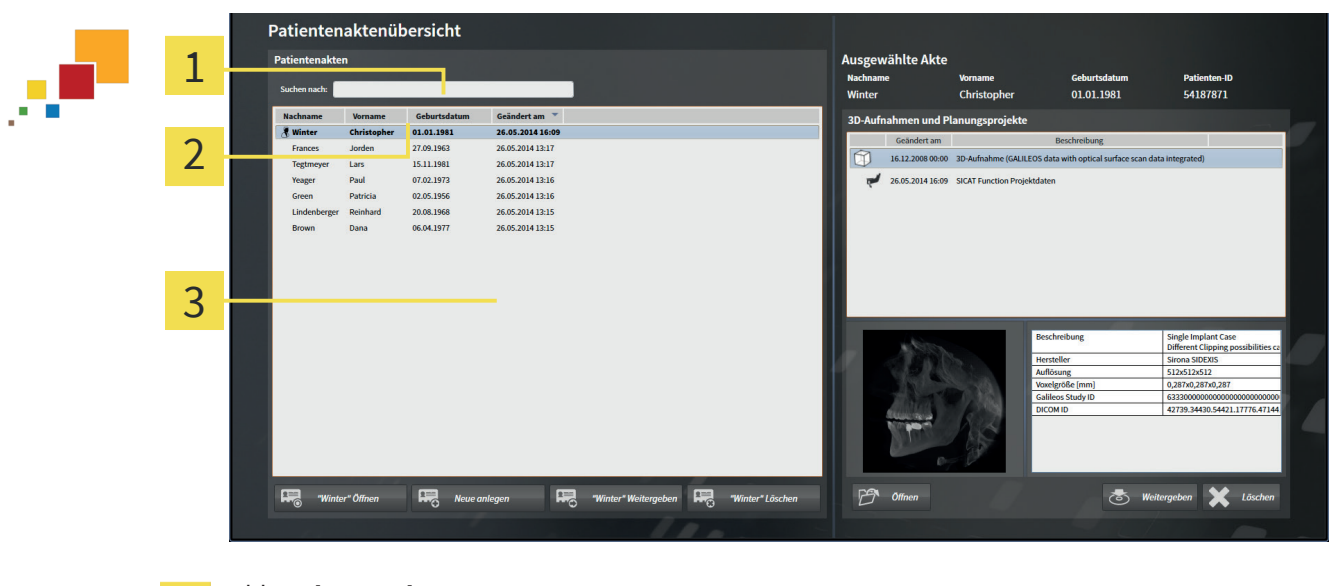

- Feld **Suchen nach** 1
- Spaltentitel mit Attributen  $\mathfrak{p}$
- Liste **Patientenakten**  $\overline{\mathbf{z}}$

### NACH PATIENTENAKTEN SUCHEN

Die SICAT Suite durchsucht die Attribute aller Patientenakten nach dem eingegebenen Suchtext.

Um nach einer Patientenakte zu suchen, gehen Sie wie folgt vor:

- ☑ Das Fenster **Patientenaktenübersicht** ist bereits geöffnet. Informationen dazu finden Sie unter Das Fenster "Patientenaktenübersicht" öffnen [▶ Seite 59].
- Geben Sie in das Feld Suchen nach den gewünschten Suchtext ein.
- ▶ Die Liste **Patientenakten** zeigt alle Patientenakten, die den eingegebenen Suchtext in einem Attribut enthalten.

Die SICAT Suite beginnt mit der Suche, sobald Sie mit dem Tippen anfangen.

#### PATIENTENAKTEN NACH ATTRIBUTEN SORTIEREN

Sie können Patientenakten nach den folgenden Attributen sortieren:

- **Nachname**
- **Vorname**
- **Geburtsdatum**
- **Geändert am**

Um Patientenakten nach Attributen zu sortieren, gehen Sie wie folgt vor:

☑ Das Fenster **Patientenaktenübersicht** ist bereits geöffnet. Informationen dazu finden Sie unter Das Fenster "Patientenaktenübersicht" öffnen [▶ Seite 59].

Seite 60 von 111 SICAT Suite

◈

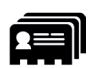

1. Klicken Sie in der Liste **Patientenakten** auf den Spaltentitel des gewünschten Attributs.

 $\bigcirc$ 

- ▶ Die SICAT Suite sortiert die Liste **Patientenakten** in Reihenfolge des gewünschten Attributs.
- 2. Klicken Sie in der Liste **Patientenakten** noch einmal auf den Spaltentitel des gewünschten Attributs.
	- ▶ Die SICAT Suite sortiert die Liste **Patientenakten** in umgekehrter Reihenfolge des gewünschten Attributs.

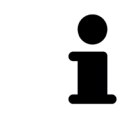

Standardmäßig sind Patientenakten in absteigender Reihenfolge des Änderungsdatums sortiert.

◈

 $\bigcirc$ 

## 15.3 PATIENTENAKTEN AKTIVIEREN

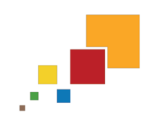

◈

Um mit einer Patientenakte zu arbeiten, aktivieren Sie diese wie folgt:

☑ Das Fenster **Patientenaktenübersicht** ist bereits geöffnet. Informationen dazu finden Sie unter Das Fenster "Patientenaktenübersicht" öffnen [▶ Seite 59].

 $\bigoplus$ 

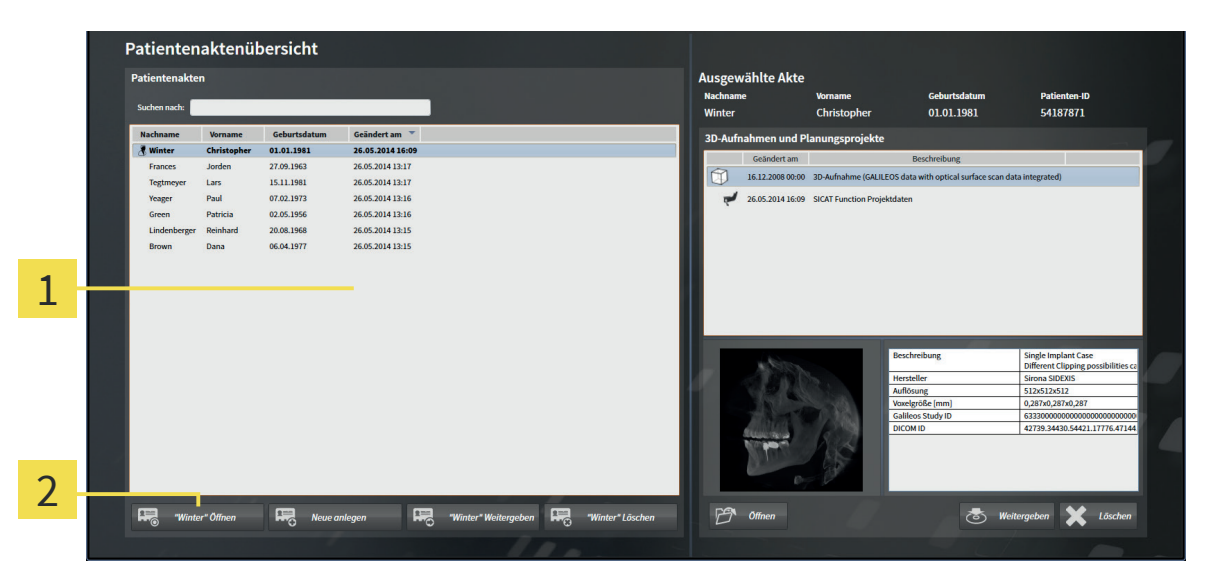

#### Liste **Patientenakten**  $\mathbf{1}$

- Schaltfläche zum Aktivieren der ausgewählten Patientenakte  $\overline{2}$
- 1. Wählen Sie aus der Liste **Patientenakten** die gewünschte Patientenakte.
- 2. Klicken Sie auf die Schaltfläche zum Aktivieren der ausgewählten Patientenakte.
- ▶ Die SICAT Suite aktiviert die ausgewählte Patientenakte.

Fahren Sie fort mit Mit aktiven Patientenakten arbeiten [▶ Seite 63].

Seite 62 von 111 SICAT Suite

### 15.4 MIT AKTIVEN PATIENTENAKTEN ARBEITEN

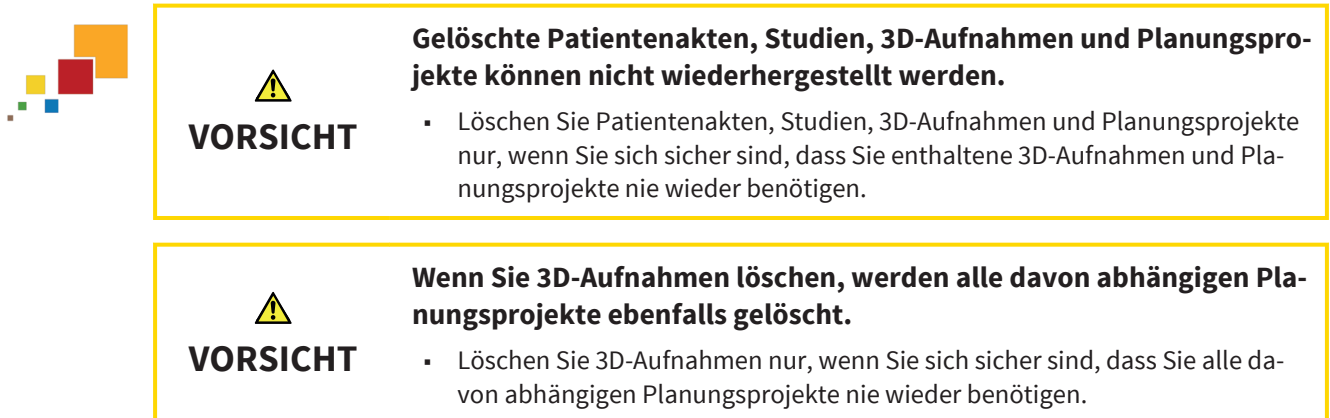

Um mit einer aktiven Patientenakte zu arbeiten, gehen Sie wie folgt vor:

☑ Eine Patientenakte ist bereits aktiv. Informationen dazu finden Sie unter Patientenakten aktivieren [▶ Seite 62].

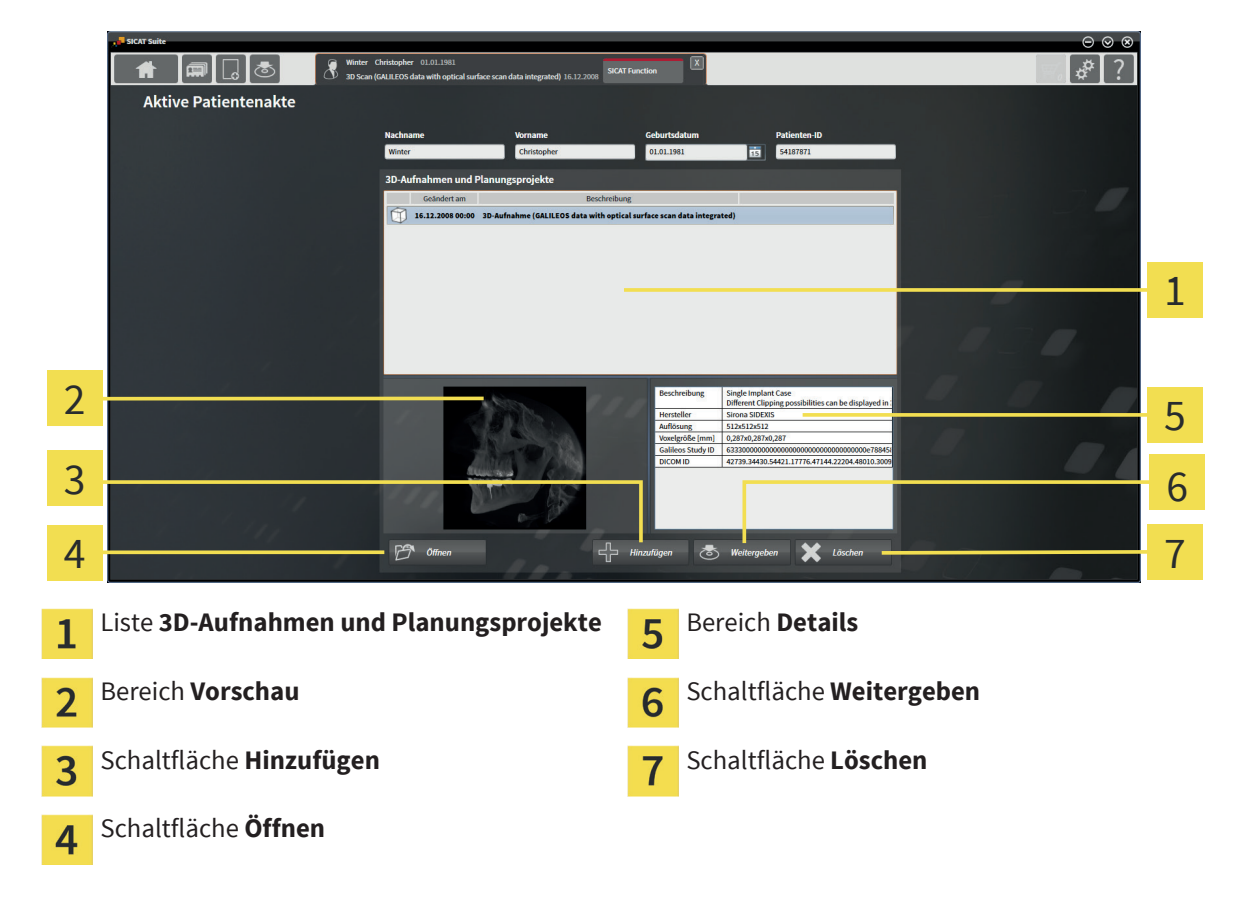

- 1. Wählen Sie im Fenster **Aktive Patientenakte** aus der Liste **3D-Aufnahmen und Planungsprojekte** die gewünschte 3D-Aufnahme oder das gewünschte Planungsprojekt.
	- ▶ Der Bereich **Vorschau** zeigt eine Vorschau der ausgewählten 3D-Aufnahme oder des ausgewählten Planungsprojekts.
	- ▶ Der Bereich **Details** zeigt Details der ausgewählten 3D-Aufnahme oder des ausgewählten Planungsprojekts, beispielsweise DICOM-Metadaten.
- 2. Um die ausgewählte 3D-Aufnahme in einer SICAT-Applikation oder das ausgewählte Planungsprojekt der dazugehörigen SICAT-Applikation zu öffnen, klicken Sie auf die Schaltfläche **Öffnen**.

◈

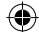

PDF

◈

3. Um das ausgewählte Dokument im Standard-PDF-Viewer zu öffnen, klicken Sie auf die Schaltfläche **Öffnen**.

- 4. Um Daten in die aktive Patientenakte zu importieren, klicken Sie auf die Schaltfläche **Hinzufügen**. Informationen dazu finden Sie unter Datenimport [▶ Seite 48].
- 5. Um die ausgewählte Studie aus der aktiven Patientenakte zu exportieren, klicken Sie auf die Schaltfläche **Weitergeben**. Informationen dazu finden Sie unter Datenexport [▶ Seite 73].
- 6. Um die ausgewählte 3D-Aufnahme oder das ausgewählte Planungsprojekt aus der aktiven Patientenakte zu löschen, klicken Sie auf die Schaltfläche **Löschen**. Informationen dazu finden Sie unter 3D-Aufnahmen oder Planungsprojekte aus Patientenakten löschen [▶ Seite 71].
- 7. Wie Sie die Attribute der aktiven Patientenakte ändern, finden Sie unter Die Attribute von Patientenakten ändern [▶ Seite 65].

### 15.5 DIE ATTRIBUTE VON PATIENTENAKTEN ÄNDERN

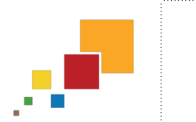

◈

Die Attributkombination jeder Patientenakte in der aktiven Patientenaktenablage muss eindeutig sein.

Sie können die folgenden Attribute einer Patientenakte können ändern:

- **Nachname**
- **Vorname**
- **Geburtsdatum**
- **Patienten-ID**

Um die Attribute von Patientenakten zu ändern, gehen Sie wie folgt vor:

☑ Eine Patientenakte ist bereits aktiv. Informationen dazu finden Sie unter Patientenakten aktivieren [▶ Seite 62].

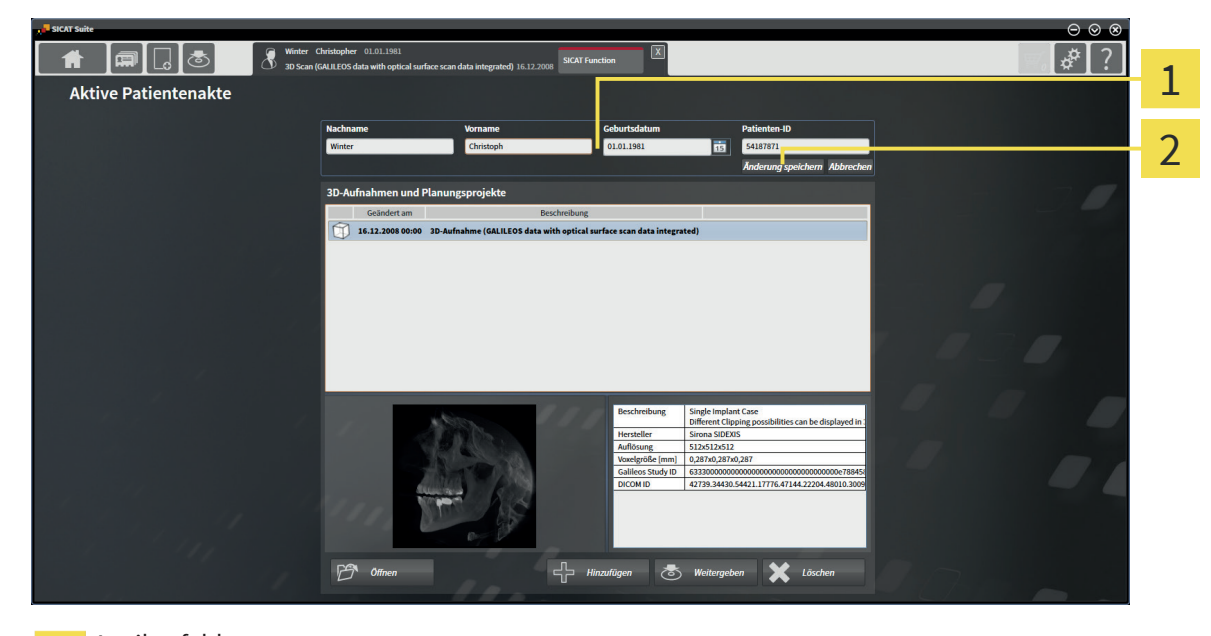

#### Attributfelder 1

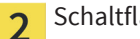

Schaltfläche **Änderung speichern**

- 1. Tippen Sie im Fenster **Aktive Patientenakte** die gewünschten Werte in die Felder der Attribute.
- 2. Klicken Sie auf die Schaltfläche **Änderung speichern**.
- ▶ Die SICAT Suite speichert Ihre Änderungen.

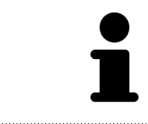

Die Patienten-ID entspricht nicht der DICOM-ID. Sie können jede gewünschte ID als Patienten-ID eingeben, beispielsweise die Sozialversicherungsnummer oder eine interne Patienten-ID Ihrer Praxis.

# 15.6 3D-AUFNAHMEN ODER PLANUNGSPROJEKTE AUS DER PATIENTENAKTENÜBERSICHT HERAUS ÖFFNEN

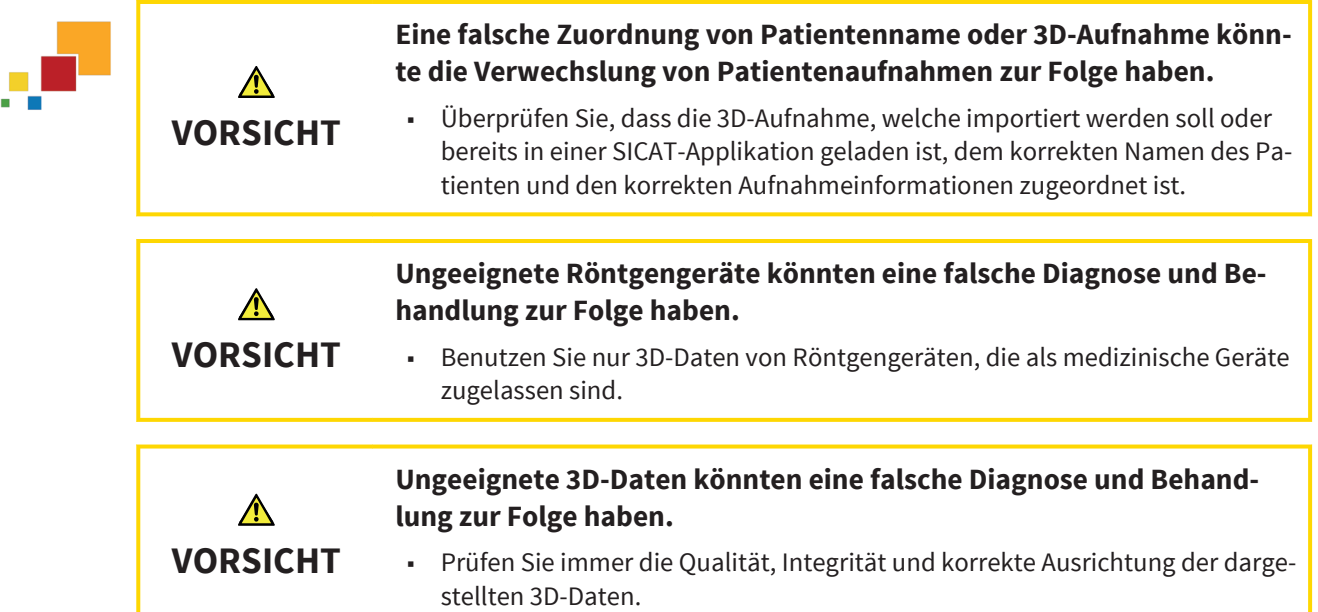

Um eine 3D-Aufnahme oder ein Planungsprojekt aus der **Patientenaktenübersicht** heraus zu öffnen, gehen Sie wie folgt vor:

☑ Das Fenster **Patientenaktenübersicht** ist bereits geöffnet. Informationen dazu finden Sie unter Das Fenster "Patientenaktenübersicht" öffnen [▶ Seite 59].

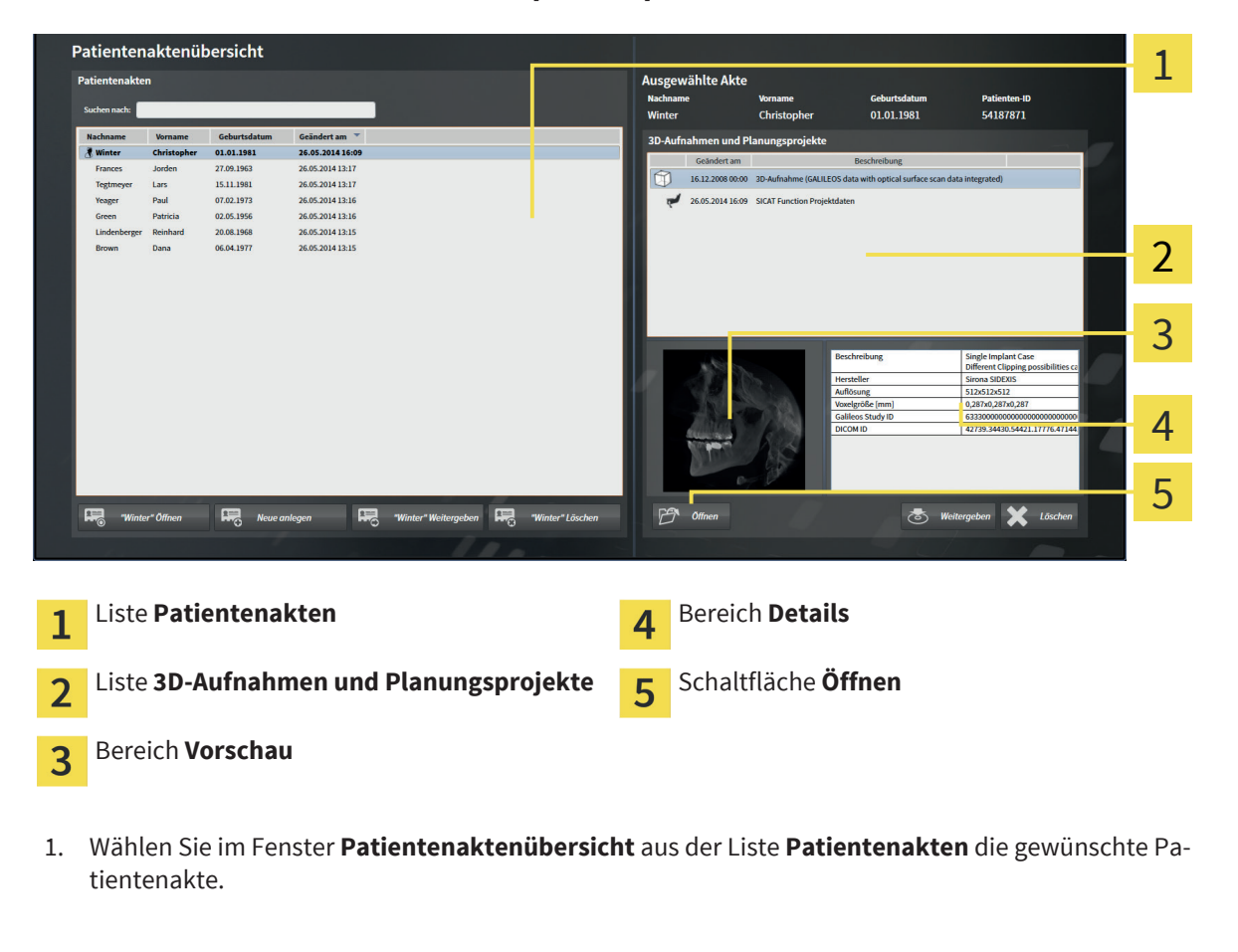

Seite 66 von 111 SICAT Suite

◈

#### PATIENTENAKTEN

▶ Im Bereich **Ausgewählte Akte** zeigt die Liste **3D-Aufnahmen und Planungsprojekte** alle 3D-Aufnahmen und Planungsprojekte der ausgewählten Patientenakte.

- 2. Wählen Sie aus der Liste **3D-Aufnahmen und Planungsprojekte** den gewünschten Datensatz oder das gewünschte Dokument.
	- ▶ Die Bereiche **Vorschau** und **Details** zeigen Informationen zum ausgewählten Datensatz oder Dokument.

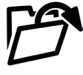

◈

- 3. Klicken Sie auf die Schaltfläche **Öffnen**.
- ▶ Wenn Sie einen Datensatz ausgewählt haben, wird dieser in einer SICAT-Applikation geöffnet.

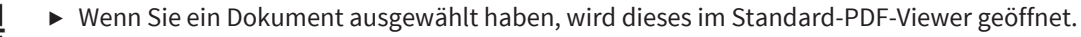

 $\bigcirc$ 

# 15.7 AKTIVE PATIENTENAKTEN SCHLIESSEN UND ENTHALTENE PLANUNGSPROJEKTE SPEICHERN

 $\bigcirc$ 

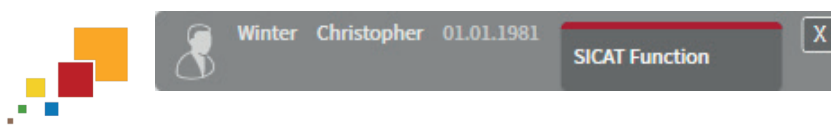

Um eine aktive Patientenakte zu schließen und enthaltene Planungsprojekte zu speichern, gehen Sie wie folgt vor:

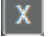

◈

■ Klicken Sie im Bereich der aktiven Patientenakte auf die Schaltfläche **Schließen**.

▶ Die SICAT Suite schließt die aktive Patientenakte und speichert an Planungsprojekten vorgenommene Änderungen.

◈

# 15.8 PATIENTENAKTEN AUS PATIENTENAKTENABLAGEN LÖSCHEN

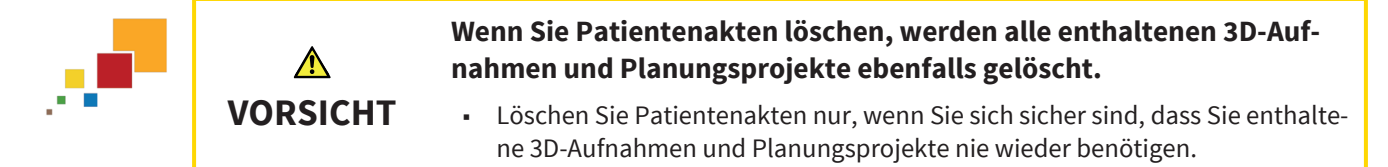

Um eine Patientenakte und alle enthaltenen 3D-Aufnahmen und Planungsprojekte zu löschen, gehen Sie wie folgt vor:

☑ Das Fenster **Patientenaktenübersicht** ist bereits geöffnet. Informationen dazu finden Sie unter Das Fenster "Patientenaktenübersicht" öffnen [▶ Seite 59].

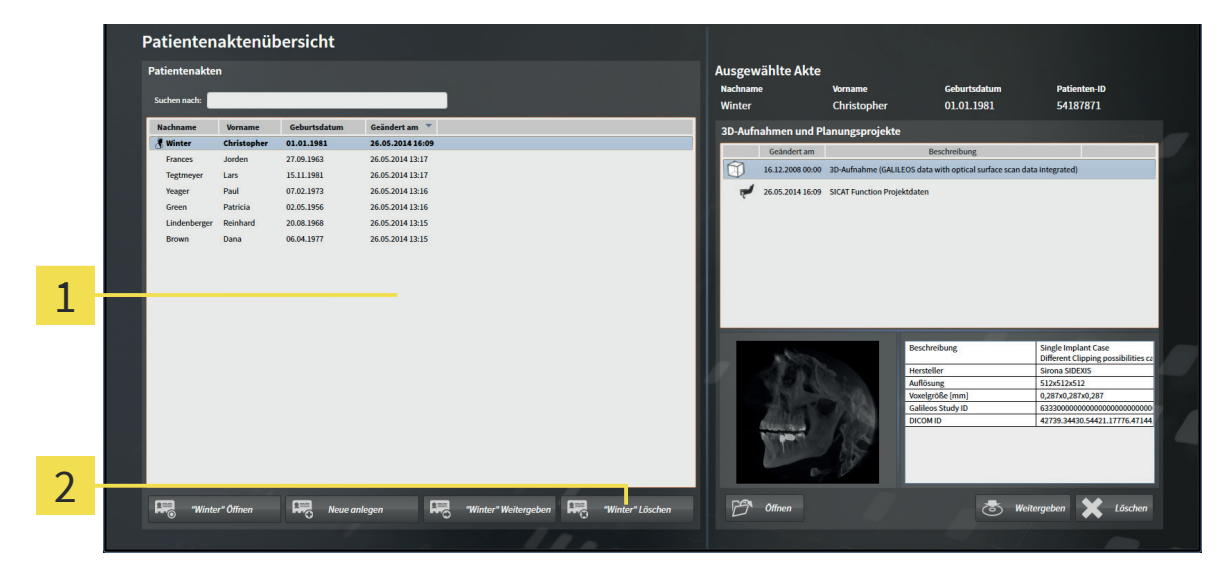

#### Liste **Patientenakten** 1

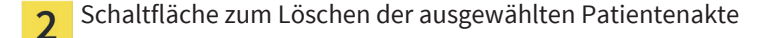

1. Wählen Sie im Fenster **Patientenaktenübersicht** aus der Liste **Patientenakten** die gewünschte Patientenakte.

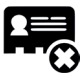

◈

- 2. Klicken Sie auf die Schaltfläche zum Löschen der ausgewählten Patientenakte.
	- ▶ Eine Bestätigungsmeldung öffnet sich:

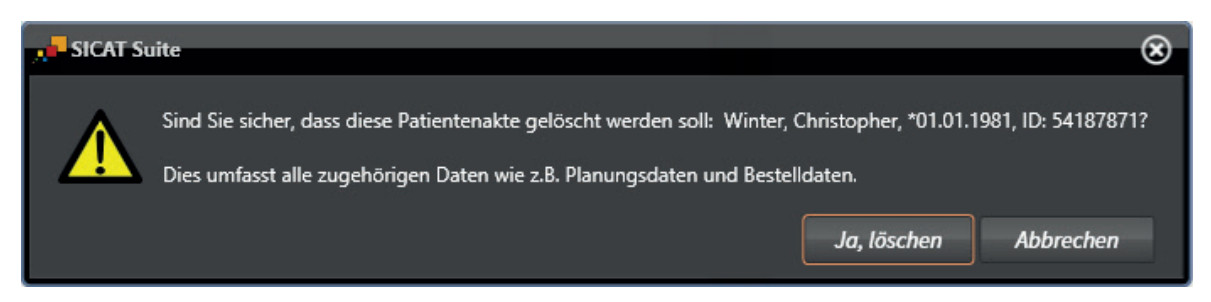

#### PATIENTENAKTEN

3. Wenn Sie die ausgewählten Daten löschen möchten, klicken Sie in der Bestätigungsmeldung auf **Ja, löschen**.

▶ Die SICAT Suite löscht die ausgewählte Patientenakte und alle enthaltenen 3D-Aufnahmen und Planungsprojekte aus der aktiven Patientenaktenablage und entfernt diese von der Liste **Patientenakten**.

#### Seite 70 von 111 SICAT Suite

◈

 $\bigcirc$ 

## 15.9 3D-AUFNAHMEN ODER PLANUNGSPROJEKTE AUS PATIENTENAKTEN LÖSCHEN

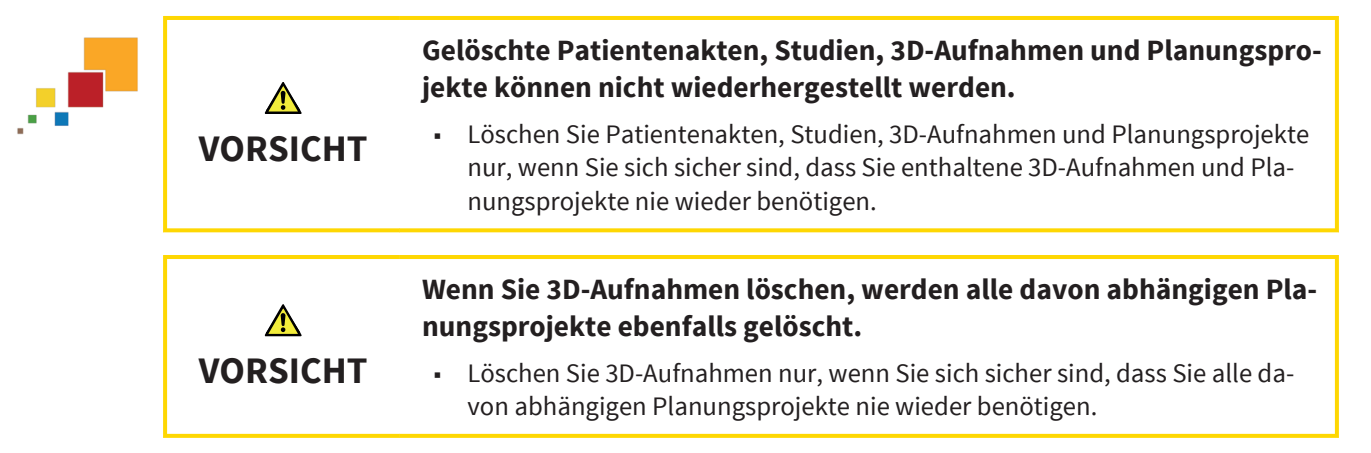

Um einen 3D-Aufnahme oder ein Planungsprojekt aus einer Patientenakte zu löschen, gehen Sie wie folgt vor:

☑ Das Fenster **Patientenaktenübersicht** ist bereits geöffnet. Informationen dazu finden Sie unter Das Fenster "Patientenaktenübersicht" öffnen [▶ Seite 59].

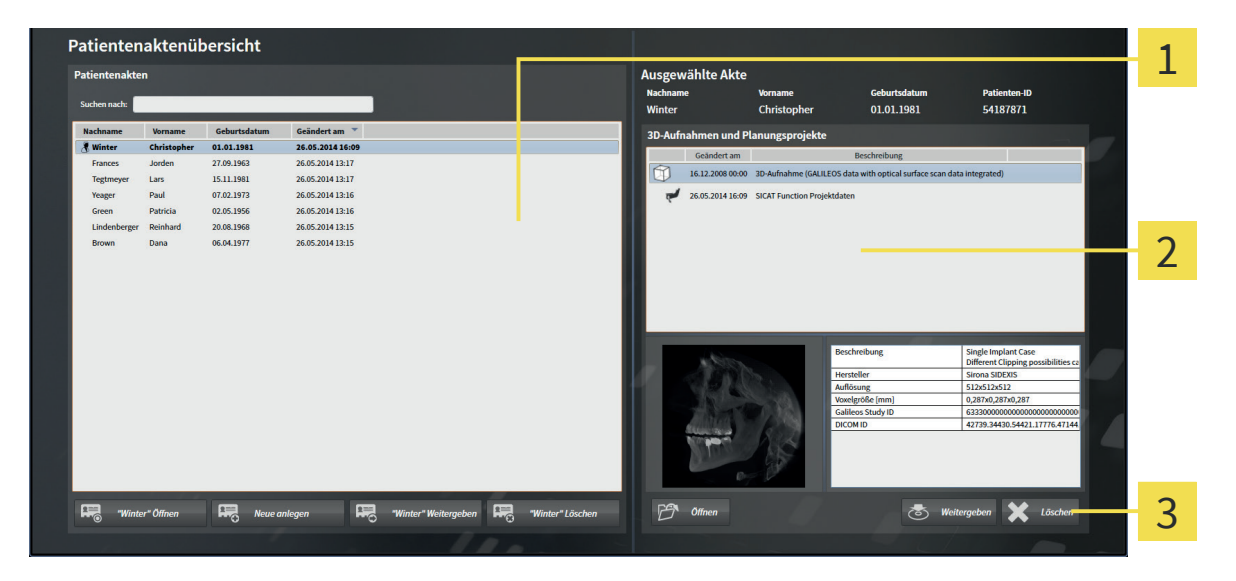

Liste **Patientenakten**

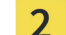

Liste **3D-Aufnahmen und Planungsprojekte**

Schaltfläche **Löschen** 3

- 1. Wählen Sie im Fenster **Patientenaktenübersicht** aus der Liste **Patientenakten** die gewünschte Patientenakte.
	- ▶ Im Bereich **Ausgewählte Akte** zeigt die Liste **3D-Aufnahmen und Planungsprojekte** alle 3D-Aufnahmen und Planungsprojekte der ausgewählten Patientenakte.
- 2. Wählen Sie aus der Liste **3D-Aufnahmen und Planungsprojekte** die gewünschte 3D-Aufnahme oder das gewünschte Planungsprojekt.

◈

SICAT Suite Suite 31 von 111 auch der Seite 71 von 111 auch der Seite 71 von 111 auch der Seite 71 von 111 auch der Seite 71 von 111 auch der Seite 71 von 111 auch der Seite 71 von 111 auch der Seite 71 von 111 auch der Se

 $\bigoplus$ 

#### PATIENTENAKTEN

- 3. Klicken Sie auf die Schaltfläche **Löschen**.
	- ▶ Eine Bestätigungsmeldung öffnet sich:

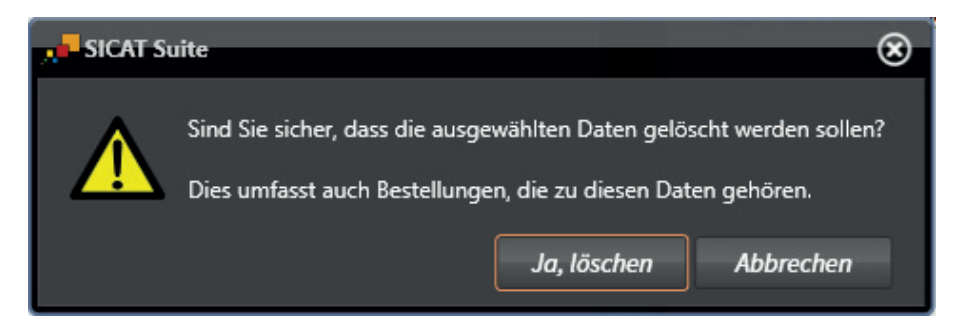

- 4. Wenn Sie die ausgewählten Daten löschen möchten, klicken Sie in der Bestätigungsmeldung auf **Ja, löschen**.
- ▶ Die SICAT Suite löscht die ausgewählte 3D-Aufnahme oder das ausgewählte Planungsprojekt aus der Patientenakte und aus der Liste **3D-Aufnahmen und Planungsprojekte**.

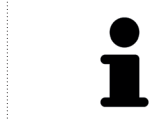

◈

Sie können 3D-Aufnahmen oder Planungsprojekte ebenfalls im Fenster **Aktive Patientenakte** aus Patientenakten löschen. Informationen dazu finden Sie unter Mit aktiven Patientenakten arbeiten [▶ Seite 63].

#### Seite 72 von 111 SICAT Suite
# 16 DATENEXPORT

Sie können die Studien der aktuell geöffneten Patientenakte exportieren. Wenn die SICAT Suite als integrierte Version gestartet wurde, handelt es sich dabei um die Studie, welche in der Hauptsoftware geöffnet wurde.

#### **Wiederimport exportierter Daten**

◈

**HINWEIS** ■ Sie können Daten, die zuvor aus der integrierten Version der SICAT Suite exportiert wurden, nur in die Standalone-Version der SICAT Suite importieren.

Die SICAT Suite kann die folgenden Daten exportieren:

- Patientenakten (DICOM)
- 3D-Studien
- Dokumente

Exportierte Daten können die folgenden Elemente enthalten:

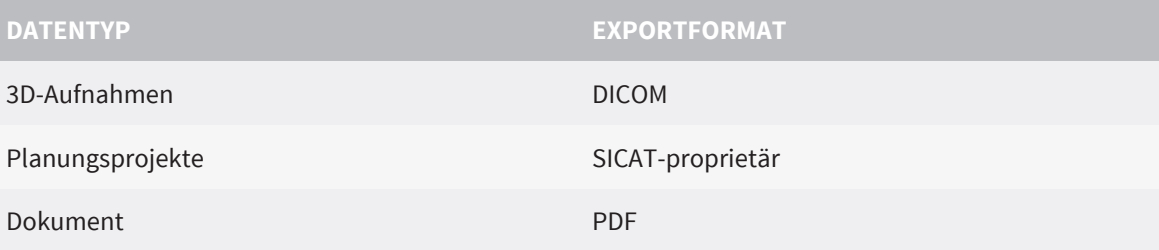

Die SICAT Suite kann Studien einschließlich aller Planungsprojekte aus der aktiven Patientenakte exportieren. Falls erforderlich, kann die SICAT Suite Patientenakten für den Export anonymisieren.

Wenn Sie Dokumente exportieren, öffnet sich ein Windows Datei-Explorer-Fenster und Sie können ein Zielverzeichnis auswählen.

Um Daten zu exportieren, führen Sie die folgenden Aktionen in der angegebenen Reihenfolge durch:

- Öffnen Sie das Fenster **Daten weitergeben**. Informationen dazu finden Sie entweder unter Das Fenster "Daten weitergeben" in der Standalone-Version öffnen [▶ Seite 74] oder unter Das Fenster "Daten weitergeben" in der SICAT Suite als SIDEXIS XG-Plug-In öffnen [▶ Seite 75].
- Exportieren Sie die gewünschten Daten. Informationen dazu finden Sie unter Daten exportieren [▶ Seite 76].

◈

SICAT Suite Seite 73 von 111

J.

# 16.1 DAS FENSTER "DATEN WEITERGEBEN" IN DER STANDALONE-VERSION ÖFFNEN

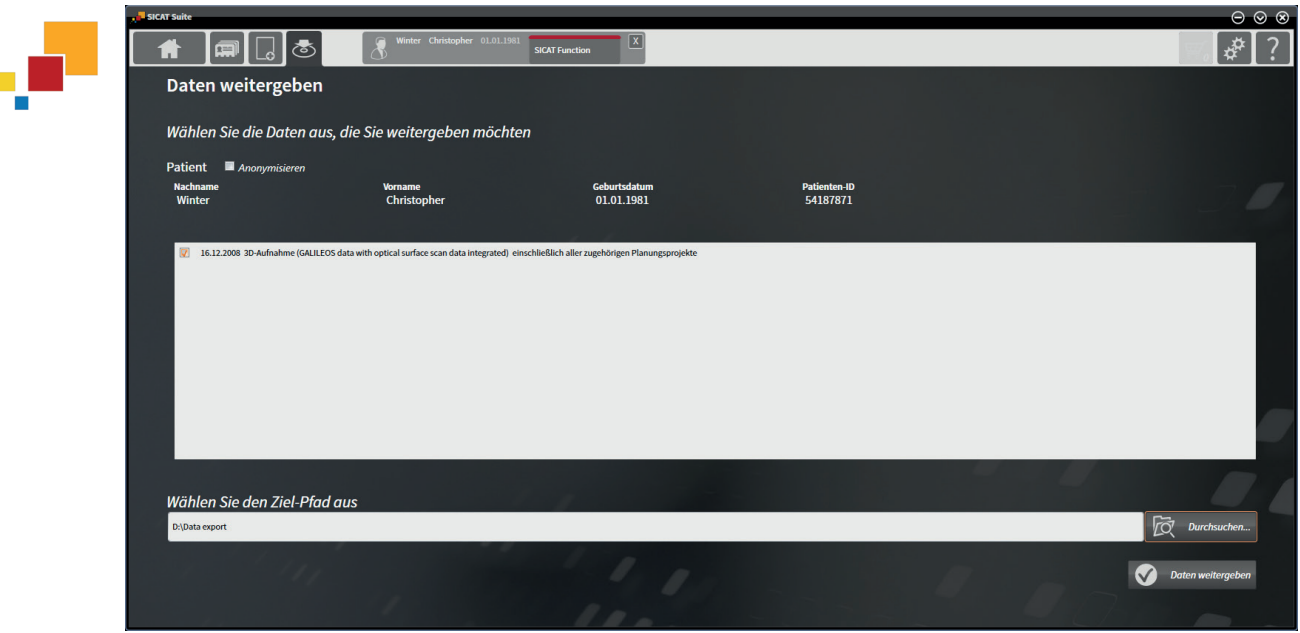

Um das Fenster **Daten weitergeben** in der Standalone-Version der SICAT Suite zu öffnen, führen Sie eine der folgenden Aktionen durch:

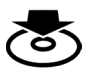

◈

- Wenn aktuell eine Patientenakte aktiv ist, klicken Sie in der **Navigationsleiste** auf das Symbol **Daten weitergeben**.
	- ▶ Das Fenster **Daten weitergeben** öffnet sich.
- Klicken Sie im Fenster **SICAT Suite Home** auf die Schaltfläche **Daten weitergeben**.
	- ▶ Das Fenster **Daten weitergeben** öffnet sich.
- Wählen Sie im Fenster Aktive Patientenakte eine 3D-Aufnahme, eine Studie oder ein Planungsprojekt und klicken Sie auf die Schaltfläche **Daten weitergeben**.
	- ▶ Die SICAT Suite aktiviert die Patientenakte und öffnet das Fenster **Daten weitergeben** für die ausgewählten Daten.
- Wählen Sie im Fenster Patientenaktenübersicht eine Patientenakte und klicken Sie auf die Schaltfläche zum Weitergeben des ausgewählten Patienten.
	- ▶ Die SICAT Suite aktiviert die Patientenakte und öffnet das Fenster **Daten weitergeben**. Alle 3D-Aufnahmen und Planungsprojekte der Patientenakte werden für den Export ausgewählt.
- Wählen Sie im Fenster Patientenaktenübersicht eine 3D-Aufnahme oder ein Planungsprojekt und klicken Sie auf die Schaltfläche **Daten weitergeben**.
	- ▶ Die SICAT Suite aktiviert die Patientenakte und öffnet das Fenster **Daten weitergeben**.

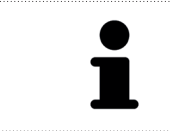

Die SICAT Suite exportiert nur die ausgewählten 3D-Aufnahmen und Planungsprojekte der aktiven Patientenakte.

Fahren Sie fort mit Daten exportieren [▶ Seite 76].

 $\bigoplus$ 

# 16.2 DAS FENSTER "DATEN WEITERGEBEN" IN DER SICAT SUITE ALS SIDEXIS XG-PLUG-IN ÖFFNEN

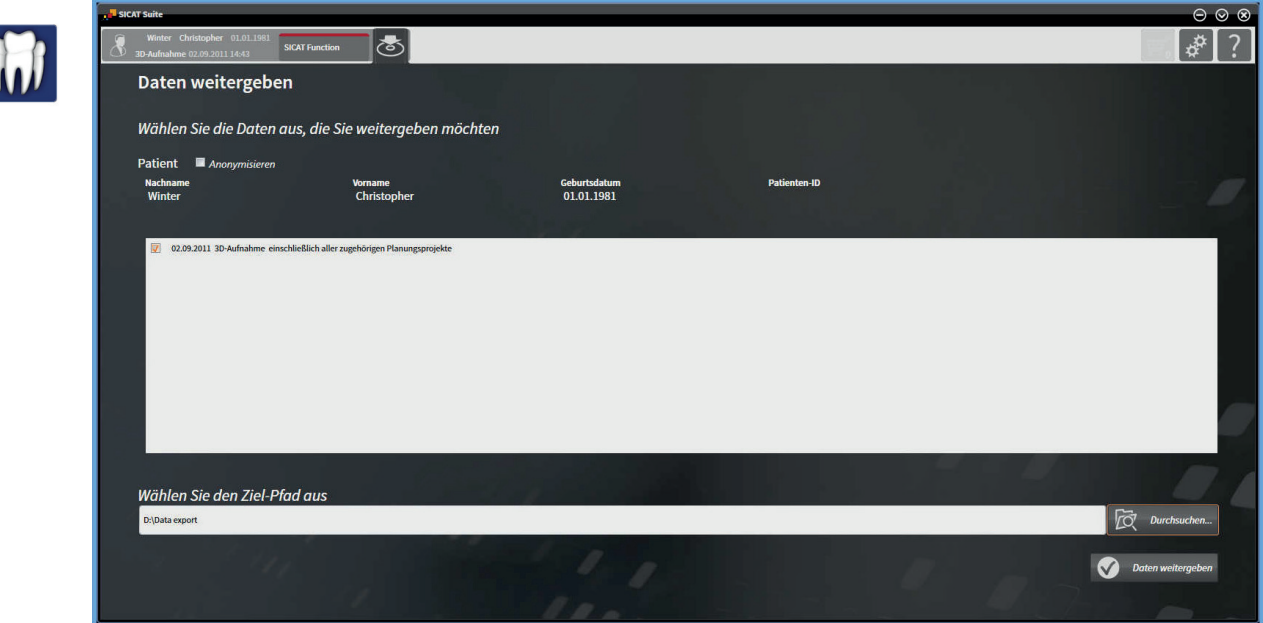

Um das Fenster **Daten weitergeben** in der SICAT Suite als SIDEXIS XG-Plug-In zu öffnen, gehen Sie wie folgt vor:

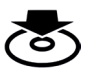

◈

■ Klicken Sie in der **Navigationsleiste** auf das Symbol **Daten weitergeben**.

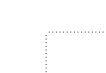

▶ Das Fenster **Daten weitergeben** öffnet sich.

Die SICAT Suite exportiert nur die ausgewählten 3D-Aufnahmen und Planungsprojekte der aktiven Patientenakte.

Fahren Sie fort mit Daten exportieren [▶ Seite 76].

SICAT Suite Seite 75 von 111

### 16.3 DATEN EXPORTIEREN

Um Studien zu exportieren, gehen Sie wie folgt vor:

☑ Das Fenster **Daten weitergeben** ist bereits geöffnet. Informationen dazu finden Sie unter Das Fenster "Daten weitergeben" in der Standalone-Version öffnen [▶ Seite 74] oder unter Das Fenster "Daten weitergeben" in der SICAT Suite als SIDEXIS XG-Plug-In öffnen [▶ Seite 75].

◈

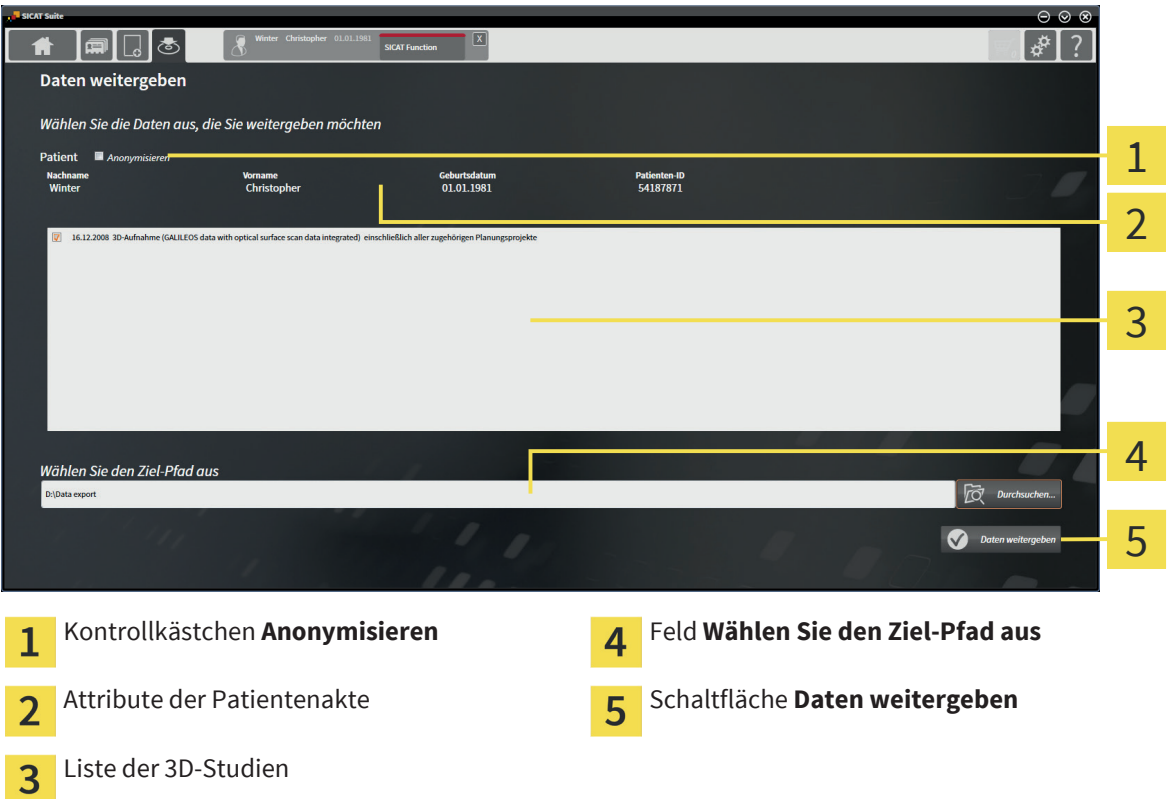

- 1. Falls gewünscht, aktivieren Sie im Fenster **Daten weitergeben** das Kontrollkästchen **Anonymisieren**.
	- ▶ Die Attribute der exportierten Patientenakte ändern sich auf **Patient** für **Nachname**, **Anonymer** für **Vorname** und **01.01.** mit Geburtsjahr für **Geburtsdatum**. Die Attribute der Patientenakte in der Patientenaktenablage bleiben unverändert.
- 2. Stellen Sie sicher, dass die gewünschten 3D-Studien des gewünschten Patienten ausgewählt sind.

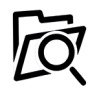

◈

- 3. Klicken Sie auf die Schaltfläche **Durchsuchen**.
	- ▶ Das Fenster **Ordner Suchen** öffnet sich.
- 4. Wählen Sie im Fenster **Ordner Suchen** einen Zielordner und klicken Sie auf **OK**.
	- ▶ Das Fenster **Ordner Suchen** schließt sich und die SICAT Suite überträgt den Pfad zum gewünschten Ordner in das Feld **Wählen Sie den Ziel-Pfad aus**.

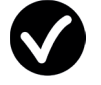

- 5. Klicken Sie auf die Schaltfläche **Daten weitergeben**.
- ▶ Die SICAT Suite exportiert die ausgewählten Studien in den ausgewählten Ordner.

#### Seite 76 von 111 SICAT Suite

# 17 BESTELLPROZESS

Um Therapieschienen zu bestellen, gehen Sie wie folgt vor:

■ Legen Sie in einer SICAT-Applikation die gewünschten Planungsdaten für Therapieschienen in den Warenkorb. Informationen dazu finden Sie in der Gebrauchsanweisung der jeweiligen SICAT-Applikation.

◈

- Überprüfen Sie den Warenkorb in der SICAT Suite und starten Sie die Bestellung. Informationen dazu finden Sie unter Warenkorb überprüfen und Bestellung finalisieren [▶ Seite 78].
- Schließen Sie die Bestellung entweder direkt auf dem Computer ab, auf dem die SICAT Suite läuft, oder auf einem anderen Computer mit einer aktiven Internetverbindung. Informationen dazu finden Sie unter Bestellung mit Hilfe einer aktiven Internetverbindung abschließen [▶ Seite 79] oder unter Bestellung ohne aktive Internetverbindung abschließen [> Seite 80].
- Das SICAT Portal ermöglicht es Ihnen, Ihre Bestellung über Ihren Webbrowser an qualifizierte Anbieter zu übermitteln und zeigt Ihnen die Preise der Produkte an. Eine Beschreibung der Bestellschritte auf dem SICAT Portal finden Sie unter Bestellschritte im SICAT Portal durchführen [▶ Seite 83].

Wenn Sie die Bestellung abgeschlossen haben, überträgt der SICAT WebConnector oder Ihr Webbrowser die Bestelldaten über eine verschlüsselte Internetverbindung.

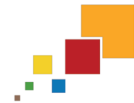

Wenn Sie die SICAT Suite als Standalone-Version gestartet haben, können Sie mehrere Schienen, die auf verschiedenen Patienten und 3D-Aufnahmen basieren, pro Bestellung zum Warenkorb hinzufügen. Der Inhalt des Warenkorbs bleibt beim Beenden der SICAT Suite erhalten.

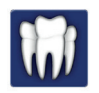

Wenn Sie die SICAT Suite von SIDEXIS aus gestartet haben, können Sie Bestellungen zum Warenkorb hinzufügen, die auf derselben 3D-Aufnahme basieren. Sie sollten den Bestellvorgang danach vollständig durchführen, da der Inhalt des Warenkorbs beim Beenden der SICAT Suite verloren geht.

> Wenn der Computer, auf dem die SICAT Suite läuft, über eine aktive Internetverbindung verfügt, überträgt der SICAT WebConnector die Bestelldaten automatisch verschlüsselt auf den SICAT-Server. In diesem Fall sind mehrere Schienen pro Bestellung möglich. Wenn der Computer, auf dem die SICAT Suite läuft, über keine aktive Internetverbindung verfügt, geschieht die Übertragung über eine XML-Datei und ein Zip-Archiv, die Sie mit einem Webbrowser auf einem anderen Computer mit aktiver Internetverbindung hochladen können. In diesem Fall exportiert die SICAT Suite alle Schienen im Warenkorb auf einmal und legt einen Unterordner pro Patient an. Im SICAT Portal können Sie dann eine Schiene pro Patient hochladen.

SICAT Suite Seite 77 von 111

# WARENKORB ÜBERPRÜFEN UND BESTELLUNG 17.1FINALISIEREN

☑ Der Warenkorb enthält mindestens eine Schiene.

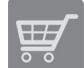

◈

1. Falls der Warenkorb nicht bereits geöffnet ist, klicken Sie in der **Navigationsleiste** auf die Schaltfläche **Warenkorb**.

◈

▶ Das Fenster **Warenkorb** öffnet sich und zeigt nach Patienten gruppiert alle Schienen, die aktuell im Warenkorb liegen.

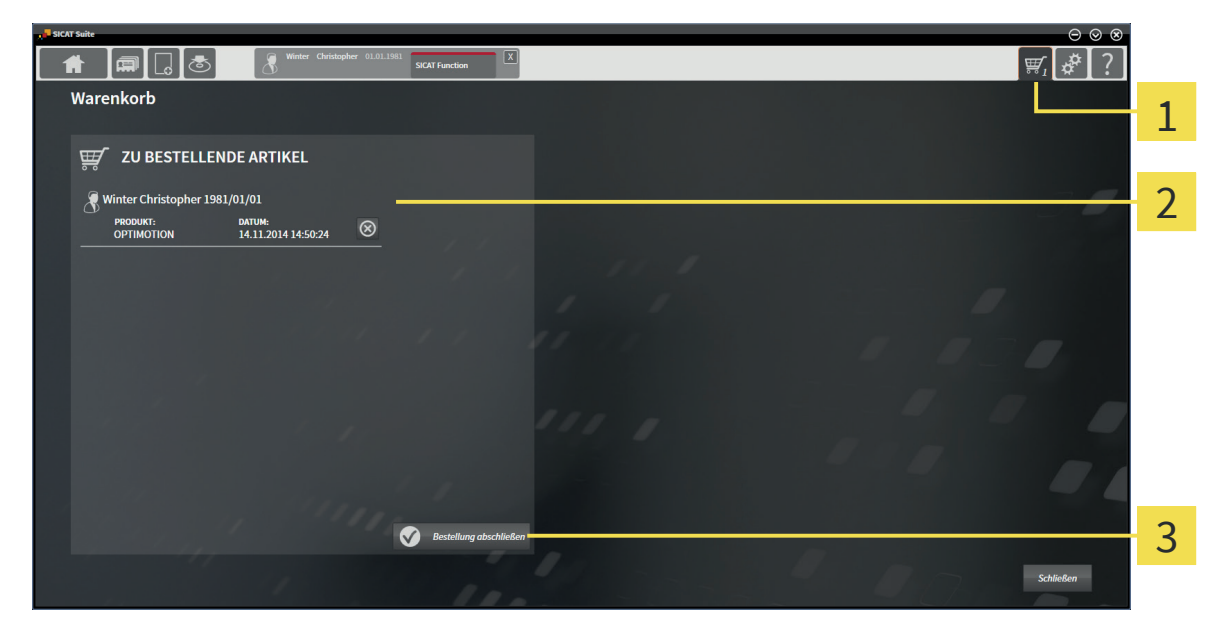

- Reiter **Warenkorb** 1
- Liste **ZU BESTELLENDE ARTIKEL**  $\overline{2}$
- Schaltfläche **Bestellung abschließen** 3
- 2. Überprüfen Sie im Fenster **Warenkorb**, ob die gewünschten Schienen enthalten sind.
- 3. Klicken Sie auf die Schaltfläche **Bestellung abschließen**.
- ▶ Die SICAT Suite setzt den Status der Bestellungen auf **In Vorbereitung** und baut eine Verbindung zum SICAT-Server auf.
- ▶ Änderungen an der Bestellung sind bei Bestellung mit aktiver Internetverbindung nur noch im SICAT Portal möglich.

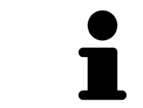

Sie können auf das Symbol **Löschen** klicken, um Schienen aus dem Warenkorb zu entfernen.

Fahren Sie mit einer der folgenden Aktionen fort:

- Bestellung mit Hilfe einer aktiven Internetverbindung abschließen [▶ Seite 79]
- Bestellung ohne aktive Internetverbindung abschließen [▶ Seite 80]

#### Seite 78 von 111 SICAT Suite

# 17.2 BESTELLUNG MIT HILFE EINER AKTIVEN INTERNETVERBINDUNG ABSCHLIESSEN

☑ Der Computer, auf dem die SICAT Suite läuft, verfügt über eine aktive Internetverbindung.

◈

☑ Das SICAT Portal wurde automatisch in Ihrem Browser geöffnet.

- 1. Falls nicht bereits geschehen, melden Sie sich mit Ihrer SICAT-ID und Ihrem Passwort im SICAT Portal an.
	- ▶ Die Bestellübersicht öffnet sich und zeigt die enthaltenen Schienen sowie die dazugehörigen Preise nach Patienten gruppiert an.
- 2. Folgen Sie den Anweisungen unter Bestellschritte im SICAT Portal durchführen [▶ Seite 83].
- ▶ Die SICAT Suite bereitet die Bestelldaten für das Hochladen vor.
- ▶ Sobald die Vorbereitungen abgeschlossen sind, überträgt der SICAT WebConnector die Bestelldaten über eine verschlüsselte Verbindung auf den SICAT-Server.
- ▶ Im Warenkorb ändert sich der Status der Bestellung auf **Hochladend**.

Sie können Patienten und alle dazugehörigen Schienen aus dem SICAT Portal entfernen, indem Sie einen Patienten auswählen und auf die Schaltfläche zum Entfernen von Patienten klicken. Im Warenkorb der SICAT Suite haben Sie danach wieder vollen Zugriff auf die Zusammenstellung der Schienen.

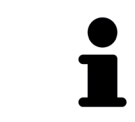

◈

Wenn Sie sich während des Hochladens von Windows abmelden, pausiert der SICAT WebConnector den Vorgang. Die Software setzt das Hochladen nach dem erneuten Anmelden automatisch fort.

# 17.3 BESTELLUNG OHNE AKTIVE INTERNETVERBINDUNG ABSCHLIESSEN

☑ Der Computer, auf dem die SICAT Suite läuft, verfügt über keine aktive Internetverbindung.

◈

☑ Ein Fenster zeigt folgende Meldung an: **Fehler beim Verbinden mit dem SICAT Server**

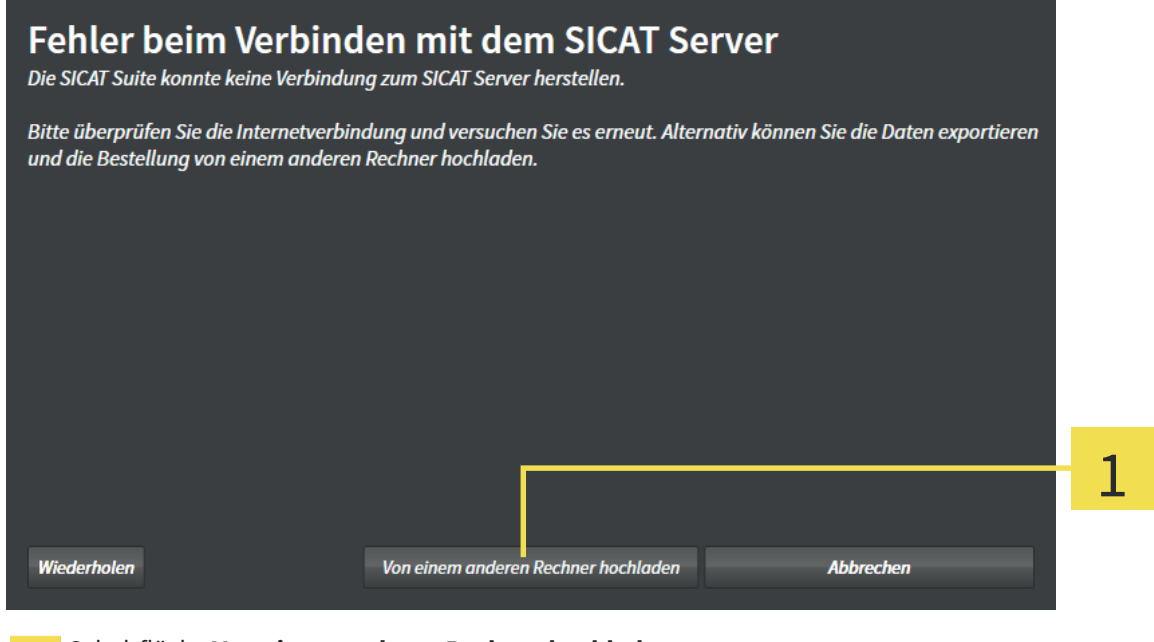

Schaltfläche **Von einem anderen Rechner hochladen**  $\mathbf{1}$ 

- 1. Klicken Sie auf die Schaltfläche **Von einem anderen Rechner hochladen**.
	- ▶ Das Fenster **Bestellung von einem anderen Rechner hochladen** öffnet sich:

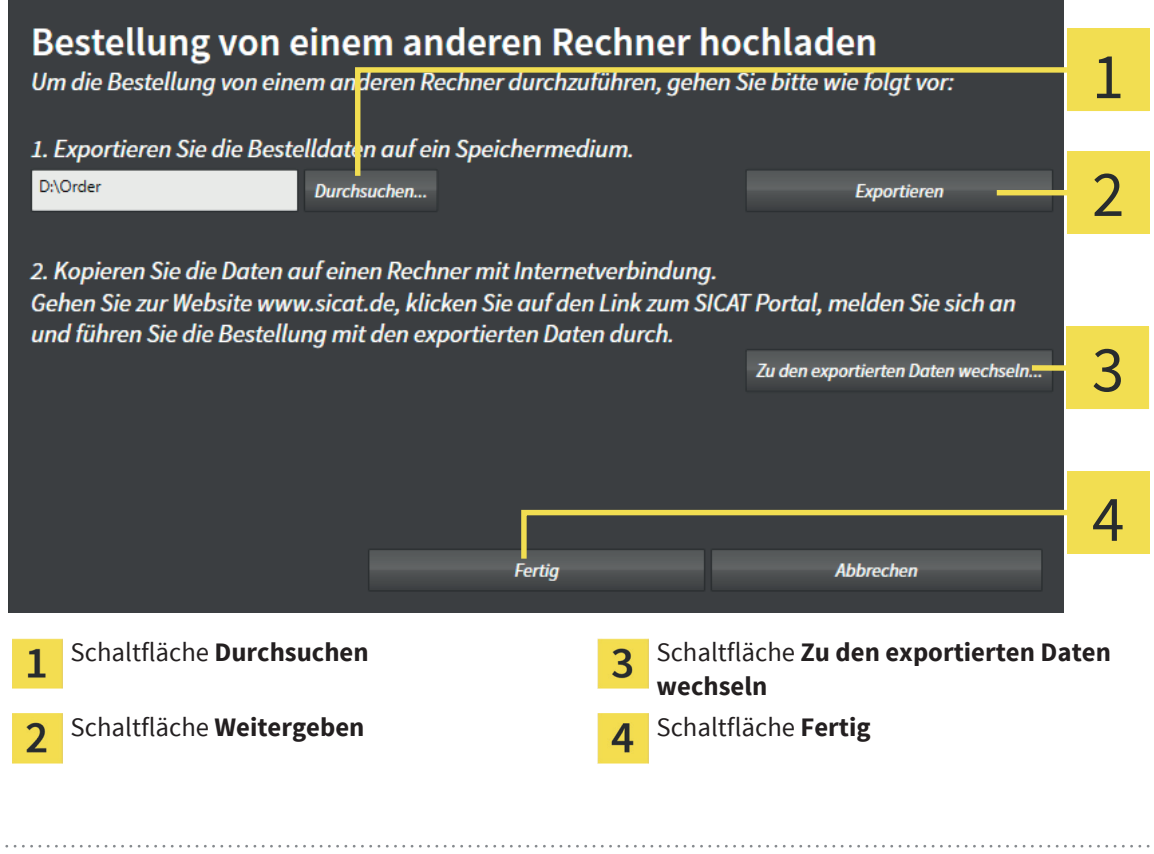

#### Seite 80 von 111 SICAT Suite

◈

- 2. Klicken Sie auf die Schaltfläche **Durchsuchen**.
	- ▶ Ein Windows Datei-Explorer-Fenster öffnet sich.
- 3. Wählen Sie ein bestehendes Verzeichnis oder erstellen Sie ein neues Verzeichnis und klicken Sie auf **OK**.
- 4. Klicken Sie auf die Schaltfläche **Weitergeben**.
	- ▶ Die SICAT Suite exportiert alle Daten, die für die Bestellung des Warenkorbinhalts notwendig sind, in den angegebenen Ordner. Dabei legt die SICAT Suite für jeden Patienten einen Unterordner an.
- 5. Klicken Sie auf die Schaltfläche **Zu den exportierten Daten wechseln**.
	- ▶ Ein Windows Datei-Explorer-Fenster öffnet sich und zeigt das Verzeichnis mit den exportierten Daten:

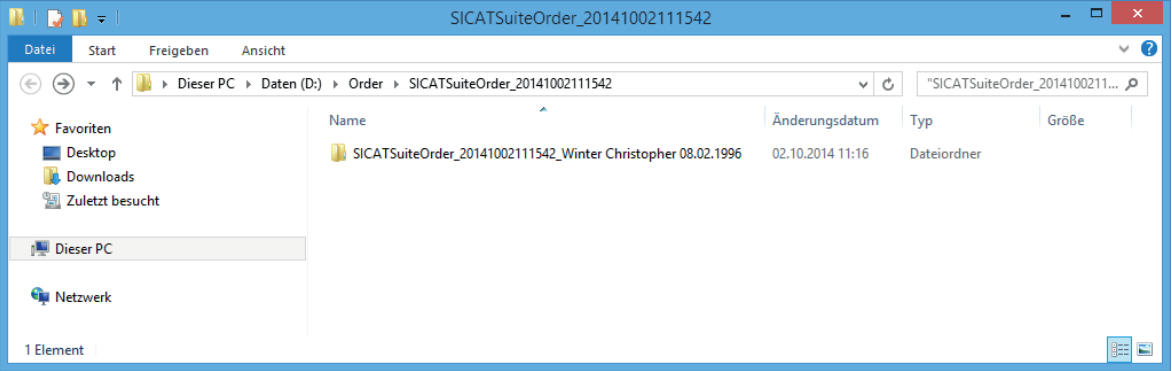

- 6. Kopieren Sie den Ordner, der die Daten der gewünschten Schiene enthält, auf einen Computer mit einer aktiven Internetverbindung, beispielsweise unter Zuhilfenahme eines USB-Sticks.
- 7. Klicken Sie im Fenster **Bestellung von einem anderen Rechner hochladen** auf **Fertig**.
	- ▶ Die SICAT Suite schließt das Fenster **Bestellung von einem anderen Rechner hochladen**.
	- ▶ Die SICAT Suite entfernt alle in der Bestellung enthaltenen Schienen aus dem Warenkorb.
- 8. Öffnen Sie auf dem Computer mit der aktiven Internetverbindung einen Webbrowser und öffnen Sie die Internetseite http://www.sicat.de.
- 9. Klicken Sie auf den Link zum SICAT Portal.
	- ▶ Das SICAT Portal öffnet sich.
- 10. Falls nicht bereits geschehen, melden Sie sich mit Ihrer SICAT-ID und Ihrem Passwort im SICAT Portal an.
- 11. Klicken Sie auf die Schaltfläche zum Hochladen der Bestellung.
- 12. Wählen Sie die gewünschte Bestellung auf dem Computer mit der aktiven Internetverbindung aus. Dabei handelt es sich um eine XML-Datei, deren Dateiname mit **SICATSuiteOrder** beginnt.
	- ▶ Die Bestellübersicht öffnet sich und zeigt den enthaltenen Patienten, die dazugehörige Schiene und den Preis an.
- 13. Folgen Sie den Anweisungen unter Bestellschritte im SICAT Portal durchführen [▶ Seite 83].
- 14. Klicken Sie auf die Schaltfläche zum Hochladen der Schienendaten.

◈

- 15. Wählen Sie die passenden Schienendaten auf dem Computer mit der aktiven Internetverbindung aus. Dabei handelt es sich um ein Zip-Archiv, das sich im selben Ordner wie die zuvor hochgeladene XML-Datei befindet und dessen Dateiname mit **SICATSuiteExport** beginnt.
- ▶ Wenn Sie die Bestellung durchgeführt haben, überträgt Ihr Browser das Archiv mit den Schienendaten über eine verschlüsselte Verbindung auf den SICAT-Server.

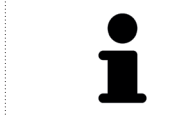

Die SICAT Suite löscht exportierte Daten nicht automatisch. Wenn ein Bestellprozess abgeschlossen ist, sollten Sie exportierte Daten aus Sicherheitsgründen manuell löschen.

◈

 $\bigcirc$ 

## BESTELLSCHRITTE IM SICAT PORTAL DURCHFÜHREN 17.4

 $\bigoplus$ 

- 1. Überprüfen Sie, ob die gewünschten Therapieschienen enthalten sind.
- 2. Falls erforderlich, entfernen Sie Patienten und somit auch alle dazugehörigen Schienen aus der Bestellübersicht.

- 3. Überprüfen Sie, ob die Rechnungsanschrift und die Lieferanschrift stimmen. Falls erforderlich, ändern Sie diese.
- 4. Wählen Sie die gewünschte Versandmethode.
- 5. Akzeptieren Sie die allgemeinen Geschäftsbedingungen und schicken Sie die Bestellung ab.

◈

# 18 EINSTELLUNGEN

Allgemeine Einstellungen unterscheiden sich zwischen der Standalone-Version und den integrierten Versionen der SICAT Suite:

◈

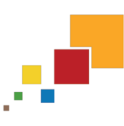

■ In der Standalone-Version der SICAT Suite können Sie allgemeine Einstellungen ändern. Die Änderungen werden sofort wirksam.

◈

Die integrierten Versionen der SICAT Suite übernehmen die meisten Einstellungen von der Hauptsoftware. Daher können Sie lediglich die Werte dieser Einstellungen in den SICAT Suite-Einstellungen ansehen. Bitte nehmen Sie gewünschte Änderungen dieser Einstellungen in der Hauptsoftware vor und starten Sie die integrierte Version der SICAT Suite neu, damit die Änderungen wirksam werden.

Diese Gebrauchsanweisung beschreibt allgemeine Einstellungen der SICAT Suite. Applikationsspezifische Einstellungen finden Sie in der Gebrauchsanweisung der jeweiligen SICAT-Applikation.

Sie können allgemeine Einstellungen im Fenster **Einstellungen** ändern oder ansehen. Nachdem Sie auf das Symbol **Einstellungen** geklickt haben, zeigt die Optionsleiste auf der linken Seite des Fensters **Einstellungen** die folgenden Reiter:

- **· Allgemein** Informationen dazu finden Sie unter Allgemeine Einstellungen ändern oder ansehen [▶ Seite 85].
- **Ihre Ablagen für Patientenakten** nur verfügbar in der Standalone-Version der SICAT Suite. Informationen dazu finden Sie unter Patientenaktenablagen [▶ Seite 41].
- Lizenzen Informationen dazu finden Sie unter Lizenzen (▶ Seite 34).
- **Praxis** das Logo und den Informationstext Ihrer Praxis ändern, beispielsweise für die Verwendung auf Ausdrucken. Informationen dazu finden Sie unter Praxis-Informationen ändern oder ansehen [▶ Seite 89].
- Andere Reiter stammen von den SICAT-Applikationen. Applikationsspezifische Einstellungen finden Sie in der Gebrauchsanweisung der jeweiligen SICAT-Applikation.

Seite 84 von 111 SICAT Suite

# 18.1 ALLGEMEINE EINSTELLUNGEN ÄNDERN ODER ANSEHEN

◈

Allgemeine Einstellungen unterscheiden sich zwischen der Standalone-Version und den integrierten Versionen der SICAT Suite:

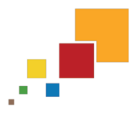

- In der Standalone-Version der SICAT Suite können Sie allgemeine Einstellungen ändern. Die Änderungen werden sofort wirksam.
- 
- Die integrierten Versionen der SICAT Suite übernehmen die meisten Einstellungen von der Hauptsoftware. Daher können Sie lediglich die Werte dieser Einstellungen in den SICAT Suite-Einstellungen ansehen. Bitte nehmen Sie gewünschte Änderungen dieser Einstellungen in der Hauptsoftware vor und starten Sie die integrierte Version der SICAT Suite neu, damit die Änderungen wirksam werden.

Um die Sprache, das Zahnschema und die Anonymisierungseinstellung zu ändern oder anzusehen, gehen Sie wie folgt vor:

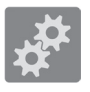

- 1. Klicken Sie in der **Navigationsleiste** auf das Symbol **Einstellungen**.
	- ▶ Das Fenster **Einstellungen** öffnet sich.

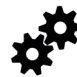

◈

- 2. Klicken Sie auf den Reiter **Allgemein**.
	- ▶ Das Fenster **Allgemein** öffnet sich:

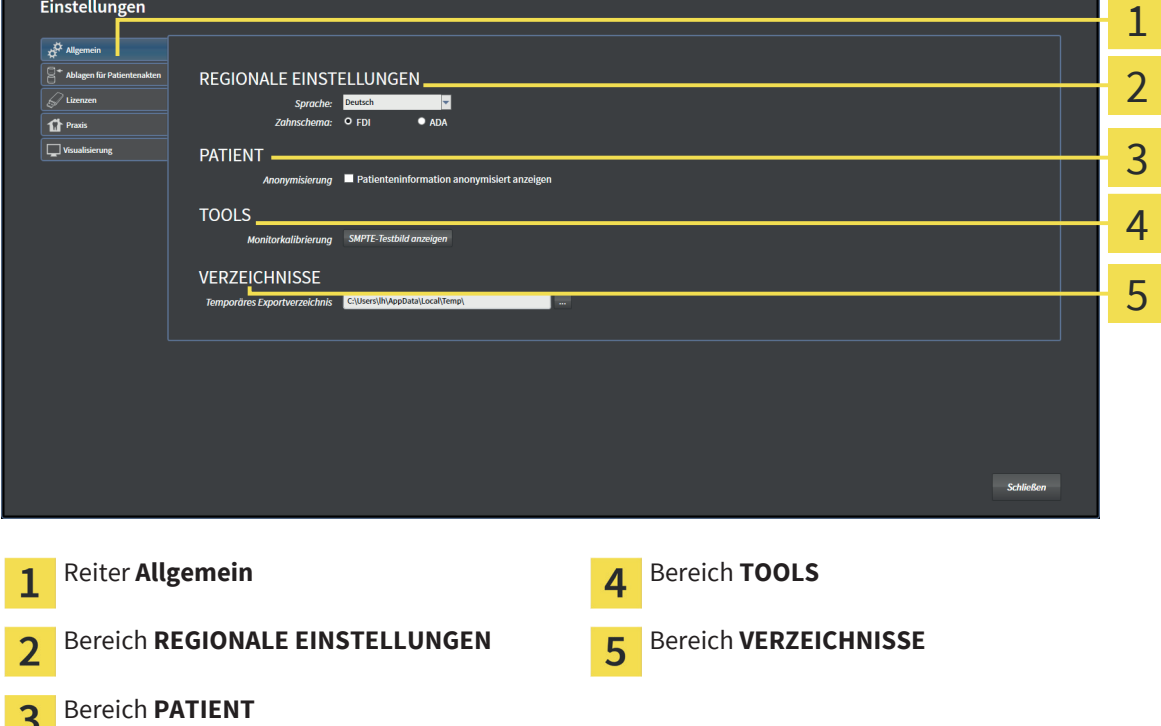

◈

Sie können die folgenden Einstellungen ändern oder ansehen:

■ Im Bereich **REGIONALE EINSTELLUNGEN** können Sie in der Liste **Sprache** die Sprache der Benutzeroberfläche ändern oder ansehen.

◈

- Im Bereich **REGIONALE EINSTELLUNGEN** können Sie unter **Zahnschema** das aktuelle Zahnschema ändern oder ansehen.
- Im Bereich **PATIENT** können Sie den Zustand des Kontrollkästchens **Patienteninformation anonymisiert anzeigen** ändern oder ansehen. Wenn das Kontrollkästchen ausgewählt ist, zeigt die SICAT Suite die Attribute der Patientenakte in der **Navigationsleiste** als **Patient** für **Nachname**, **Anonymer** für **Vorname** und **01.01.** mit dem Geburtsjahr für **Geburtsdatum** an. Im Fenster **SICAT Suite Home** blendet die SICAT Suite die Liste **Letzte Patientenakten** aus.
- Im Bereich **VERZEICHNISSE** können Sie im Feld **Temporäres Exportverzeichnis** einen Ordner angeben, in dem die SICAT Suite Bestelldaten speichert. Auf diesen Ordner müssen Sie Vollzugriff haben.

Neben dem Einsehen allgemeiner Einstellungen können Sie das SMPTE-Testbild öffnen, um Ihren Monitor zu kalibrieren:

■ Klicken Sie unter **TOOLS**, **Monitorkalibrierung**, auf die Schaltfläche **SMPTE-Testbild anzeigen**, um Ihren Monitor zu kalibrieren. Informationen dazu finden Sie unter Monitorkalibrierung mit dem SMPTE-Testbild [▶ Seite 87].

Die unterstützen Zahnschemata sind FDI und ADA.

### 18.2 MONITORKALIBRIERUNG MIT DEM SMPTE-TESTBILD

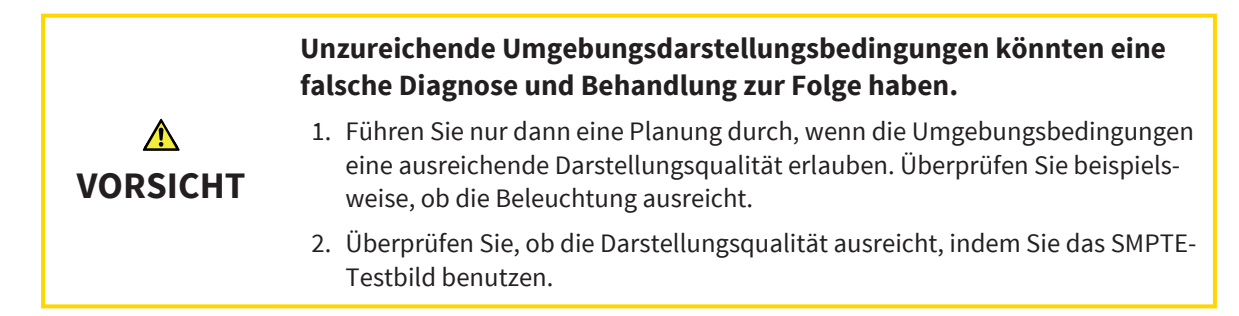

Vier Haupteigenschaften bestimmen die Eignung Ihres Monitors, Daten in SICAT-Applikationen anzuzeigen:

- Helligkeit
- Kontrast
- Ortsauflösung (Linearität)
- Verzerrung (Aliasing)

Das SMPTE-Testbild ist ein Referenzbild, das Ihnen dabei hilft, die Eigenschaften Ihres Monitors zu überprüfen:

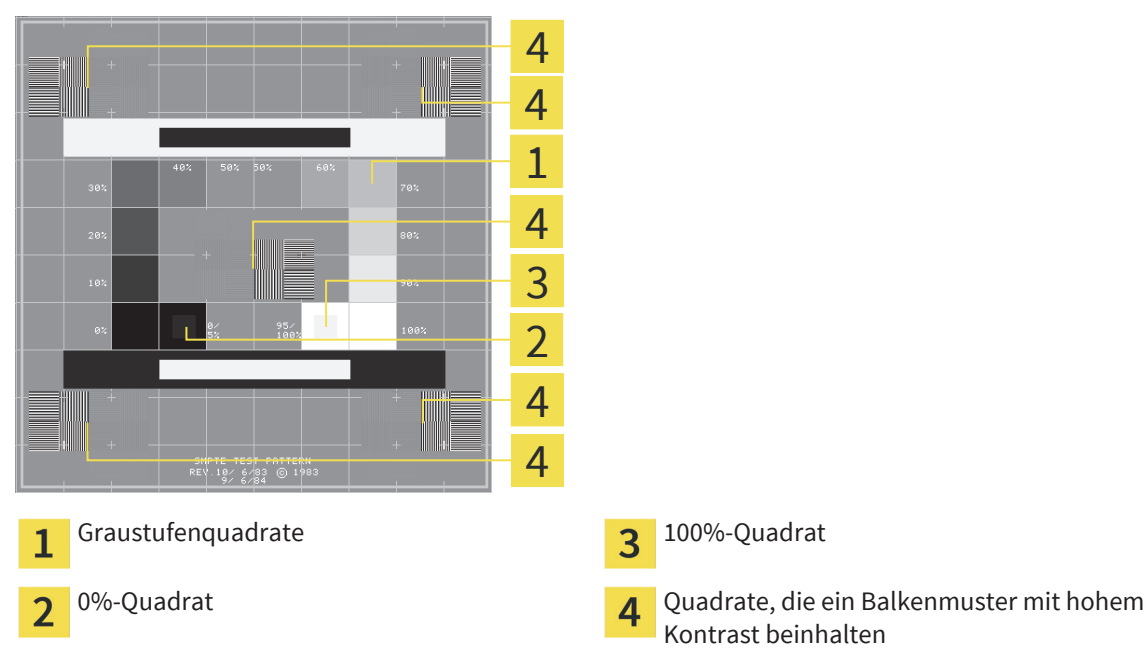

### HELLIGKEIT UND KONTRAST ÜBERPRÜFEN

In der Mitte des SMPTE-Testbilds zeigt eine Reihe von Quadraten den Graustufenverlauf von schwarz (0% Helligkeit) zu weiß (100% Helligkeit):

- Das 0%-Quadrat enthält ein kleineres Quadrat, um den Helligkeitsunterschied zwischen 0% und 5% zu zeigen.
- Das 100%-Quadrat enthält ein kleineres Quadrat, um den Helligkeitsunterschied zwischen 95% und 100% zu zeigen.

Um Ihren Monitor zu überprüfen oder einzustellen, gehen Sie wie folgt vor:

☑ Das SMPTE-Testbild ist bereits geöffnet. Informationen dazu finden Sie unter Allgemeine Einstellungen ändern oder ansehen [▶ Seite 85].

◈

■ Prüfen Sie, ob Sie im 0%-Quadrat und im 100%-Quadrat den visuellen Unterschied zwischen dem inneren Quadrat und dem äußeren Quadrat sehen können. Falls notwendig, ändern Sie die Einstellungen Ihres Monitors.

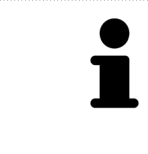

Viele Monitore können nur den Helligkeitsunterschied im 100%-Quadrat, aber nicht im 0%-Quadrat anzeigen. Sie können das Umgebungslicht reduzieren, um die Unterscheidbarkeit der verschiedenen Helligkeitsstufen im 0%-Quadrat zu verbessern.

### ORTSAUFLÖSUNG UND VERZERRUNG ÜBERPRÜFEN

In den Ecken und in der Mitte des SMPTE-Testbilds zeigen 6 Quadrate ein Balkenmuster mit hohem Kontrast. Bezüglich der Ortsauflösung und der Verzerrung sollten Sie in der Lage sein, zwischen unterschiedlich breiten, wechselnden schwarzen und weißen, horizontalen und vertikalen Linien zu unterscheiden:

- Von breit zu schmal (6 Pixel, 4 Pixel, 2 Pixel)
- Horizontal und vertikal

Um Ihren Monitor zu überprüfen oder einzustellen, gehen Sie wie folgt vor:

■ Prüfen Sie in den 6 Quadraten, die ein Balkenmuster mit hohem Kontrast zeigen, ob Sie alle Linien unterscheiden können. Falls notwendig, ändern Sie die Einstellungen Ihres Monitors.

### SMPTE-TESTBILD SCHLIESSEN

Um das SMPTE-Testbild zu schließen, gehen Sie wie folgt vor:

- Drücken Sie die Taste **ESC**.
- ▶ Das SMPTE-Testbild schließt sich.

Seite 88 von 111 SICAT Suite

◈

# 18.3 PRAXIS-INFORMATIONEN ÄNDERN ODER ANSEHEN

◈

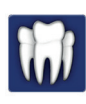

Als SIDEXIS XG-Plug-In übernimmt die SICAT Suite das Praxislogo und den Informationstext von der Hauptsoftware. Daher können Sie lediglich die Werte dieser Einstellungen in den SICAT Suite-Einstellungen ansehen. Bitte nehmen Sie gewünschte Änderungen dieser Einstellungen in der Hauptsoftware vor und starten Sie die integrierte Version der SICAT Suite neu, damit die Änderungen wirksam werden.

Die Applikationen der SICAT Suite benutzen das Logo und einen Informationstext Ihrer Praxis, um Ausdrucke oder PDF-Dateien zu individualisieren.

Um das Logo und den Informationstext Ihrer Praxis zu ändern oder zu ansehen, gehen Sie wie folgt vor:

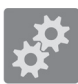

- 1. Klicken Sie in der **Navigationsleiste** auf das Symbol **Einstellungen**.
	- ▶ Das Fenster **Einstellungen** öffnet sich.

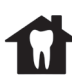

2. Klicken Sie auf den Reiter **Praxis**.

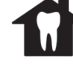

◈

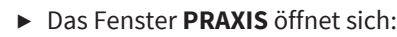

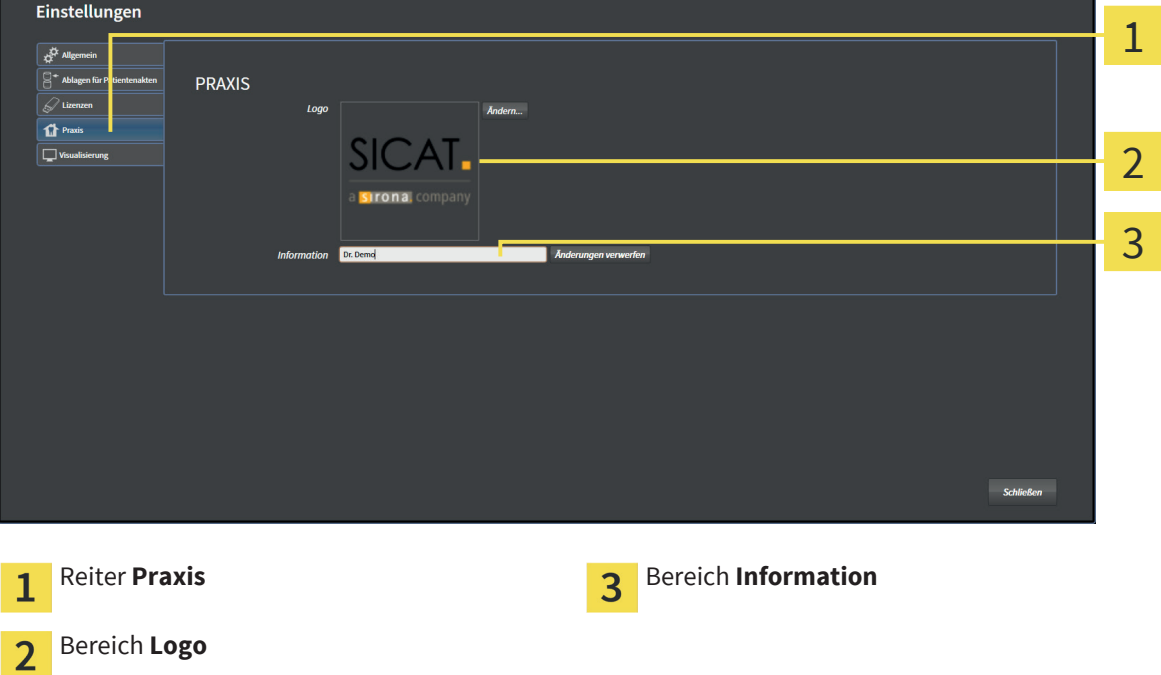

Sie können die folgenden Einstellungen ändern oder ansehen:

- Im Bereich **Logo** können Sie das Logo Ihrer Praxis ändern oder ansehen. Mit der Schaltfläche **Ändern** können Sie das Logo Ihrer Praxis auswählen. Die SICAT Suite kopiert die angegebene Datei in Ihr SICAT Suite-Benutzerverzeichnis.
- Im Bereich **Information** können Sie einen Text ändern oder ansehen, der Ihre Praxis identifiziert, beispielsweise den Namen und die Anschrift. Sie können die Anzahl der Zeilen auf maximal fünf erhöhen, indem Sie die **Enter**-Taste drücken. Sie können Änderungen am Informationstext rückgängig machen, indem Sie auf die Schaltfläche **Änderungen verwerfen** klicken.

# 19 SUPPORT

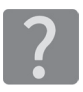

Sie können das Fenster **Support** öffnen, indem Sie auf das Symbol **Support** in der **Navigationsleiste** klicken oder die Taste F1 drücken.

 $\bigcirc$ 

Das SICAT Suite **Support**-Fenster besteht aus den folgenden Reitern:

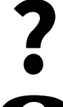

■ **Gebrauchsanweisung** - Informationen dazu finden Sie unter Online-Hilfe [▶ Seite 91].

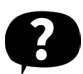

■ **Support** - Informationen dazu finden Sie unter Kontaktinformationen und Support-Werkzeuge [▶ Seite 92].

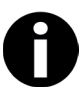

◈

■ **Info** - Informationen dazu finden Sie unter Info [▶ Seite 93].

Seite 90 von 111 SICAT Suite

 $\bigcirc$ 

 $\bigoplus$ 

### 19.1 ONLINE-HILFE

Mehrere Fenster zeigen die Gebrauchsanweisung der SICAT Suite und die Gebrauchsanweisungen einer SICAT-Applikation in Form einer Online-Hilfe:

 $\bigcirc$ 

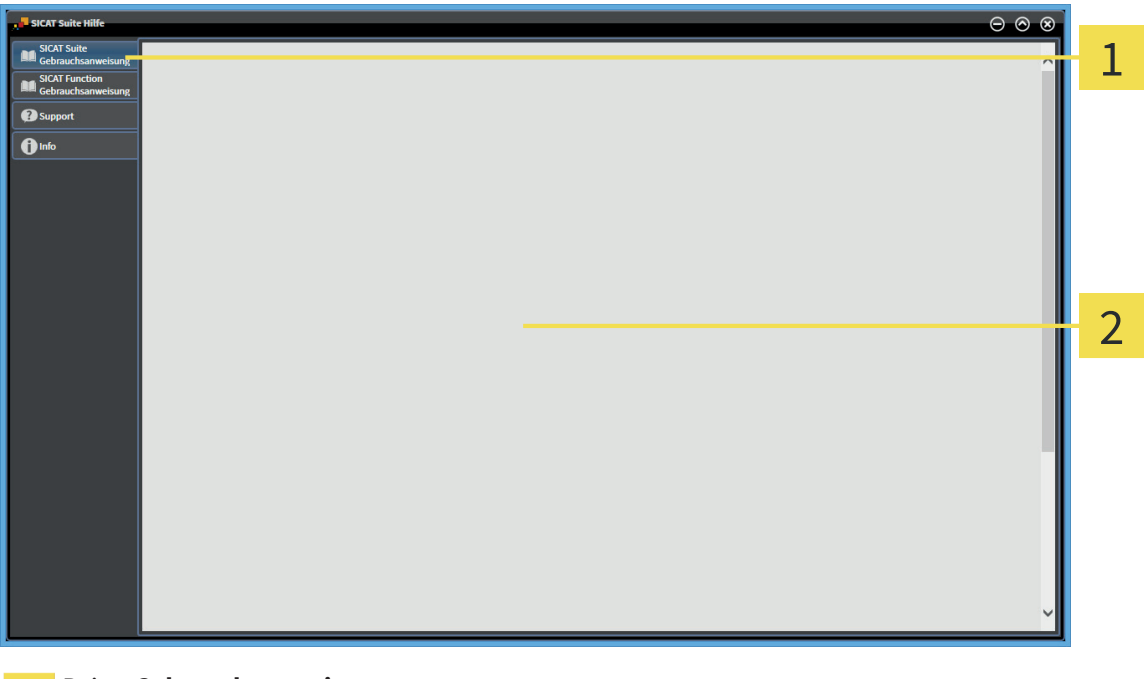

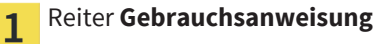

Fenster **Gebrauchsanweisung**  $\overline{2}$ 

 $\bigoplus$ 

◈

### 19.2 KONTAKTINFORMATIONEN UND SUPPORT-WERKZEUGE

◈

Das Fenster **Support** enthält alle relevanten Informationen und Tools, damit der SICAT-Support Sie unterstützen kann:

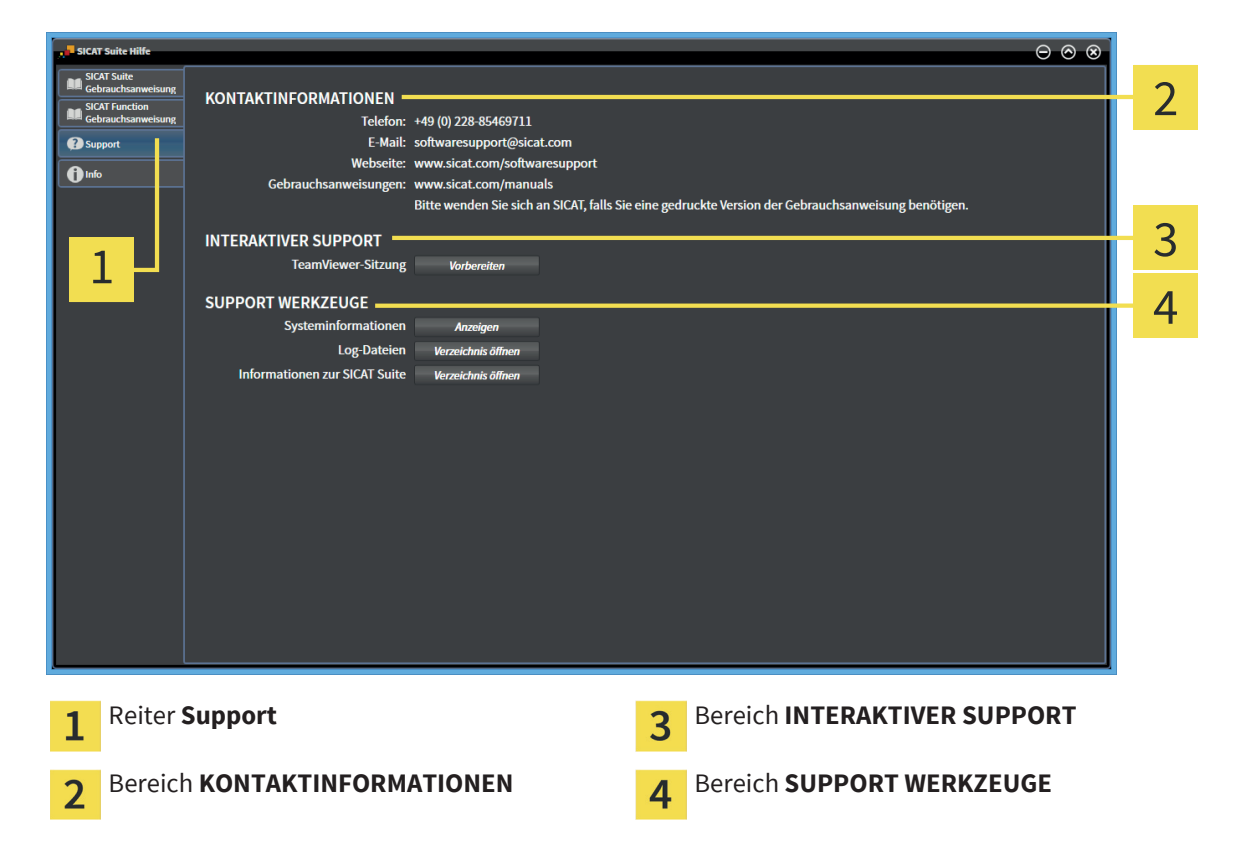

Die folgenden Werkzeuge stehen im Bereich **INTERAKTIVER SUPPORT** zur Verfügung:

■ Nach einem Klick auf die Schaltfläche **TeamViewer-Sitzung** öffnet die SICAT Suite eine TeamViewer-Sitzung.

TeamViewer ist eine Software, die es erlaubt, Maus- und Tastaturkommandos fernzusteuern und den Bildschirminhalt eines Computers über eine aktive Internetverbindung zu übertragen. TeamViewer stellt nur mit Ihrer ausdrücklichen Genehmigung eine Verbindung her. Dazu übermitteln Sie dem SICAT Support eine TeamViewer-ID und ein Passwort. Dies ermöglicht dem SICAT-Support Ihnen direkt vor Ort zu helfen.

Die folgenden Werkzeuge stehen im Bereich **SUPPORT WERKZEUGE** zur Verfügung:

- Nach einem Klick auf die Schaltfläche **Systeminformationen** öffnet die SICAT Suite die Systeminformationen des Betriebssystems.
- Nach einem Klick auf die Schaltfläche **Log-Dateien** öffnet die SICAT Suite das Log-Verzeichnis der SICAT Suite in einem Windows Datei-Explorer-Fenster.
- Nach einem Klick auf die Schaltfläche **Informationen zur SICAT Suite** exportiert die SICAT Suite Informationen über die aktuelle Installation in eine Textdatei.

Systeminformationen, Log-Dateien und die SICAT Suite-Informations-Textdatei ermöglichen dem SICAT-Support, Ihnen zu helfen.

#### Seite 92 von 111 SICAT Suite

SUPPORT

## 19.3 INFO

Das Fenster **Info** zeigt Informationen über die SICAT Suite und alle installierten SICAT-Applikationen:

 $\bigoplus$ 

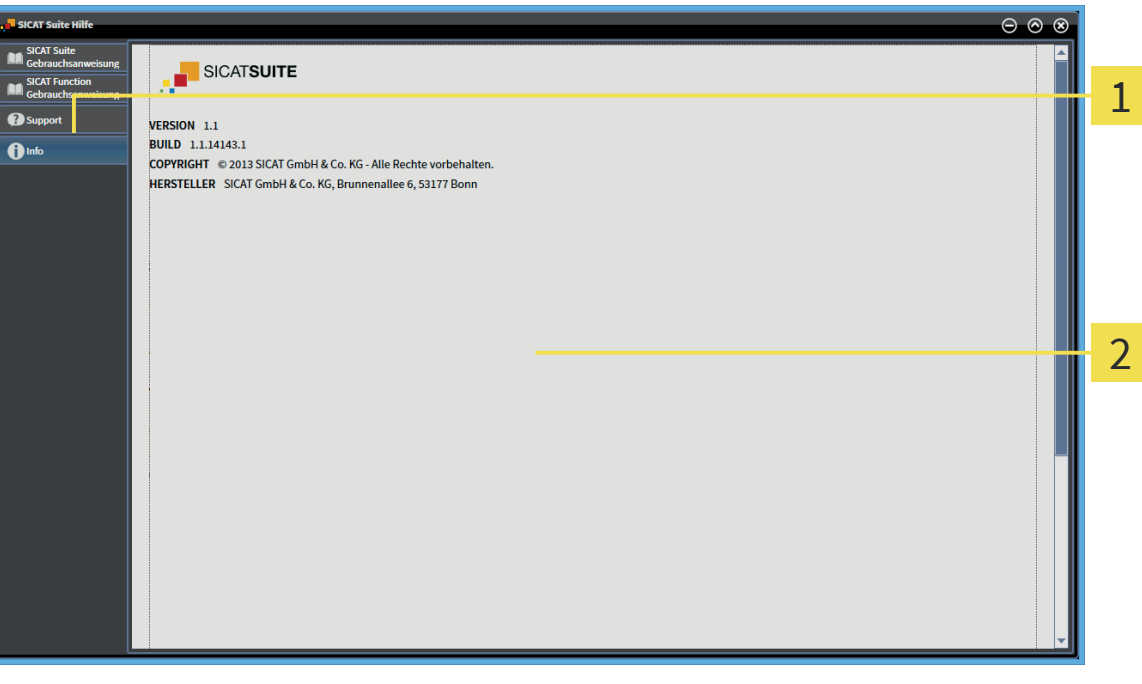

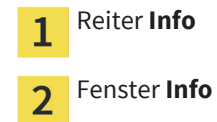

 $\bigoplus$ 

SICAT Suite Seite 93 von 111

 $\bigcirc$ 

# 20 DATEN ANSEHEN

Das Ansehen von Daten unterscheidet sich zwischen der Standalone-Version und den integrierten Versionen der SICAT Suite:

 $\bigcirc$ 

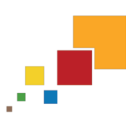

• Wenn Sie die Standalone-Version der SICAT Suite benutzen, fahren Sie fort mit Daten ansehen in der Standalone-Version [▶ Seite 95].

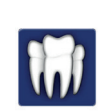

◈

• Wenn Sie die SICAT Suite als SIDEXIS XG-Plug-In benutzen, fahren Sie fort mit Daten ansehen in der SICAT Suite als SIDEXIS XG-Plug-In [▶ Seite 97].

 $\bigcirc$ 

# 20.1 DATEN ANSEHEN IN DER STANDALONE-VERSION

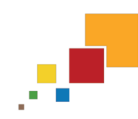

◈

Welche Datentypen Sie in der Standalone-Version ansehen können, hängt vom Lizenzstatus und der Verfügbarkeit einer Patientenaktenablage ab:

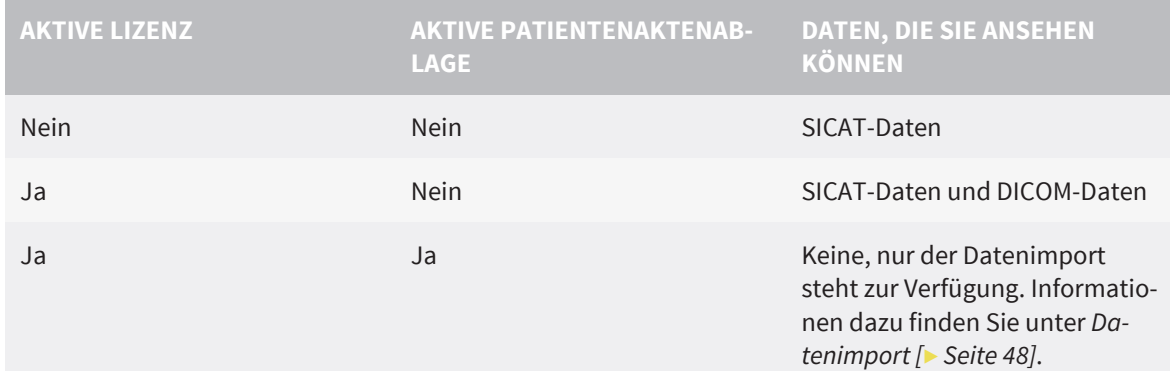

Um Daten anzusehen, gehen Sie wie folgt vor: ☑ Die SICAT Suite läuft im Viewer-Modus.

▶ Das Fenster **Daten ansehen** öffnet sich:

### 1. Klicken Sie in der **Navigationsleiste** auf das Symbol **Daten ansehen**.

- $\sqrt{\frac{4}{5}}$  ?  $\Box$ 1 Daten ansehen 1 Wo befinden sich die Daten?  $\overline{\mathbb{R}}$  Dun  $n_{\cdots}$  Suche starten 2 3  $\bullet$ Feld **Wo befinden sich die Daten** 1
- Liste **Gefundene Daten**  $\overline{\mathbf{2}}$
- Schaltfläche **Ansehen** 3

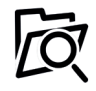

- 2. Klicken Sie auf die Schaltfläche **Durchsuchen**.
	- ▶ Das Fenster **Datei oder Verzeichnis auswählen** öffnet sich.
- 3. Wählen Sie im Fenster **Datei oder Verzeichnis auswählen** die gewünschte Datei oder den gewünschten Ordner und klicken Sie auf **OK**.

◈

▶ Die SICAT Suite schließt das Fenster **Datei oder Verzeichnis auswählen** und überträgt den Pfad zur gewünschten Datei oder zum gewünschten Ordner in das Feld **Wo befinden sich die Daten**.

◈

- ▶ Wenn Sie eine kompatible Datei ausgewählt haben, zeigt die SICAT Suite die Dateiinhalte in der Liste **Gefundene Daten** an.
- ▶ Wenn Sie einen Ordner ausgewählt haben, durchsucht die SICAT Suite den Ordner und alle Unterordner. Kompatible Dateien, die in einem der durchsuchten Ordner enthalten sind, zeigt die SICAT Suite in der Liste **Gefundene Daten** an.
- 4. Wählen Sie aus der Liste **Gefundene Daten** die gewünschte 3D-Aufnahme oder das gewünschte Planungsprojekt und klicken Sie auf die Schaltfläche **Daten ansehen**.
	- ▶ Die SICAT Suite legt eine temporäre Patientenakte an, die 3D-Aufnahmen und Planungsprojekte enthält, und aktiviert diese.
- 5. Fahren Sie fort mit Mit aktiven Patientenakten arbeiten [▶ Seite 63].

Sie können auch Drag & Drop benutzen, um Daten in der SICAT Suite anzusehen.

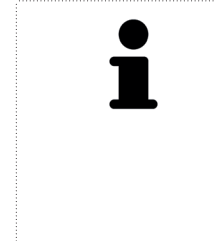

Wenn Sie die beschriebene Prozedur benutzen, startet die Suche automatisch. Sie können die Suche abbrechen, indem Sie auf die Schaltfläche **Suche stoppen** klicken. Wenn Sie manuell einen Pfad zu einer Datei oder einem Ordner in das Feld **Wo befinden sich die Daten** eingeben, müssen Sie auf die Schaltfläche **Suche starten** klicken. Dies kann ebenfalls nützlich sein, um eine Suche neu zu starten, falls sich der Inhalt des Ordners geändert hat oder Sie die Suche unbeabsichtigt beendet haben.

# 20.2 DATEN ANSEHEN IN DER SICAT SUITE ALS SIDEXIS XG-PLUG-IN

◈

Zwei Parameter legen fest, ob Sie Änderungen an den Planungsdaten durchführen können, oder nicht:

- Eine Lizenz ist in der SICAT Suite aktiviert oder nicht.
- Eine andere SIDEXIS XG-Workstation verwendet die aktuelle 3D-Aufnahme oder nicht.

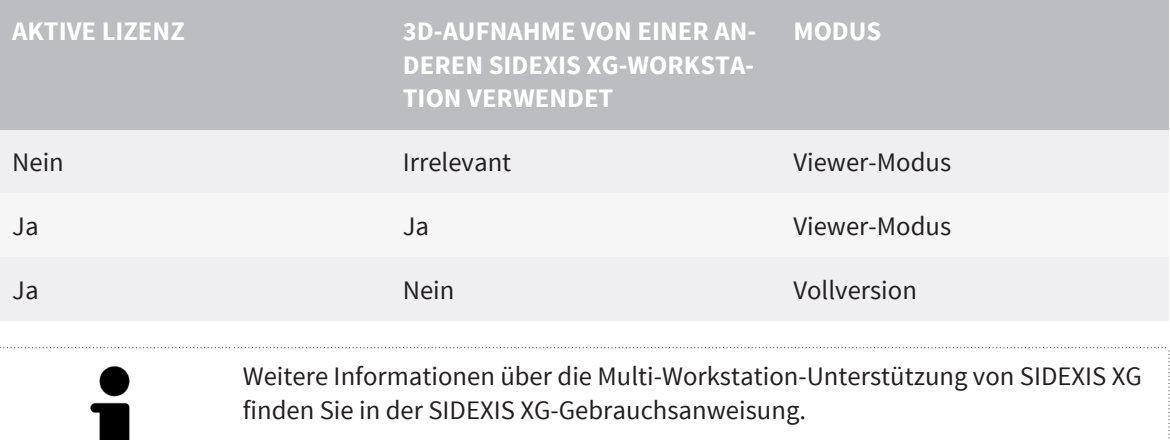

Um Daten anzusehen, gehen Sie wie folgt vor:

☑ Die SICAT Suite läuft im Viewer-Modus.

- 1. Starten Sie die SICAT Suite zusammen mit einer 3D-Aufnahme aus Sirona SIDEXIS XG. Informationen dazu finden Sie unter Die SICAT Suite als SIDEXIS XG-Plug-In starten [▶ Seite 26].
	- ▶ Die SICAT Suite öffnet die 3D-Aufnahme und die Planungsprojekte aus der aktuellen SIDEXIS XG-Untersuchung im Viewer-Modus.
	- ▶ Wenn eine andere SIDEIX XG-Workstation die aktuelle 3D-Aufnahme verwendet, öffnet sich ein Fenster und zeigt die folgende Nachricht: **Die Patientenakte wird von einem anderen Benutzer bearbeitet und kann nur im Lesemodus geöffnet werden**
- 2. Klicken Sie im Nachrichtenfenster auf die Schaltfläche **Im Lesemodus öffnen**.
- ▶ Die SICAT Suite öffnet die 3D-Aufnahme und die Planungsprojekte aus der aktuellen SIDEXIS XG-Untersuchung im Viewer-Modus.

◈

SICAT Suite State 97 von 111

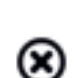

◈

DIE SICAT SUITE SCHLIESSEN 21

■ Klicken Sie in der oberen rechten Ecke der SICAT Suite auf die Schaltfläche **Schließen**.

 $\bigcirc$ 

▶ Wenn die SICAT Suite als Vollversion läuft, über Schreibrechte verfügt und eine Studie geöffnet ist, speichert sie alle Planungsprojekte.

- ▶ Die SICAT Suite schließt sich.
- ▶ Wenn die SICAT Suite als integrierte Version läuft, speichert die Hauptsoftware die Planungsprojekte endgültig.

 $\bigcirc$ 

# DIE SICAT SUITE DEINSTALLIEREN 22

Das SICAT Suite-Deinstallationsprogramm behält aktive Lizenzen auf Ihrem Computer bei. Wenn Sie die SICAT Suite nicht mehr auf diesem Computer nutzen möchten, deaktivieren Sie die Lizenzen vor der Deinstallation. Informationen dazu finden Sie unter Lizenzen deaktivieren [▶ Seite 40].

Um die SICAT Suite zu deinstallieren, gehen Sie wie folgt vor:

1. Klicken Sie in der Windows-**Systemsteuerung** auf **Programme und Funktionen**.

◈

- ▶ Das Fenster **Programme und Funktionen** öffnet sich.
- 2. Wählen Sie aus der Liste den Eintrag **SICAT Suite**, wobei dieser die Version der SICAT Suite enthält.
- 3. Klicken Sie auf die Schaltfläche **Deinstallieren**.
	- ▶ Das Deinstallationsprogramm startet und das Fenster **FORTSCHRITT** öffnet sich:

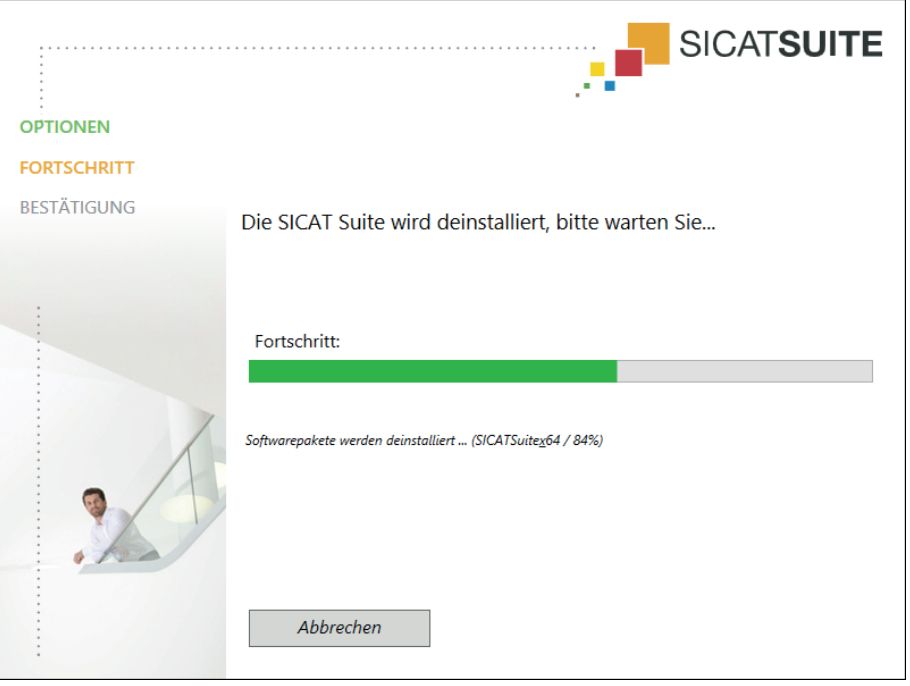

◈

SICAT Suite Seite 99 von 111

- **SICATSUITE OPTIONEN FORTSCHRITT** Die SICAT Suite wurde von diesem Rechner **BESTÄTIGUNG** erfolgreich entfernt. Beenden
- ▶ Nachdem die Deinstallation abgeschlossen ist, öffnet sich das Fenster **BESTÄTIGUNG**:

 $\bigoplus$ 

- 4. Klicken Sie auf die Schaltfläche **Beenden**.
- ▶ Das SICAT Suite-Deinstallationsprogramm schließt sich.

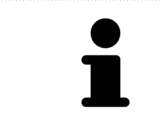

◈

Um das SICAT Suite-Deinstallationsprogramm zu öffnen, können sie auch das SICAT-Suite Installationsprogramm auf einem Computer starten, auf dem die SICAT Suite bereits installiert ist.

Das SICAT Suite-Deinstallationsprogramm ruft die Deinstallationsprogramme einiger Software-Voraussetzungen auf, die zusammen mit der SICAT Suite installiert wurden. Wenn andere installierte Anwendungen die Software-Voraussetzungen weiterhin benötigt, bleiben diese erhalten.

# 23 SICHERHEITSHINWEISE

 $\bigoplus$ 

### 3D-DATEN

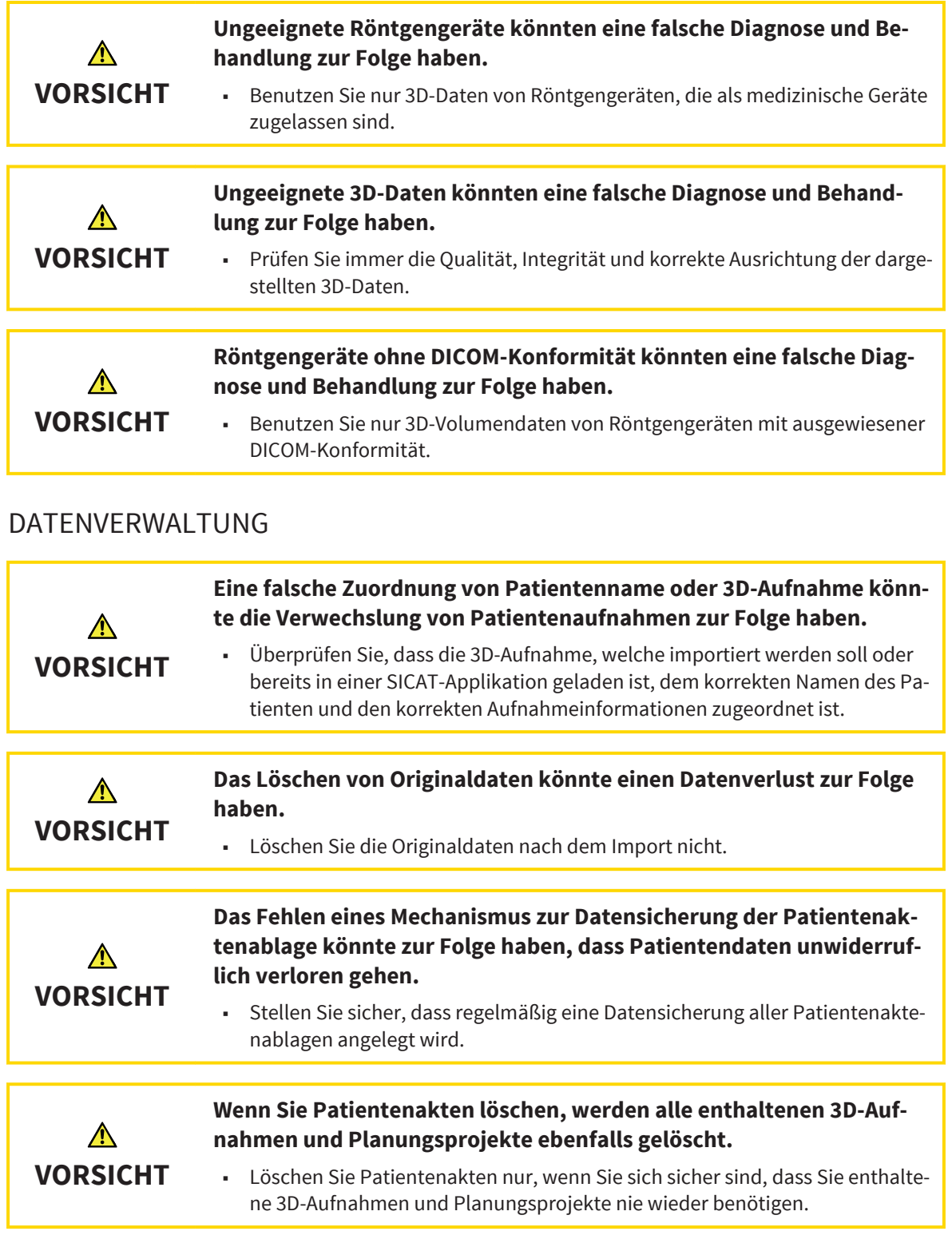

 $\bigcirc$ 

 $\bigoplus$ 

 $\bigcirc$ 

#### SICHERHEITSHINWEISE

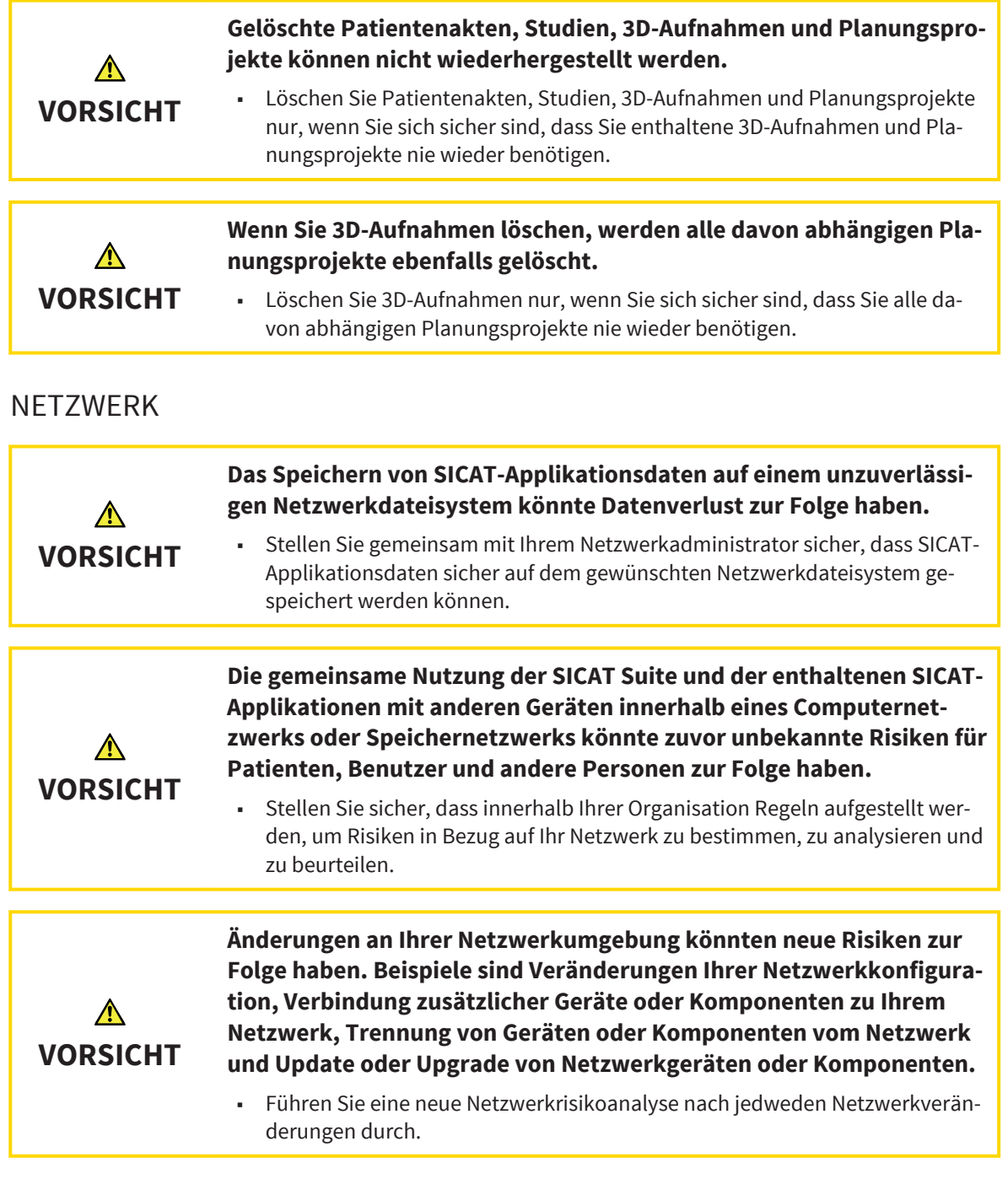

# QUALIFIKATION DES BEDIENPERSONALS

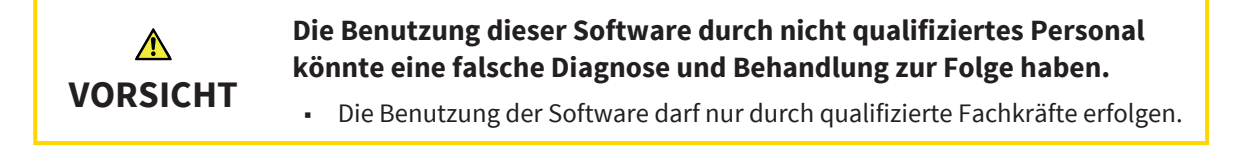

Seite 102 von 111 SICAT Suite

 $\bigoplus$ 

 $\bigoplus$ 

### SOFTWAREINSTALLATION

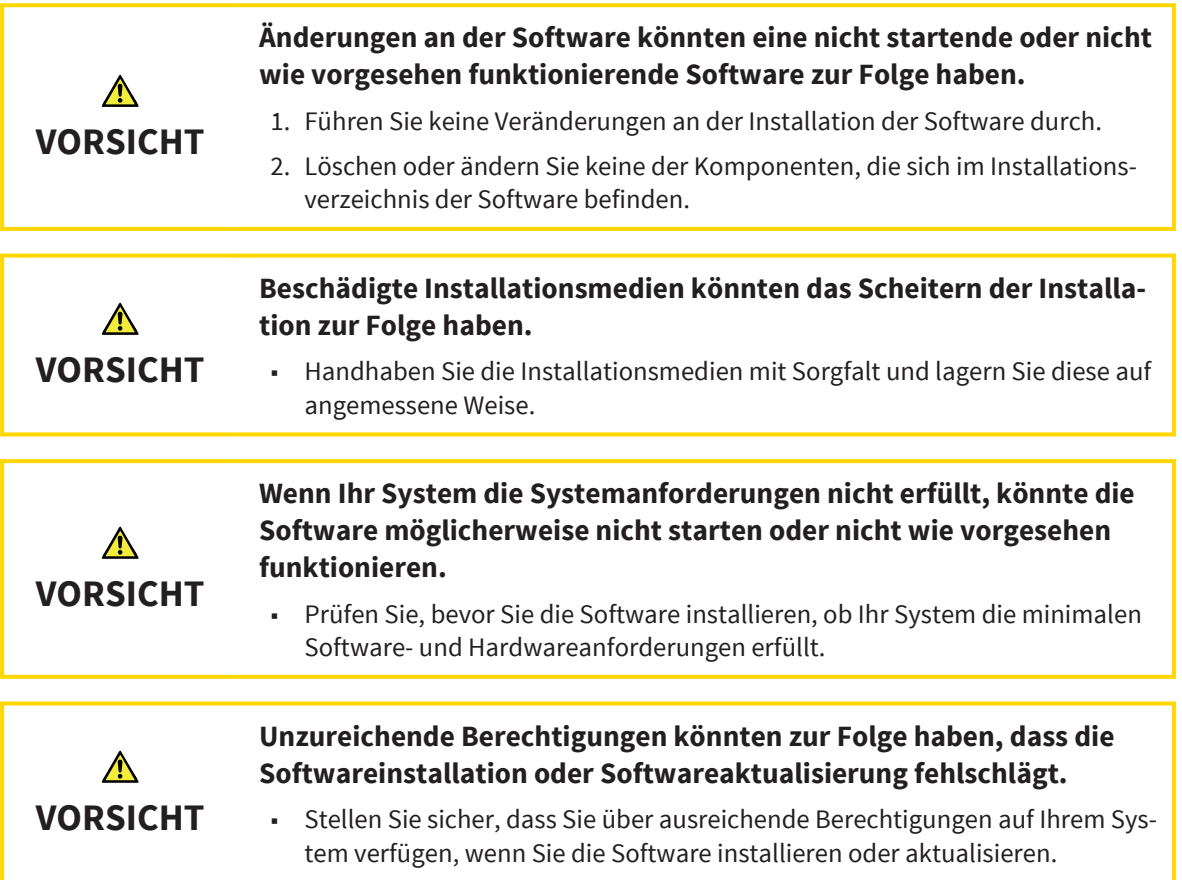

### DARSTELLUNGSBEDINGUNGEN

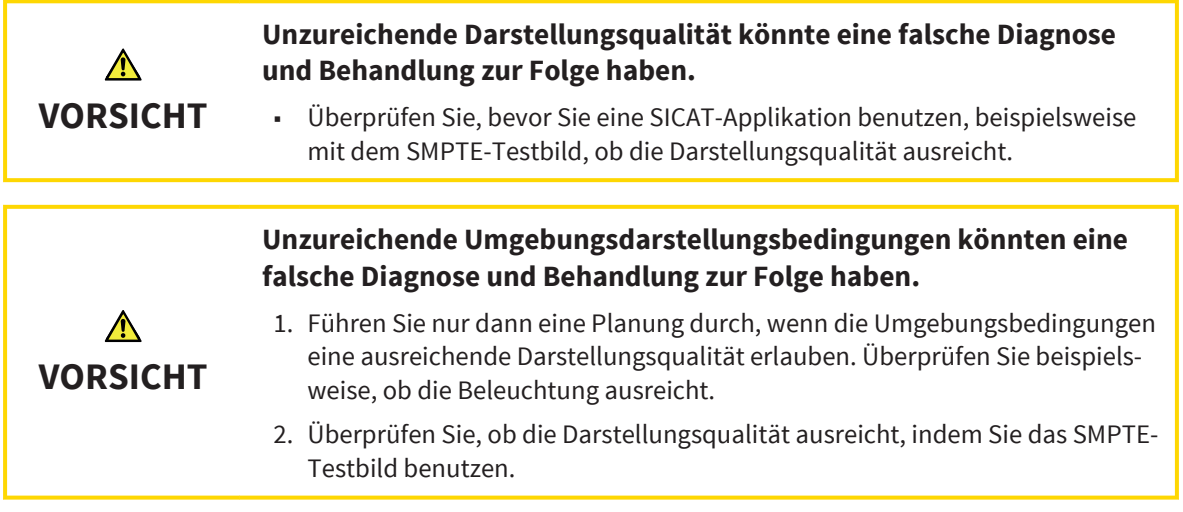

 $\bigoplus$ 

SICAT Suite Seite 103 von 111

 $\bigcirc$ 

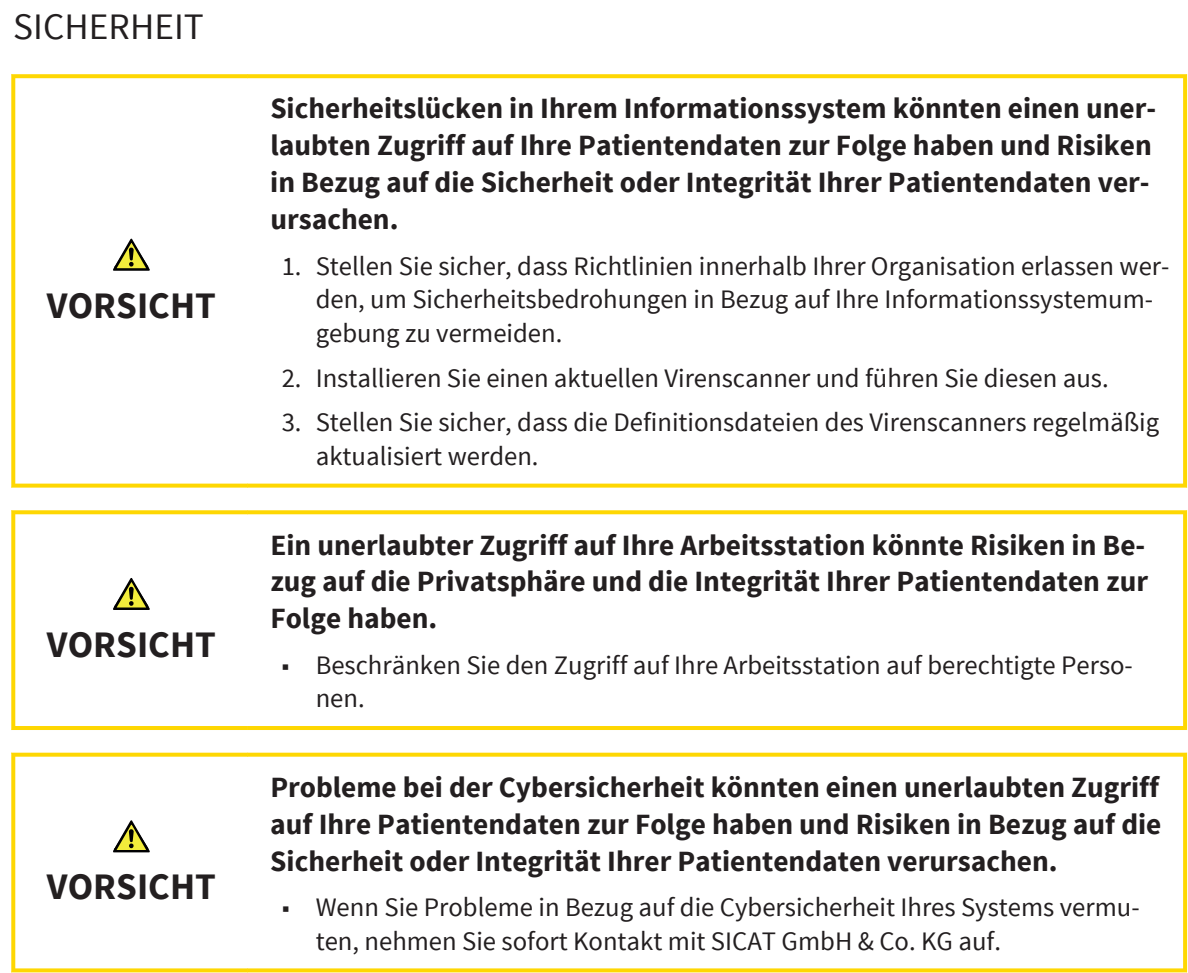

. . . . . . . . . . . . . Seite 104 von 111 SICAT Suite

 $\bigoplus$ 

. . . . . . . . . . . . .

 $\bigoplus$ 

#### GLOSSAR

# GLOSSAR

### 3D-Aufnahme

Eine 3D-Aufnahme ist ein volumetrisches Röntgenbild.

#### ADA

American Dental Association (Amerikanische Dentalgesellschaft)

#### Applikation

SICAT-Applikationen sind Programme, die in die SICAT Suite eingebunden sind.

#### Bestellung

Eine Bestellung enthält Schienen.

### FDI

◈

Fédération Dentaire Internationale, Weltdentalverband

### Navigationsleiste

Die Navigationsleiste im oberen Teil der SICAT Suite enthält die wichtigsten Symbole der SICAT Suite. Wenn eine Patientenakte aktiv ist, erlaubt die Navigationsleiste, zwischen der Patientenakte und verschiedenen Applikationen zu wechseln.

#### Patientenakte

Eine Patientenakte enthält alle 3D-Aufnahmen und Planungsprojekte, die zu einem bestimmten Patienten gehören. Die SICAT Suite speichert Patientenakten in Patientenaktenablagen.

#### Patientenaktenablage

Eine Patientenaktenablage enthält Patientenakten. Die SICAT Suite speichert Patientenaktenablagen in Ordnern auf einem lokalen Dateisystem oder einem Netzwerkdateisystem.

#### Planungsprojekt

Ein Planungsprojekt besteht aus Planungsdaten einer SICAT-Applikation, die auf einer 3D-Aufnahme basieren.

### Schiene

Eine Schiene ist ein intraorales Gerät.

### SICAT Portal

Das SICAT Portal ist eine Internetseite, auf der Sie unter anderem Schienen bei SICAT bestellen können.

#### SICAT-ID

Eine SICAT-ID ist ein Benutzername für das SICAT-Portal.

#### SMPTE

Society of Motion Picture and Television Engineers (Gesellschaft der Film- und Fernsehingenieure)

#### Studie

Eine Studie besteht aus einer 3D-Aufnahme und dem dazugehörigen Planungsprojekt.

# **STICHWORTVERZEICHNIS**

### B

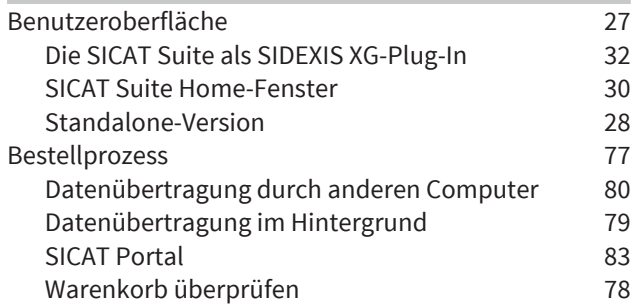

### D

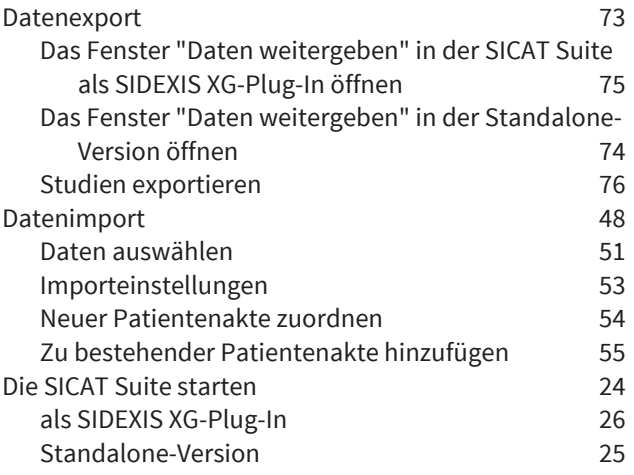

### E

 $\bigcirc$ 

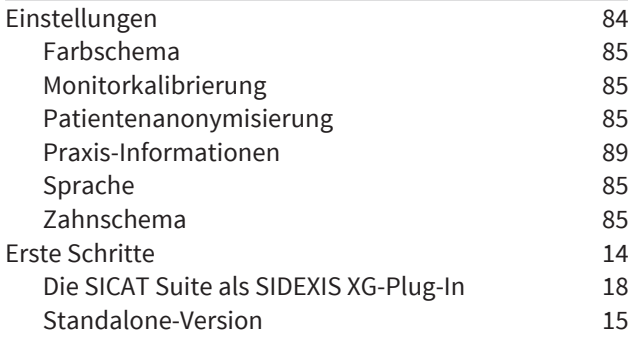

### $H$

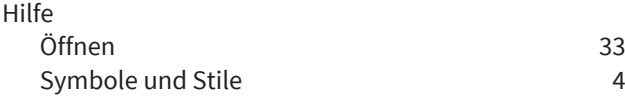

### L

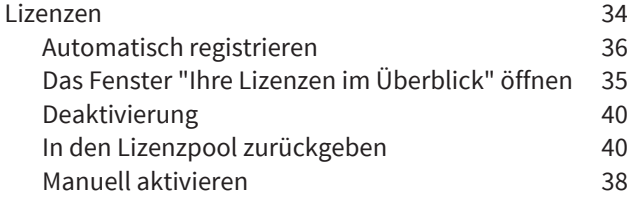

### M

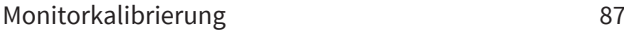

### P

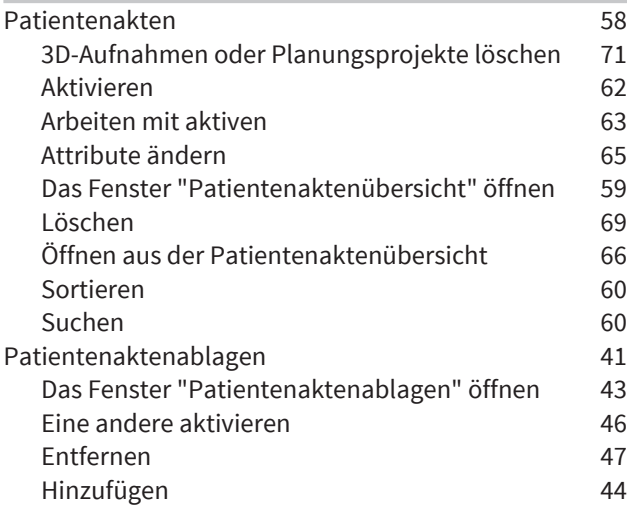

### S

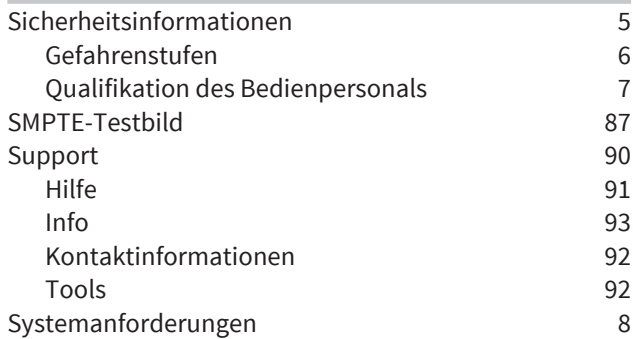

### U

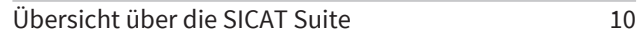

### V

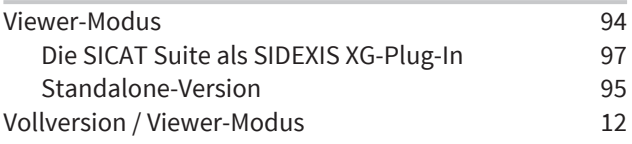

 $\bigoplus$ 

 $\bigcirc$ 

### STICHWORTVERZEICHNIS

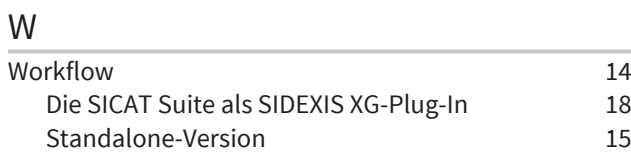

 $\bigcirc$ 

. . . . . . . . . . . . . . . . . . SICAT Suite Seite 107 von 111  $\bigoplus$ 

# HERSTELLER UND SUPPORT

◈

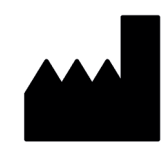

#### **Hersteller**

SICAT GmbH & Co. KG

Brunnenallee 6

53177 Bonn, Deutschland

#### **Software-Support**

SICAT GmbH & Co. KG

Brunnenallee 6

◈

53177 Bonn, Deutschland

Telefon: +49 (0)228 / 854697-11

Fax: +49 (0)228 / 854697-99

E-Mail: softwaresupport@sicat.de

http://www.sicat.de

### URHEBERRECHT

Alle Rechte vorbehalten. Das Kopieren dieser Gebrauchsanleitung, Teilen davon oder jedwede Übersetzung ist nicht ohne schriftliche Genehmigung seitens SICAT erlaubt.

Die Informationen in diesem Dokument waren zum Zeitpunkt des Erscheinens korrekt, können aber ohne vorherige Benachrichtigung geändert werden.

### DRUCKINFORMATIONEN

Materialnummer: 6497791

Änderungsnummer: 000 000
## ERLÄUTERUNG ZUR KENNZEICHNUNG

 $\bigcirc$ 

■ Achtung! Begleitdokumente beachten.

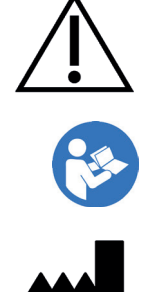

- Gebrauchsanweisung beachten.
- Hersteller

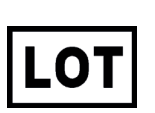

◈

■ Loscode

Dies ist ein Beispiel für einen Loscode:

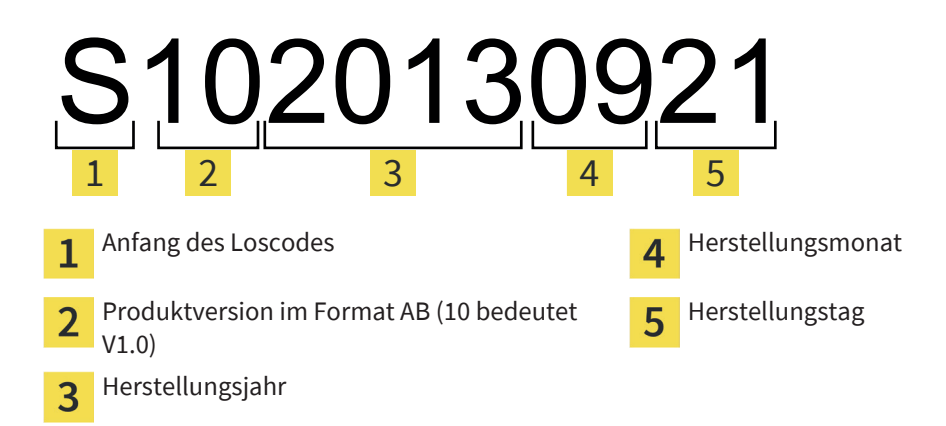

SICAT Suite Seite 109 von 111

 $\bigcirc$ 

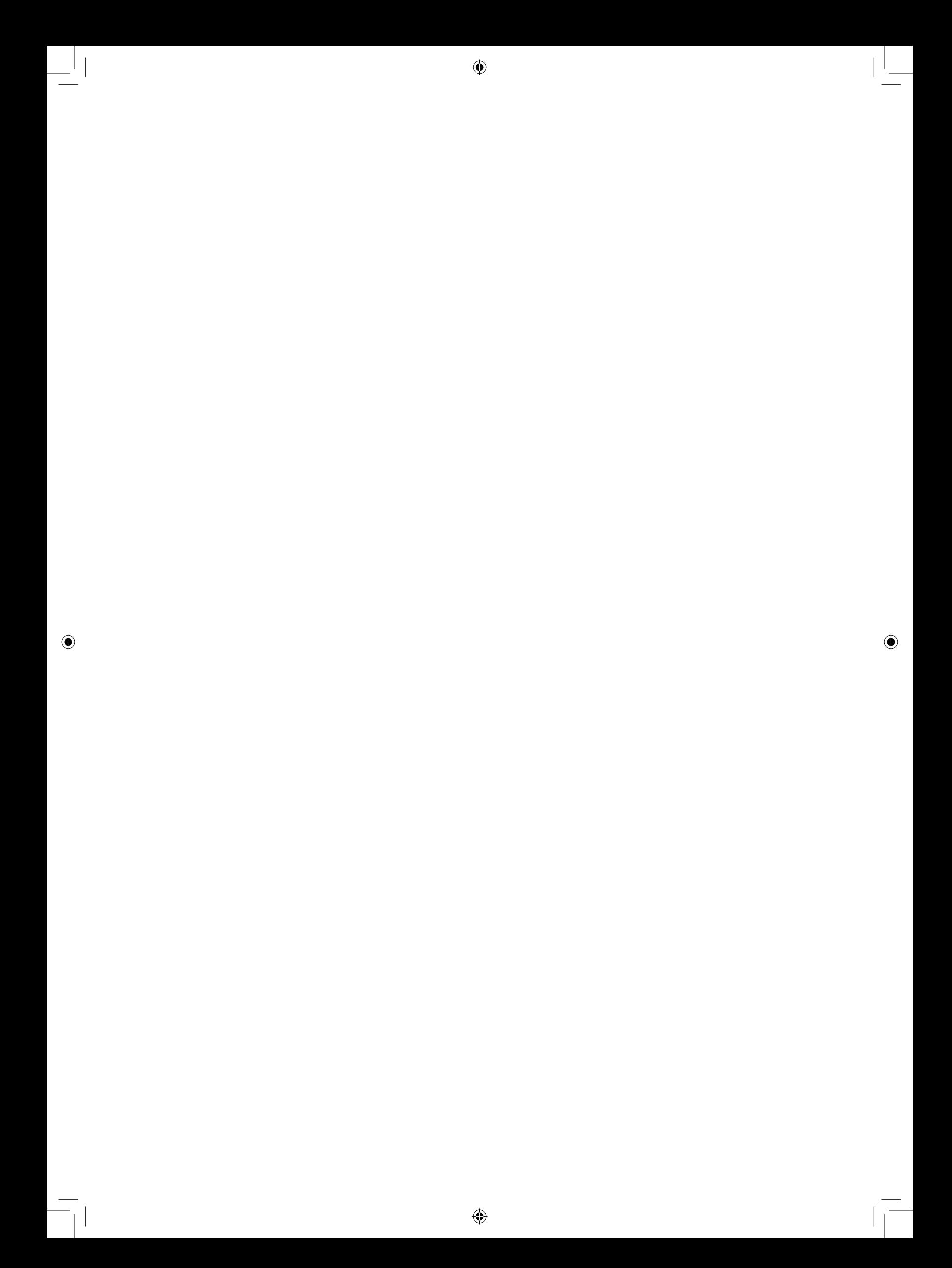

 $\bigcirc$ 

STAND: 2015-04-17

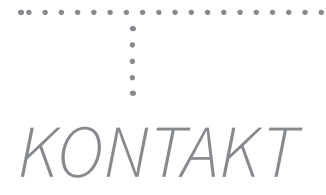

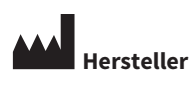

**SICAT GMBH & CO. KG** BRUNNENALLEE 6 53177 BONN, DEUTSCHLAND

T +49 (0)228 / 854697-0 F +49 (0)228 / 854697-99

INFO@SICAT.COM WWW.SICAT.DE

◈

## **SOFTWARE SUPPORT**

 $\bigcirc$ 

SICAT GMBH & CO. KG BRUNNENALLEE 6 53177 BONN, DEUTSCHLAND

T +49 (0)228 / 854697-11 F +49 (0)228 / 854697-99

SOFTWARESUPPORT@SICAT.COM WWW.SICAT.DE

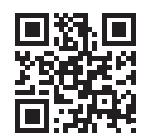

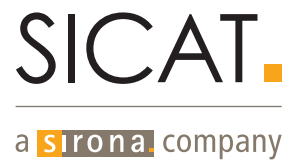